**Universidad Nacional Autónoma de México Secretaría de Desarrollo Institucional**

**Dirección General de Cómputo y de Tecnologías de Información y Comunicación**

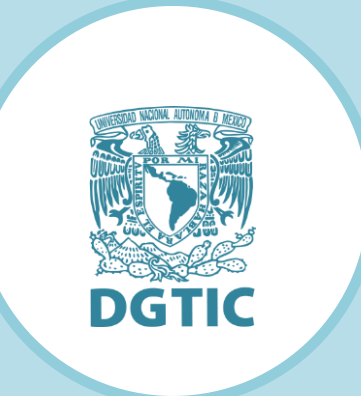

# Software Low–Code Application Platform (LCAP) "Appian"

# Dirección de Colaboración y Vinculación

Subdirección de Sistemas Integrados

# Elaborado por: Wendy Hernández Méndez

Revisado por:

L.I. Luz María Ramírez Romero

L.I. Maribel Carmona Herrera

13 de diciembre de 2021

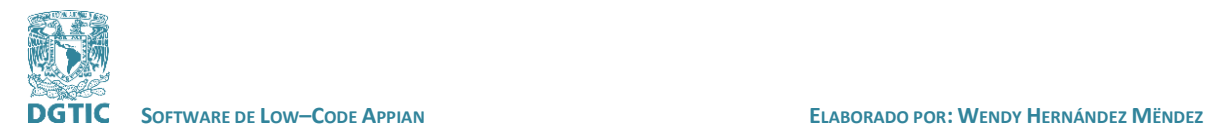

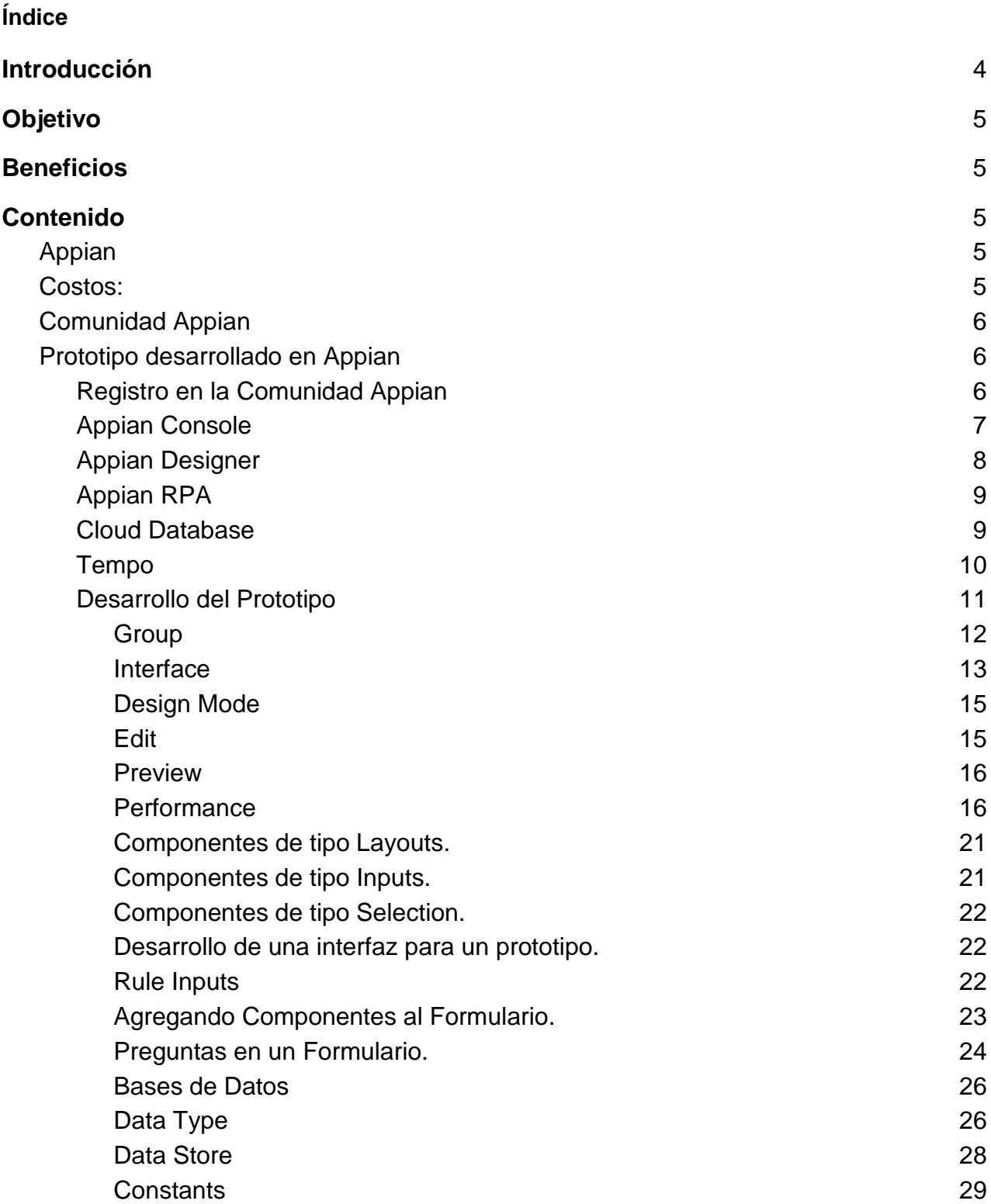

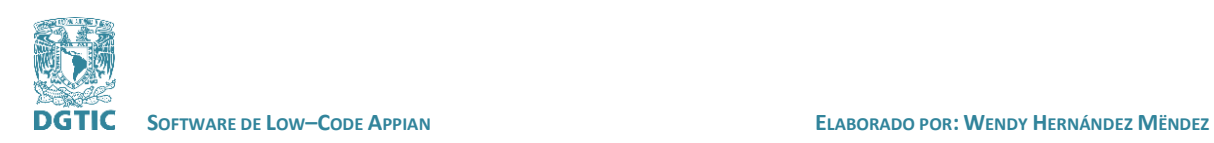

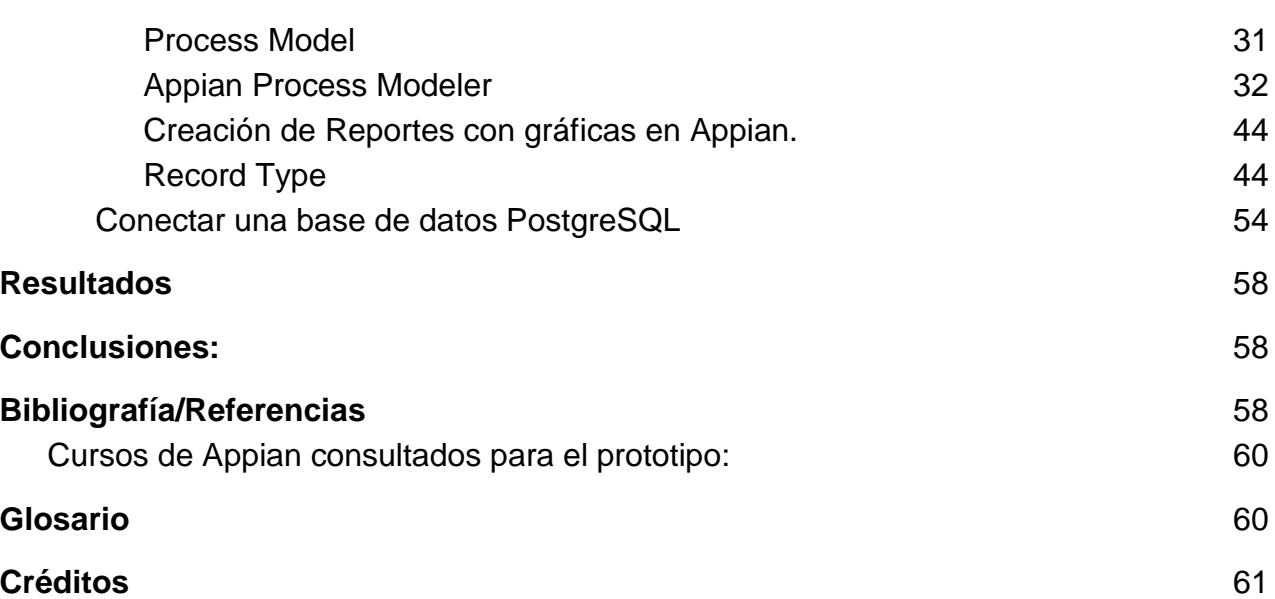

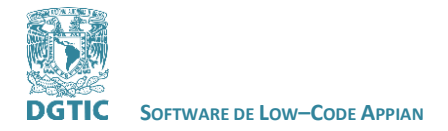

 **REVISADO POR: L.I. LUZ MARÍA RAMÍREZ ROMERO Y L.I. MARIBEL CARMONA HERRERA**

### <span id="page-3-0"></span>**INTRODUCCIÓN**

En este documento analizaremos el Low-Code Application Platform (LCAP) y ejemplificaremos su uso implementando un prototipo con la herramienta Appian.

El low-code es un término utilizado para hacer referencia al desarrollo de aplicaciones sin código o con poca construcción de código. En el caso concreto de que la aplicación no requiera escribir código, el software se denomina plataforma no-code. Este nuevo enfoque permite crear aplicaciones de negocio de forma rápida y sin necesidad de un alto conocimiento en TI.

Por otra parte, una plataforma de desarrollo low-code, es una herramienta que ayuda a crear visualmente aplicaciones completas utilizando una interfaz de arrastrar y soltar elementos.

Existen distintas herramientas de low-code que se pueden usar dependiendo del perfil:

- Desarrollador ciudadano: usan plataformas no-code o sin código.
- Desarrollador técnico no programador: analista de un negocio con conocimientos básicos en TIC.
- Desarrollador profesional: busca un entorno de desarrollo rentable.

Las plataformas de desarrollo low-code, generalmente contienen:

- Un entorno de desarrollo (IDE) visual: entorno para definir visualmente las interfaces de usuario, flujos de trabajo y los modelos de datos de su aplicación y, cuando sea necesario, añadir código escrito a mano.
- Conectores a varios back-ends o servicios: maneja automáticamente las estructuras de datos, el almacenamiento y la recuperación de los mismos.
- Gestor del ciclo de vida de aplicaciones: herramientas automatizadas para construir, depurar, desplegar y mantener la aplicación en prueba, puesta en marcha y producción.

Casos de uso:

Los casos de uso típicos para plataformas No-Code son los siguientes:

- Casos de negocio simples, que normalmente siguen el modelo CRUD (Crear, Leer, Actualizar y Eliminar).
- Reemplazar las hojas Excel que crean los usuarios en una compañía para complementar a los sistemas de información que disponen.
- Aplicaciones con un tiempo de vida corto.

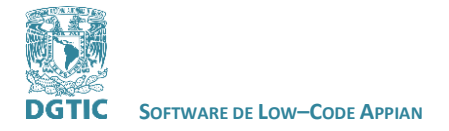

● Procesos manuales que no requieren conexiones a sistemas terceros.

El caso de las plataformas Low-Code complementa a las No-Code con más características al permitir mayor control de la aplicación:

- Aplicaciones con un ciclo de vida mayor.
- Aplicaciones que se necesitan integrar con sistemas corporativos más complejos.
- Aplicaciones que requieren funcionalidades más complejas y personalizadas.
- Aplicaciones que cubran procesos de negocio críticos.
- Desarrollo de MVP (Productos Mínimos Viables), permite ver el resultado con menor inversión.
- Desarrollo de prototipos de aplicaciones para procesos de negocio.

#### <span id="page-4-0"></span>**OBJETIVO**

Conocer el uso de low-code, sus beneficios y desventajas en el desarrollo de software. Analizar y explicar el funcionamiento de Appian para el desarrollo de software con low-code.

#### <span id="page-4-1"></span>**BENEFICIOS**

Dar a conocer el uso de low-code como herramienta de desarrollo de software para la comunidad UNAM. Orientar al desarrollador en sus primeros pasos usando esta herramienta.

#### <span id="page-4-3"></span><span id="page-4-2"></span>**CONTENIDO**

#### **APPIAN**

Appian es una herramienta que ayuda a construir aplicaciones y workflows rápidamente con una plataforma low-code. Combina personas, tecnologías y datos en un único workflow. Contiene desarrollo visual y componentes reutilizables.

### <span id="page-4-4"></span>**COSTOS:**

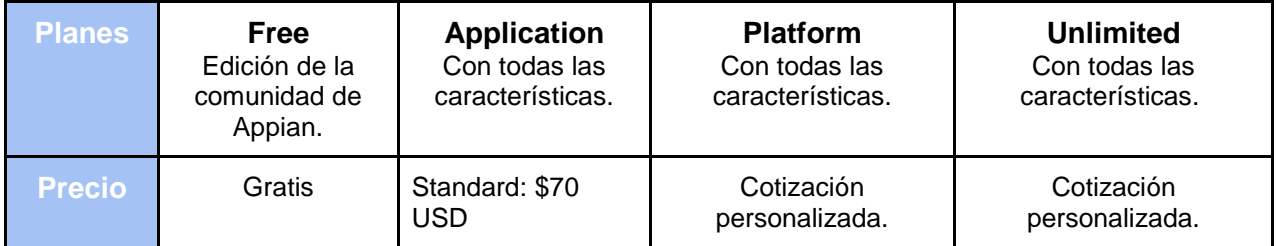

Fecha de última modificación: 13/diciembre/2021

Versión [Revisado por L.I.Luz María Ramírez Romero y L.I. Maribel Carmona Herrera] Pagina 5 de 61

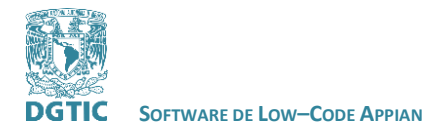

 **REVISADO POR: L.I. LUZ MARÍA RAMÍREZ ROMERO Y L.I. MARIBEL CARMONA HERRERA**

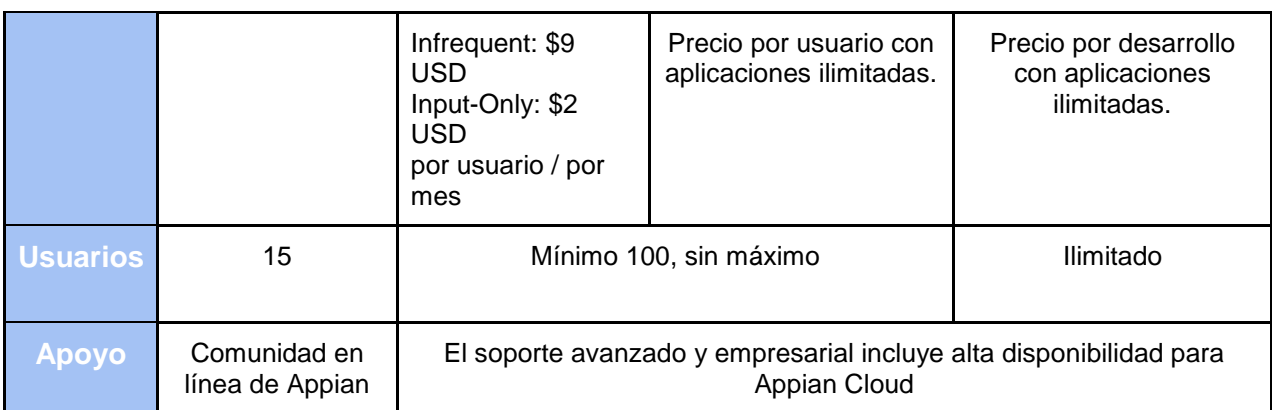

*Tabla 1. Planes de pago de la plataforma de low-code de Appian.*

# <span id="page-5-0"></span>**COMUNIDAD APPIAN**

La empresa Appian cuenta con una comunidad en la cual se puede interactuar con personas que estén desarrollando en su plataforma de low-code, además de que existe un foro de preguntas donde se resuelven dudas acerca del desarrollo con Appian. Brinda acceso a documentación de la plataforma y cursos para aprender a desarrollar en su plataforma de low-code.

Para pertenecer a la Comunidad Appian sólo es necesario registrarse en su página con cualquier correo electrónico, pertenecer a la comunidad Appian es totalmente gratis.

### <span id="page-5-1"></span>**PROTOTIPO DESARROLLADO EN APPIAN**

A continuación, describiremos el proceso para crear un prototipo sencillo que contenga un formulario dirigido a la comunidad de Pre-becarios de la DGTIC además de reportes y gráficas analizando los datos recabados con el formulario.

#### <span id="page-5-2"></span>**REGISTRO EN LA COMUNIDAD APPIAN**

Como vimos anteriormente para hacer uso gratuito de la herramienta de low code Appian es necesario crear una cuenta en la Comunidad de Appian.

Para registrarnos en la Comunidad Appian debemos de acceder al siguiente link: <https://community.appian.com/>

Después de registrarnos, ingresamos a nuestra cuenta y en la siguiente opción creamos nuestro sitio.

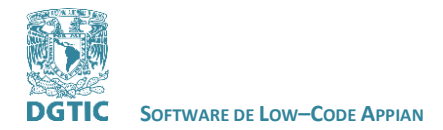

 **REVISADO POR: L.I. LUZ MARÍA RAMÍREZ ROMERO Y L.I. MARIBEL CARMONA HERRERA**

# **My Community**<br>Edition Site Community members get access to a free, unlimited-time Appian instance. Use it to get hands-on with Low-Code Automation.

Get my site

Después de crear el sitio llegará un correo con el link a tu sitio y sus credenciales. Solicitará cambio de credenciales. Después de eso puedes entrar a tu sitio para crear una aplicación.

Dentro de tu sitio se encuentran distintos módulos en el menú como:

- Admin Console
- Appian Designer
- Appian RPA
- **Cloud Database**
- **Tempo**

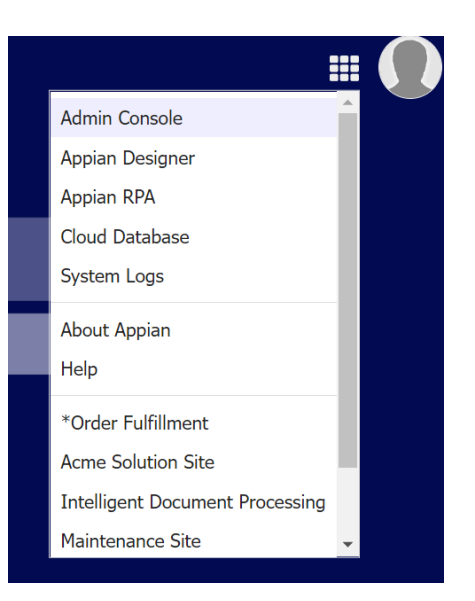

A continuación describiremos el propósito de algunos módulos con los que trabajaremos en el desarrollo de una aplicación.

#### <span id="page-6-0"></span>**APPIAN CONSOLE**

En este módulo puedes modificar características del sistema como el nombre del sitio, el logo, la dirección del sitio, los colores, entre otras caracteristicas. Además de configuraciones de autenticación de usuarios.

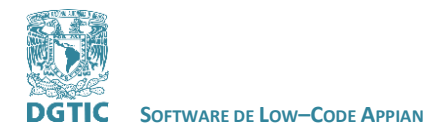

 **REVISADO POR: L.I. LUZ MARÍA RAMÍREZ ROMERO Y L.I. MARIBEL CARMONA HERRERA**

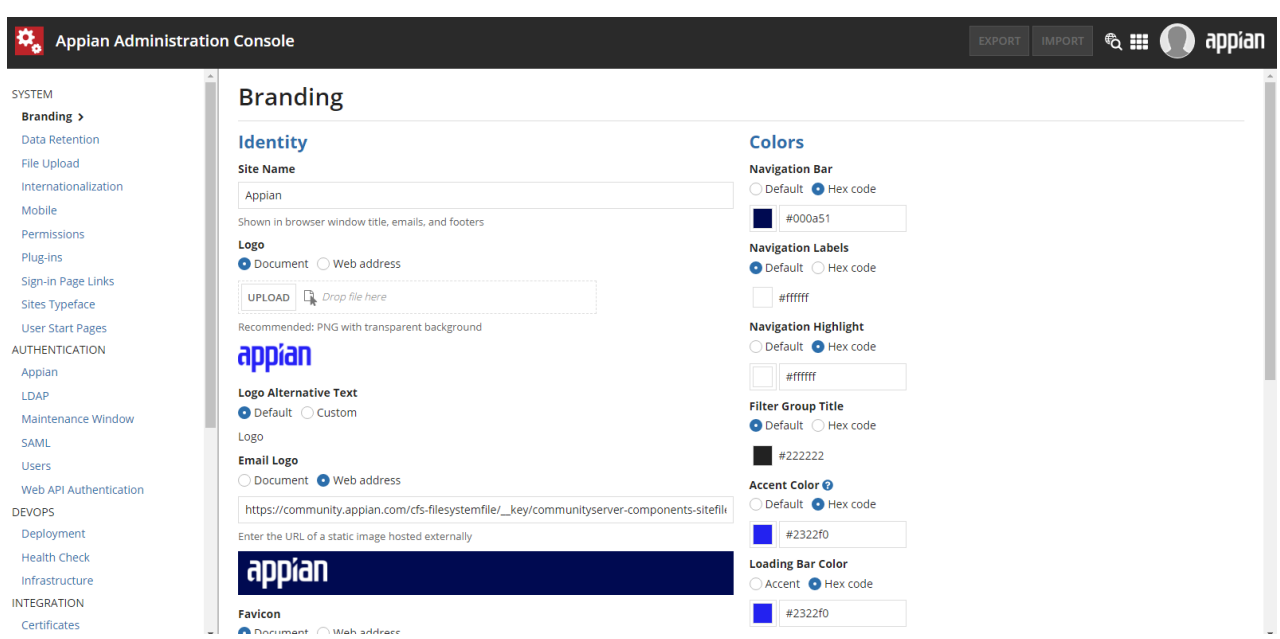

*Imagen: Appian Administration Console.*

### <span id="page-7-0"></span>**APPIAN DESIGNER**

Este módulo es el principal donde se desarrollan las aplicaciones. Cada elemento de la lista que se muestra en el inicio de Appian Designer es un ejemplo de una aplicación creada en Appian.

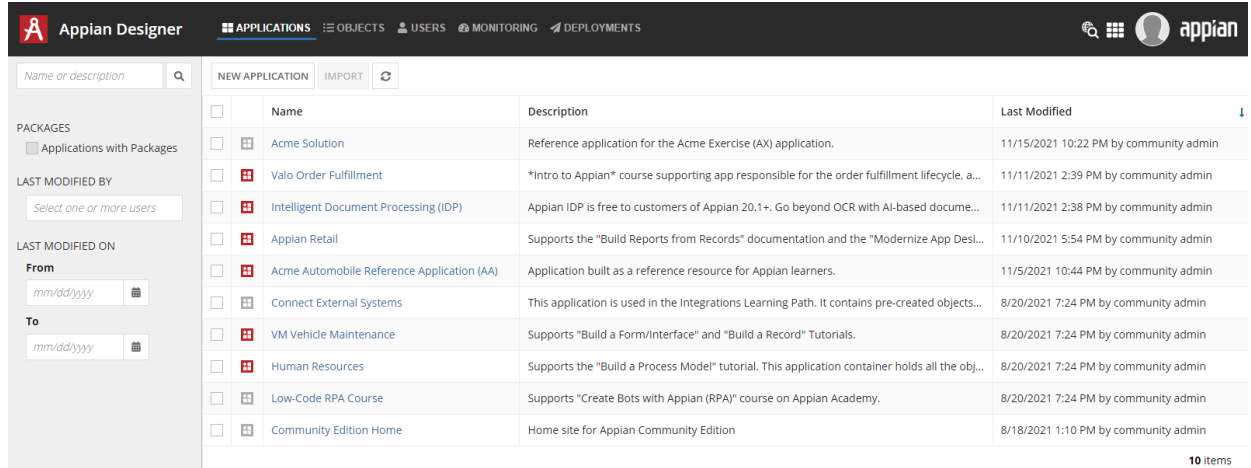

*Imagen: Appian Designer.*

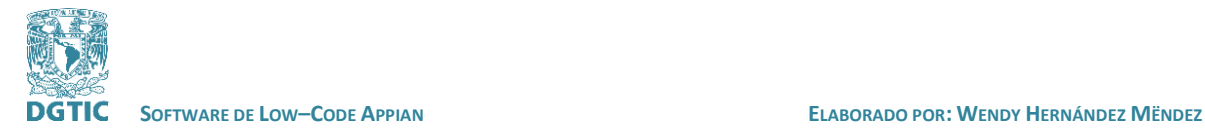

### <span id="page-8-0"></span>**APPIAN RPA**

En el módulo Appian Robotic Process Automation (RPA) se pueden automatizar los procesos manuales de alto volumen y altamente transaccionales.

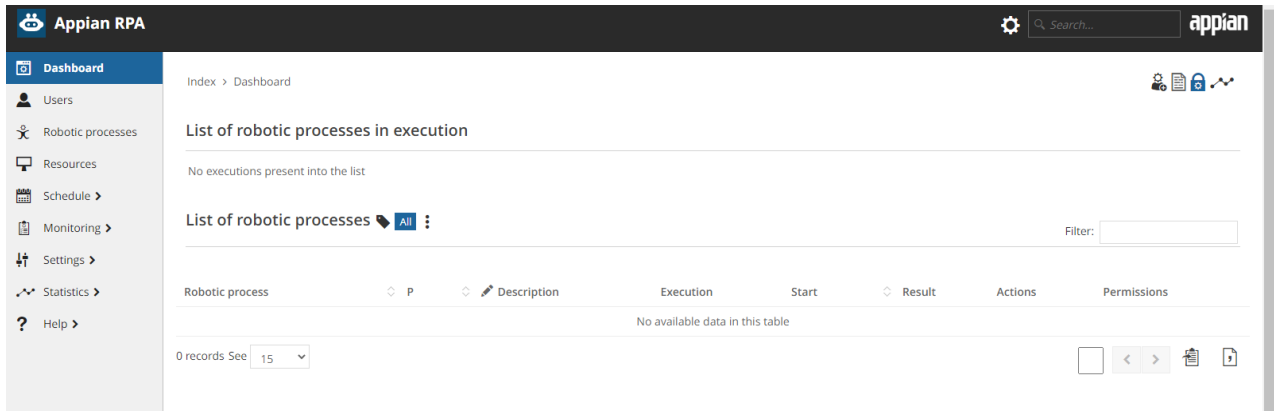

*Imagen: Appian RPA.*

#### <span id="page-8-1"></span>**CLOUD DATABASE**

En este módulo se encuentra la base de datos de Appian. Appian Cloud está pre-configurada para poder concentrarse en crear aplicaciones de bajo código sin configurar ninguna base de datos.

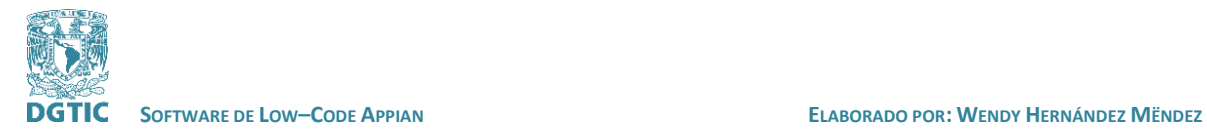

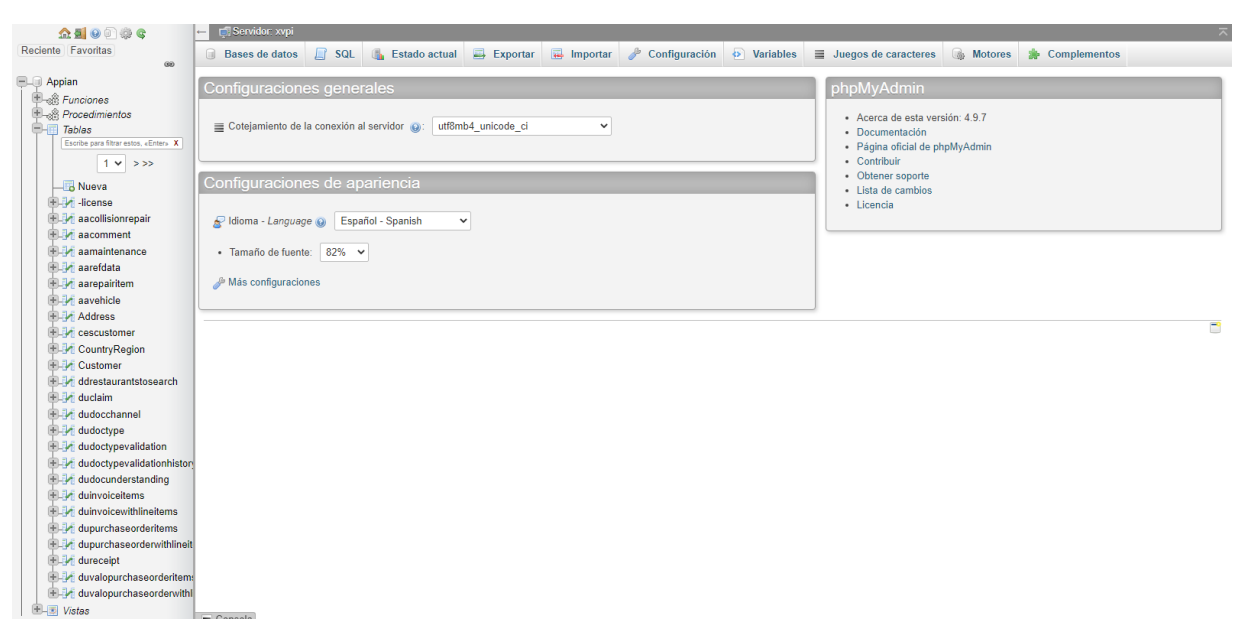

*Imagen: Cloud Database.*

### <span id="page-9-0"></span>**TEMPO**

Aquí los usuarios finales visualizan tu aplicación.

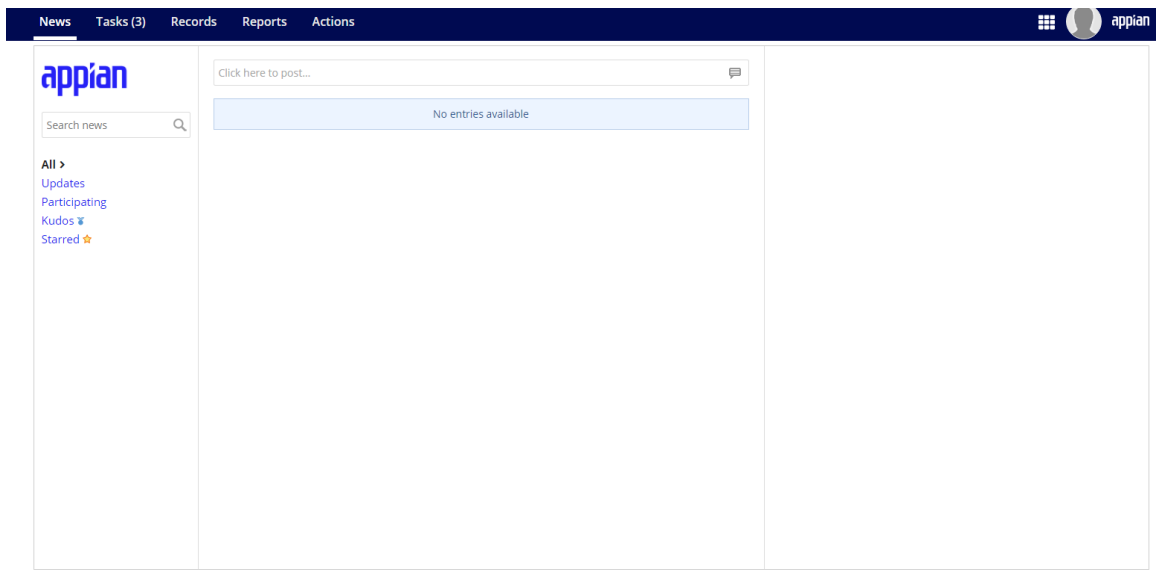

*Imagen: Tempo.*

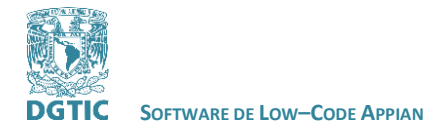

 **REVISADO POR: L.I. LUZ MARÍA RAMÍREZ ROMERO Y L.I. MARIBEL CARMONA HERRERA**

#### <span id="page-10-0"></span>**DESARROLLO DEL PROTOTIPO**

Comenzaremos creando una nueva aplicación en **Appian Designer**. Para crear una nueva aplicación es necesario seleccionar la opción de **NEW APPLICATION**.

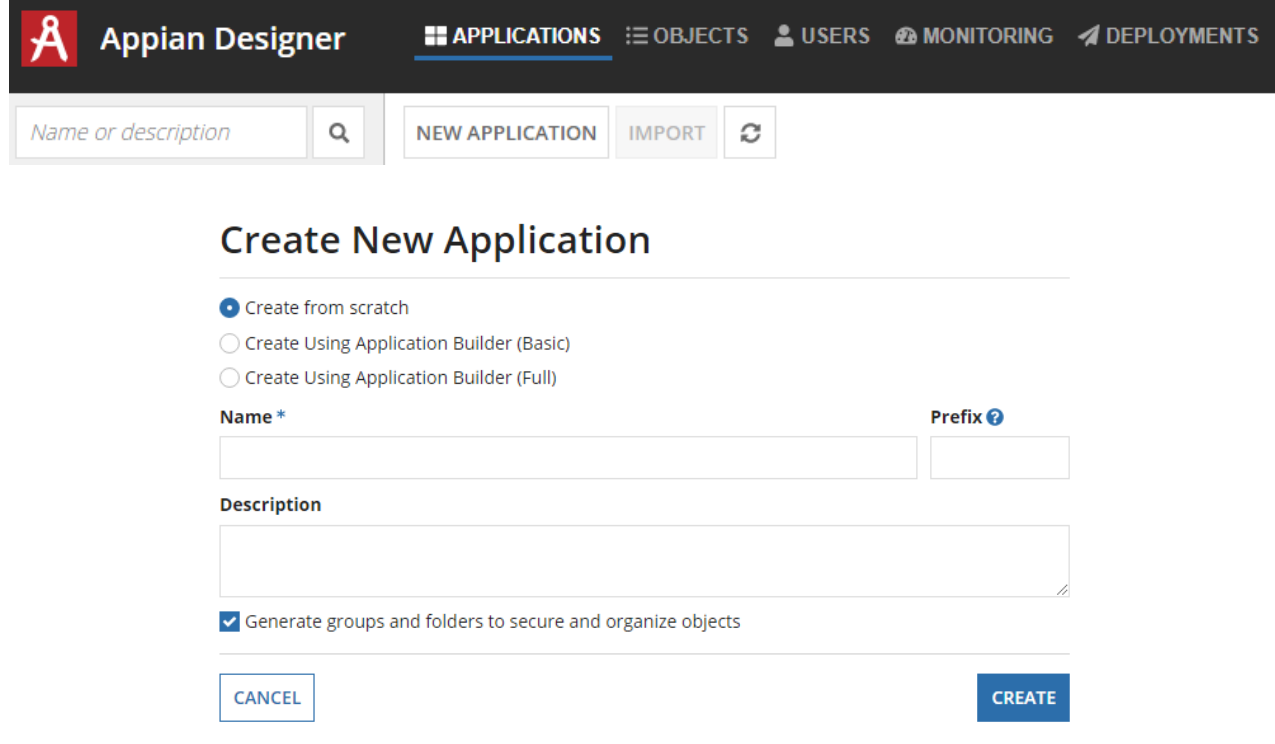

Es posible crear aplicaciones desde el inicio o crear aplicaciones con una estructura determinada.

Crearemos una aplicación desde el inicio.

Al crearla *from scratch* se inicia la aplicación vacía. Es posible agregar una descripción de cada componente que se crea. Y al agregar un prefijo cada componente creado tendrá este prefijo para identificarlos de componentes de otras aplicaciones.

Después de crear la aplicación ingresamos a ella.

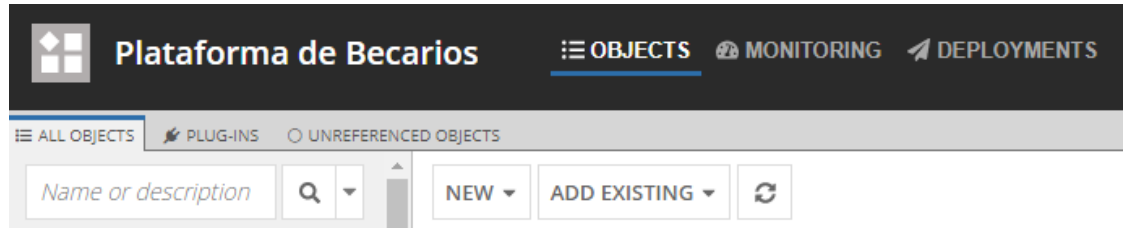

En la opción **NEW** puedes crear distintos elementos de tu aplicación como:

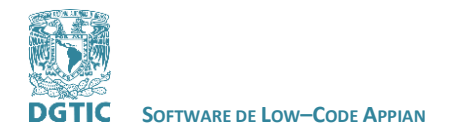

 **REVISADO POR: L.I. LUZ MARÍA RAMÍREZ ROMERO Y L.I. MARIBEL CARMONA HERRERA**

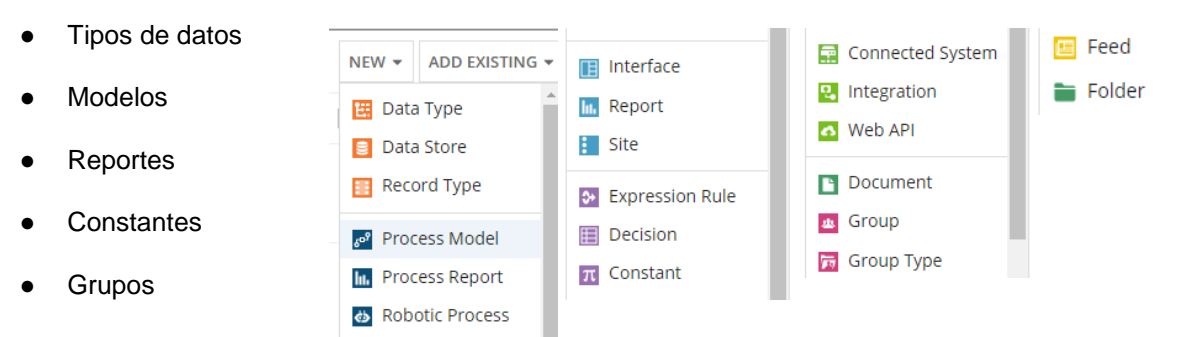

**Interfaces** 

Todos son elementos necesarios para construir una aplicación dentro de Appian.

#### <span id="page-11-0"></span>**Group**

Podemos crear Grupos dentro de nuestra aplicación que son equivalentes a crear roles en una aplicación.

Crearemos tres grupos: Administrador, Académico y Becario. Seleccionamos la opción de **Group** en **NEW** para crear un nuevo grupo.

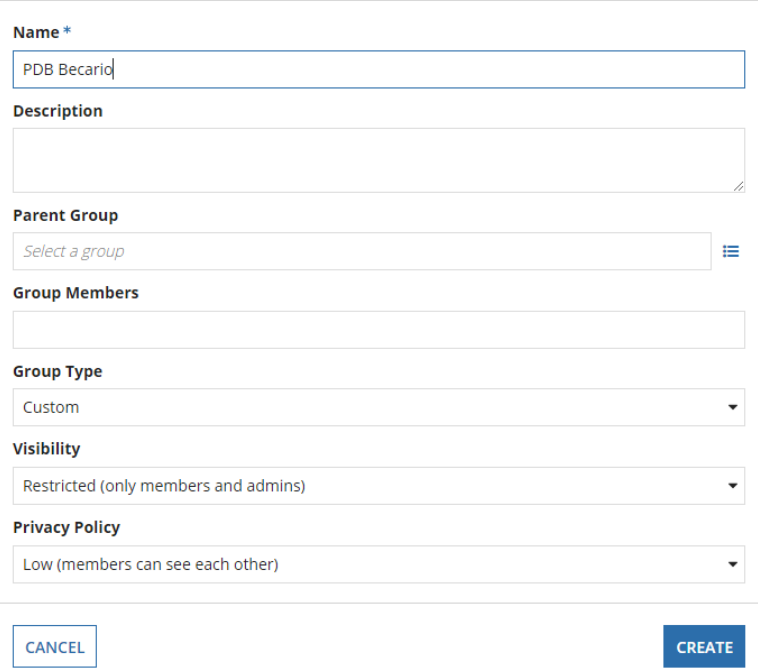

**Create Group** 

Al crear cualquier componente, se agregan configuraciones requeridas para cada uno. Puedes elegir la configuración que se adecue a las necesidades de tu aplicación. Para este ejemplo dejaremos las configuraciones más básicas.

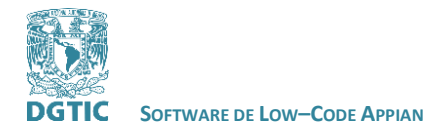

 **REVISADO POR: L.I. LUZ MARÍA RAMÍREZ ROMERO Y L.I. MARIBEL CARMONA HERRERA**

#### <span id="page-12-0"></span>**Interface**

Para crear una Interfaz necesitamos crear primero un **Folder** que sea de tipo **Rule Folder**. Por recomendaciones de Appian deberás nombrar a este folder **Rules and Constants.** 

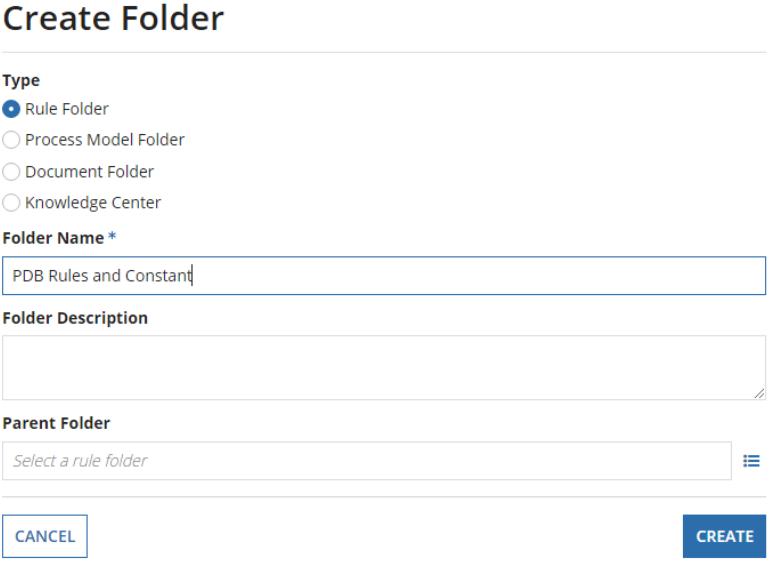

Después creamos una nueva interfaz en la opción **Interface** de **NEW.**

Se pueden crear interfaces duplicando las ya existentes, de esta manera obtienes Interfaces con el mismo formato. Es necesario guardar la interfaz en el folder **Rules and Constants**.

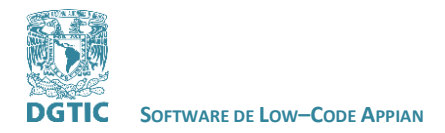

 **REVISADO POR: L.I. LUZ MARÍA RAMÍREZ ROMERO Y L.I. MARIBEL CARMONA HERRERA**

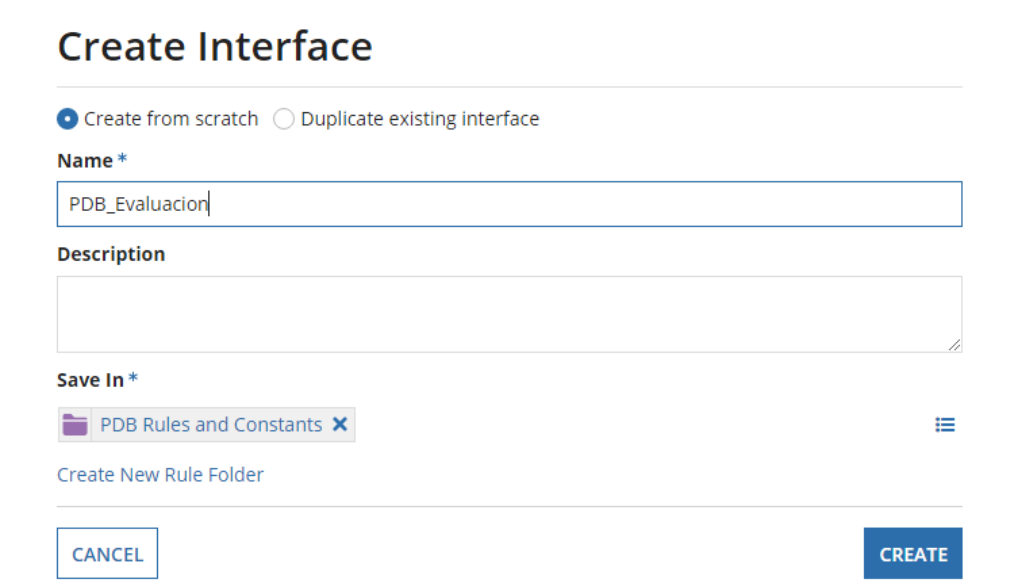

Después de crear una Interfaz se direcciona la página a **Design Mode**, donde aparece un video tutorial que muestra cómo usar esta herramienta.

# Appian's Interface Design Experience

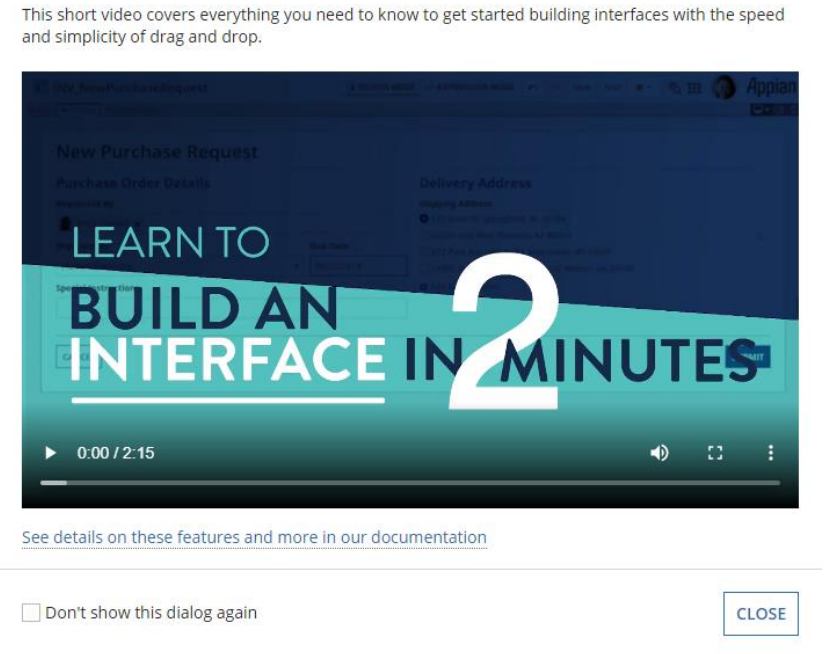

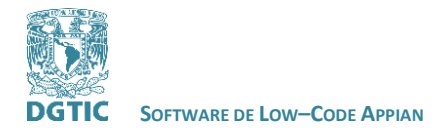

 **REVISADO POR: L.I. LUZ MARÍA RAMÍREZ ROMERO Y L.I. MARIBEL CARMONA HERRERA**

#### <span id="page-14-0"></span>**Design Mode**

Design Mode es una herramienta de Appian que permite crear Interfaces con estructuras predeterminadas mediante drag and drop.

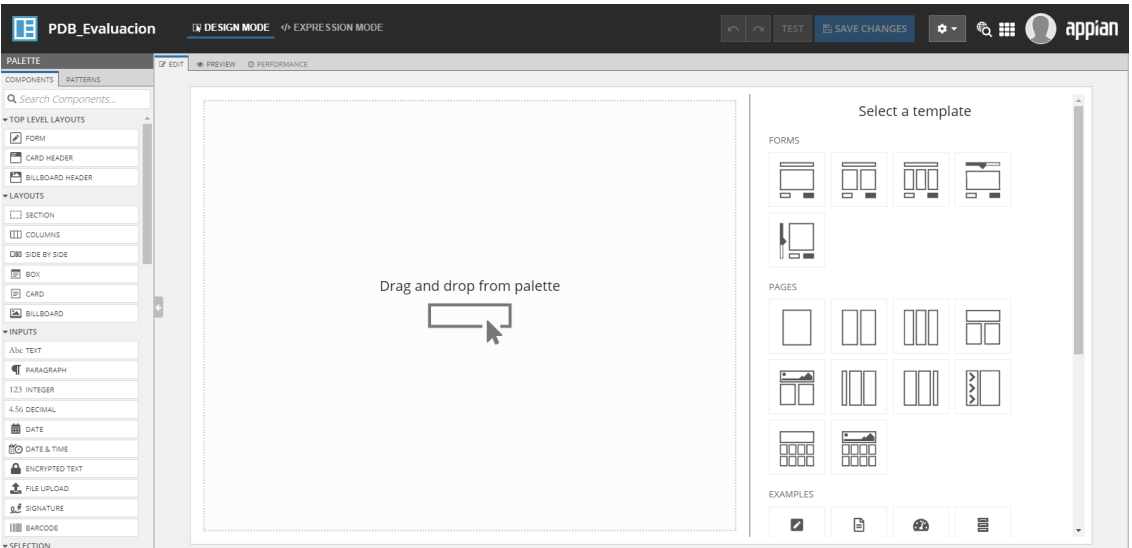

Contiene distintos tipos de componentes y patrones drag and drop en la sección **Palette**.

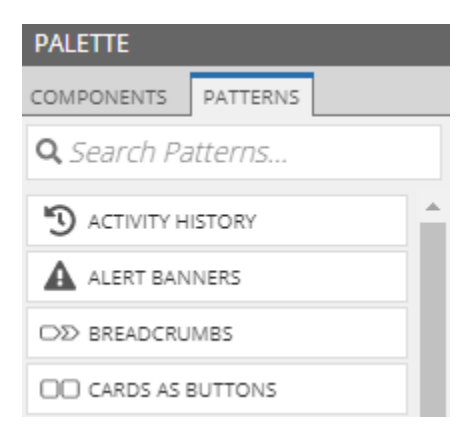

Existen tres formas de visualizar el desarrollo de tu aplicación: Edit, Preview y Performance.

**DREVIEW** @ PERFORMANCE **■** EDIT

#### <span id="page-14-1"></span>**Edit**

En Edit se ve el posicionamiento de tus componentes dentro de cajas y señalamientos.

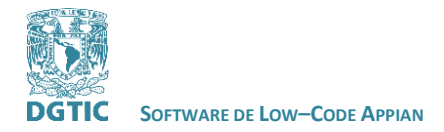

 **REVISADO POR: L.I. LUZ MARÍA RAMÍREZ ROMERO Y L.I. MARIBEL CARMONA HERRERA**

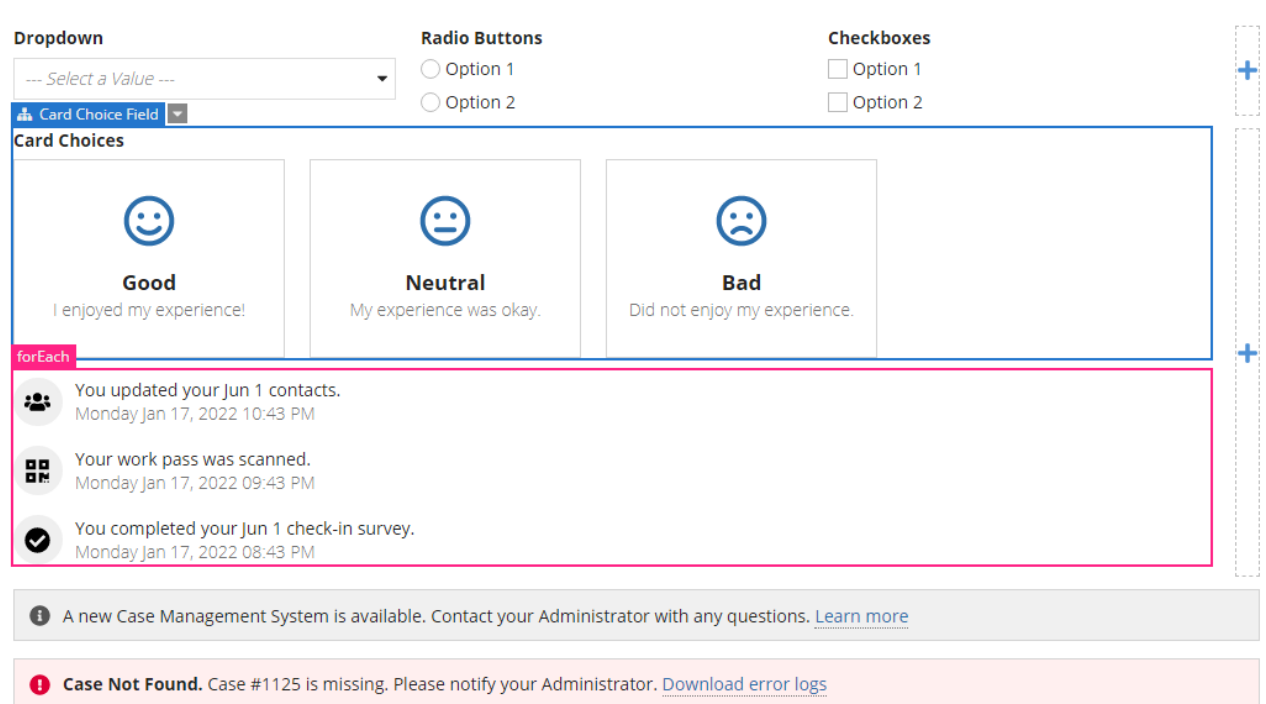

#### <span id="page-15-0"></span>**Preview**

En preview se muestra la vista previa de la interfaz que se está desarrollando.

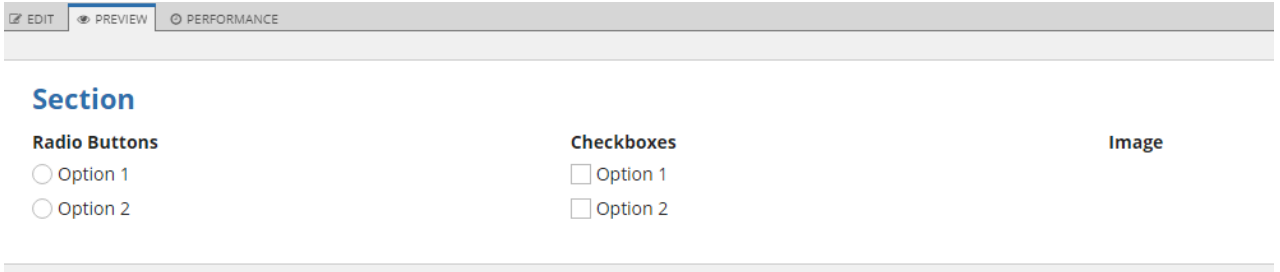

#### <span id="page-15-1"></span>**Performance**

En performance se muestra un reporte de los componentes y campos que se utilizan en la interfaz que se está desarrollando.

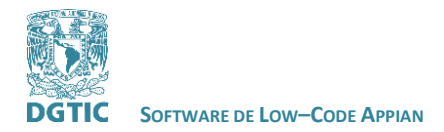

 **REVISADO POR: L.I. LUZ MARÍA RAMÍREZ ROMERO Y L.I. MARIBEL CARMONA HERRERA**

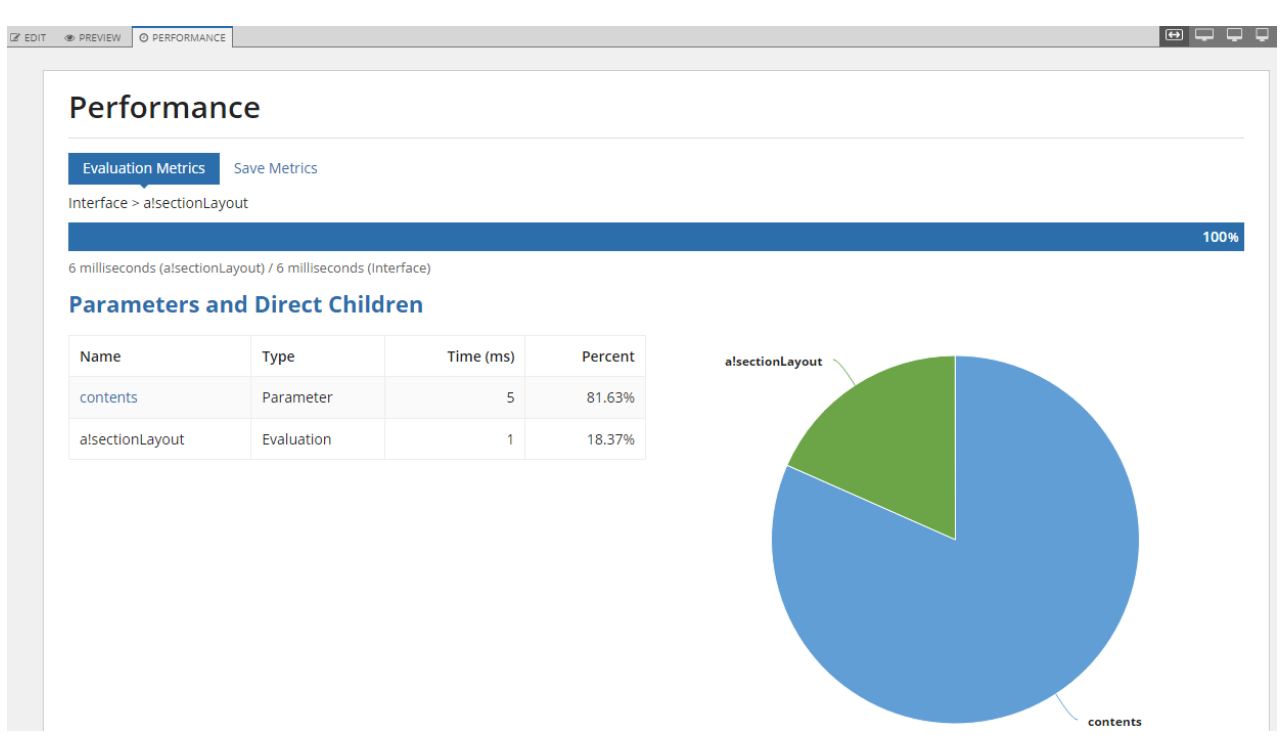

Design Mode también cuenta con opciones para la visualización de la interfaz en distintos dispositivos como celulares, tablets, computadoras, etc.

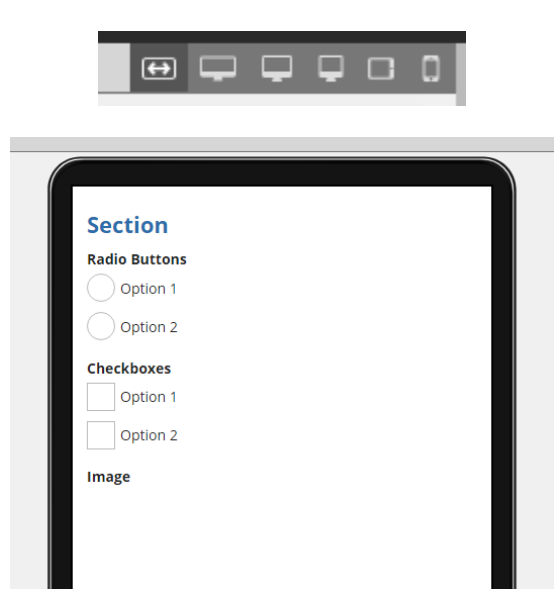

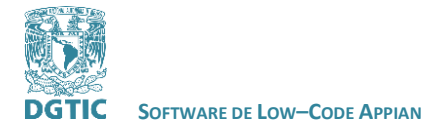

 **REVISADO POR: L.I. LUZ MARÍA RAMÍREZ ROMERO Y L.I. MARIBEL CARMONA HERRERA**

#### *Imagen: Visualización de la Interfaz en un celular.*

Además de contar con drag and drop, Design Mode cuenta con la opción **Expression Mode.**  Característica que permite diseñar una interfaz con código.

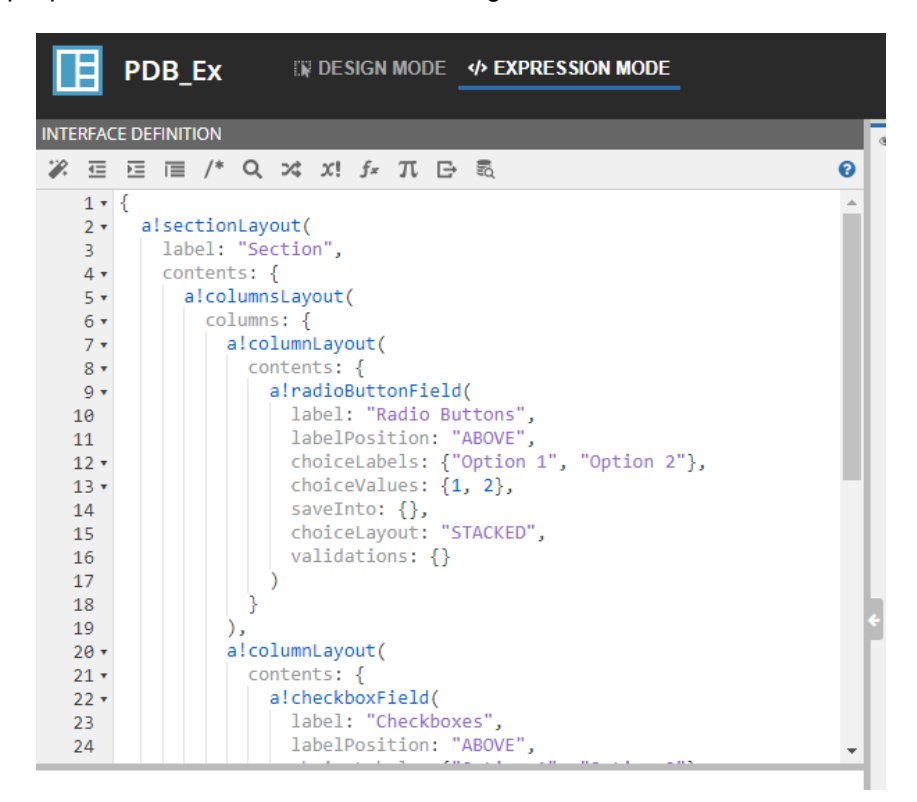

Design Mode permite seleccionar entre distintas plantillas para comenzar a crear tu interfaz.

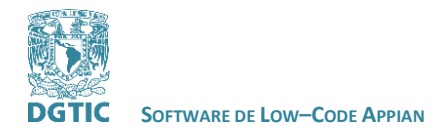

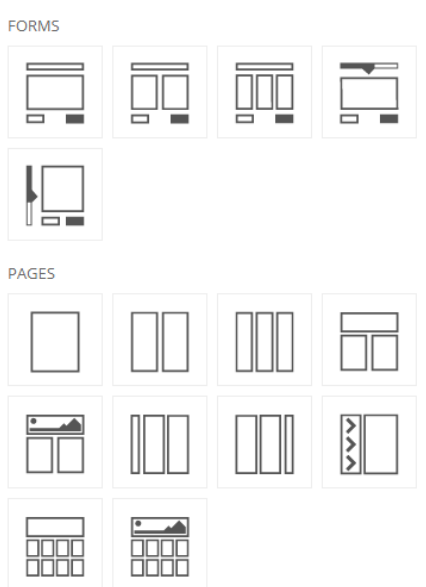

Además contiene distintos ejemplos de interfaces y permite crearlas desde bases de datos.

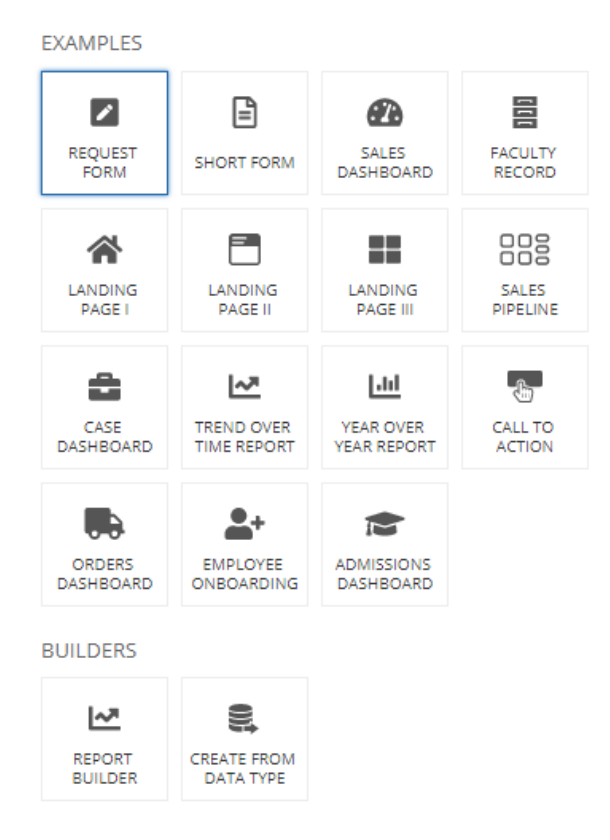

Es posible ocupar distintos tipos de componentes para crear una interfaz.

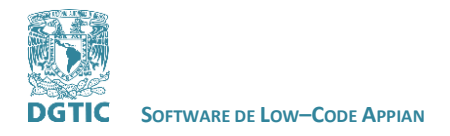

#### **REVISADO POR: L.I. LUZ MARÍA RAMÍREZ ROMERO Y L.I. MARIBEL CARMONA HERRERA**

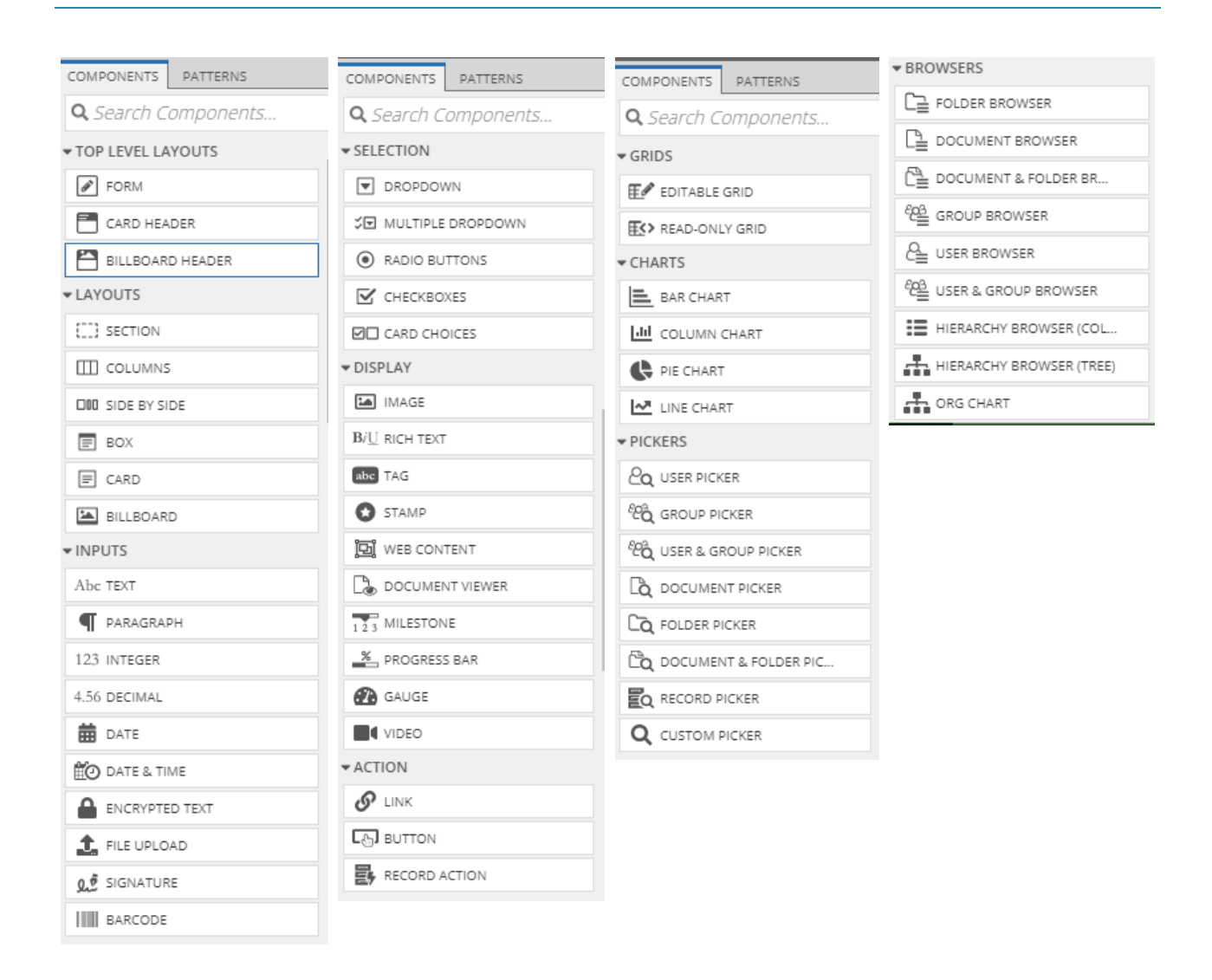

A continuación se visualizan algunos componentes disponibles en Design Mode.

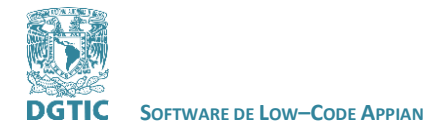

 **REVISADO POR: L.I. LUZ MARÍA RAMÍREZ ROMERO Y L.I. MARIBEL CARMONA HERRERA**

#### <span id="page-20-0"></span>**Componentes de tipo Layouts.**

Visualización de componentes Sections, Columns, Box y Billboard.

# **Section** Drop component here Drop component here Drop component here Drop component here 亩 庙 ā Box Drop component here Drop component here

### <span id="page-20-1"></span>**Componentes de tipo Inputs.**

Visualización de componentes Text, Paragraph, Date, Date & Time, File Upload y Signature.

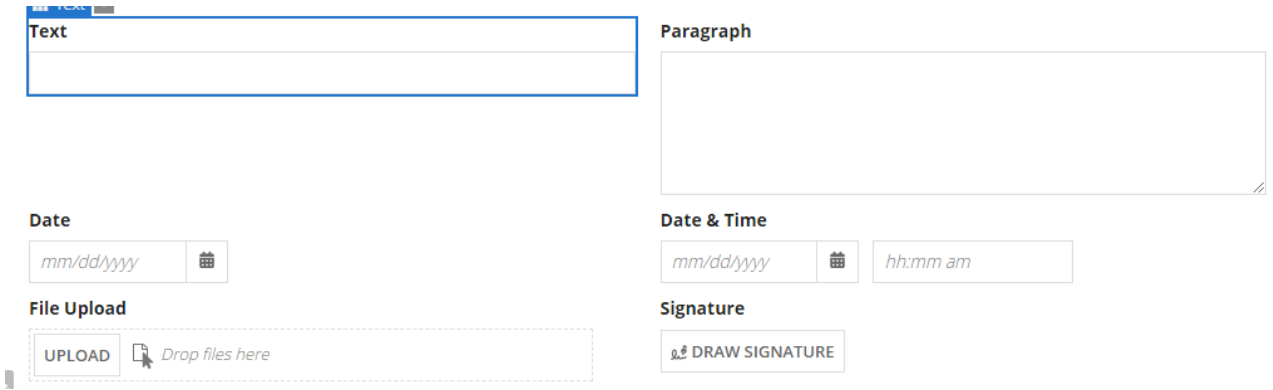

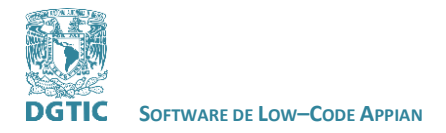

#### <span id="page-21-0"></span>**Componentes de tipo Selection.**

Visualización de componentes Dropdown, Radio Buttons, Checkboxes y Card Choices.

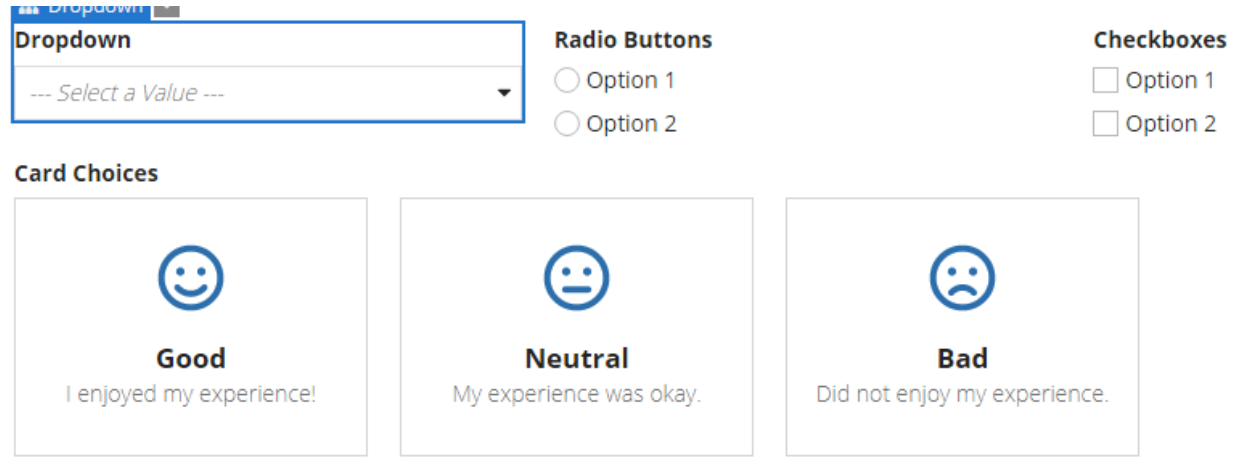

Design mode contiene además componentes de tipo Display, Action, Grids, Chart, Pickers y Browsers.

#### <span id="page-21-1"></span>**Desarrollo de una interfaz para un prototipo.**

Crearemos un formulario para documentar la Evaluación de Desempeño de Becarios.

Seleccionamos la plantilla de un **Form** básico. Observa que contiene un botón de cancelar y otro de enviar.

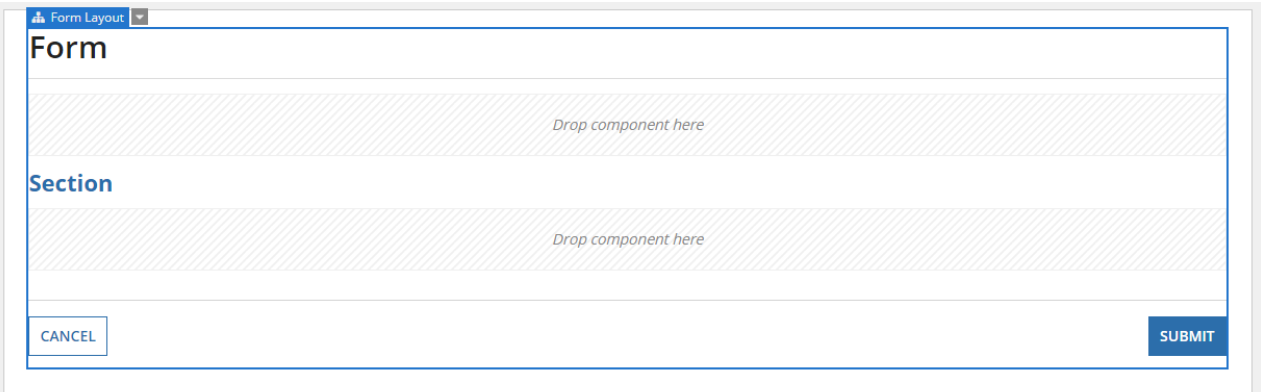

#### <span id="page-21-2"></span>**Rule Inputs**

Para comenzar necesitamos crear **Rule Inputs**. Observa que al crear un formulario automáticamente se crea una Rule Input llamada **cancel**, esta contiene el valor del botón de Cancelar del formulario. Debes de crear una nueva Rule Input para los valores de las preguntas del formulario.

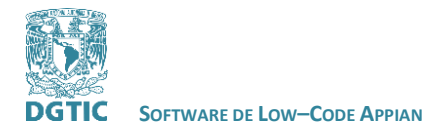

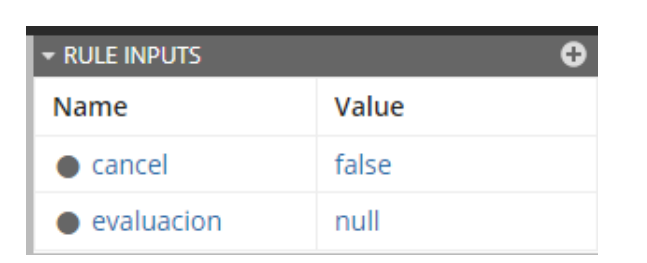

#### <span id="page-22-0"></span>**Agregando Componentes al Formulario.**

Agregamos el nombre del formulario y seis componentes de **SECTION** para los distintos temas a evaluar: Asistencia, Actitud hacia las actividades encomendadas, Compromiso, Conocimiento en el área de cómputo, Calificación global y Comentarios.

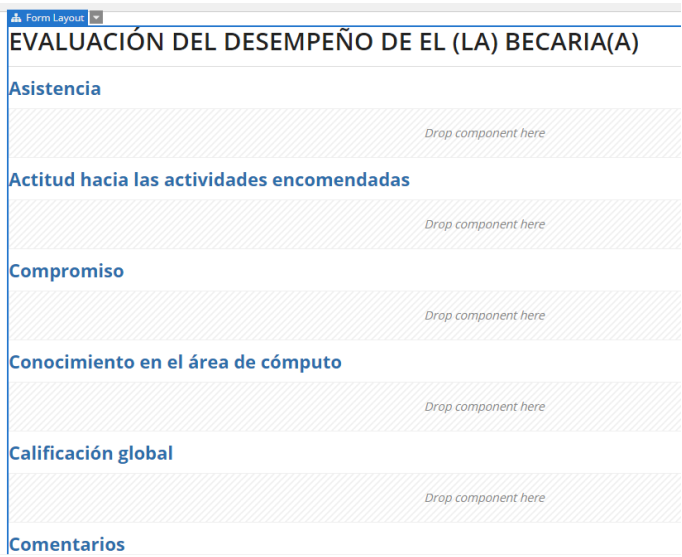

Cada componente puede configurarse de acuerdo a las necesidades de la interfaz. Si agregas un componente a la interfaz del lado derecho de la pantalla se muestran las opciones de configuración del componente.

Cada componente tiene distintas opciones de configuración que van desde agregar el label, instrucciones, visibilidad del componente, si es un campo requerido, dónde guardar la información ingresada, entre otras opciones.

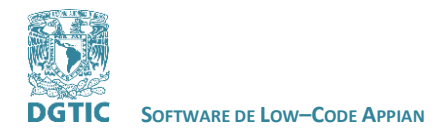

#### **REVISADO POR: L.I. LUZ MARÍA RAMÍREZ ROMERO Y L.I. MARIBEL CARMONA HERRERA**

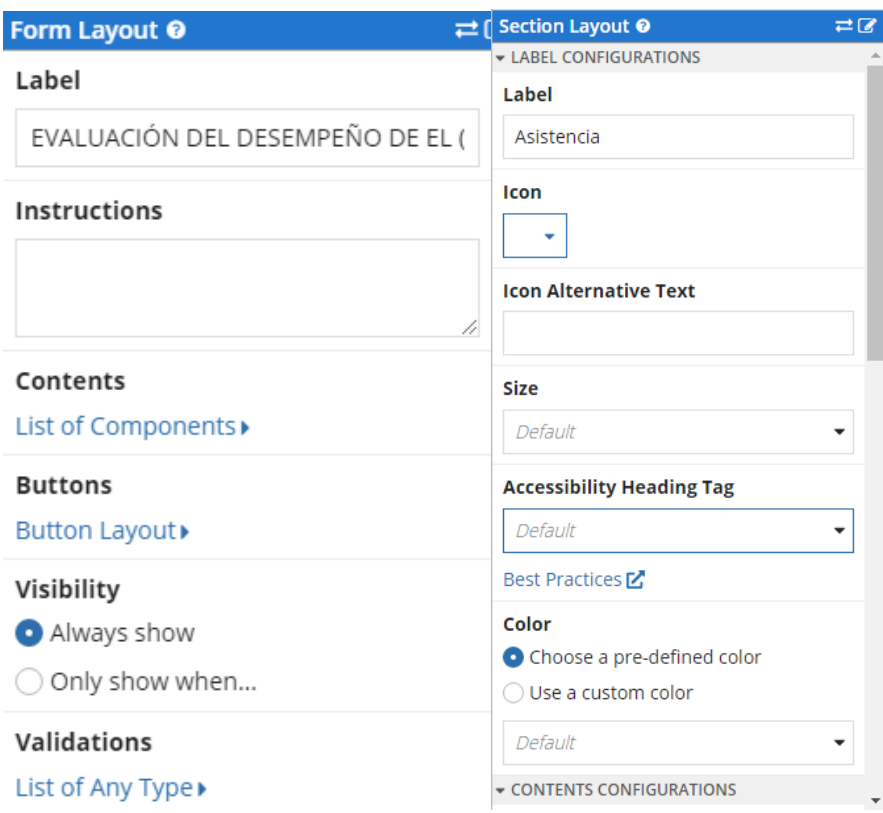

#### <span id="page-23-0"></span>**Preguntas en un Formulario.**

Para las preguntas agregamos componentes tipo **RADIO BUTTONS.**

# EVALUACIÓN DEL DESEMPEÑO DE EL (LA) BECARIA(A)

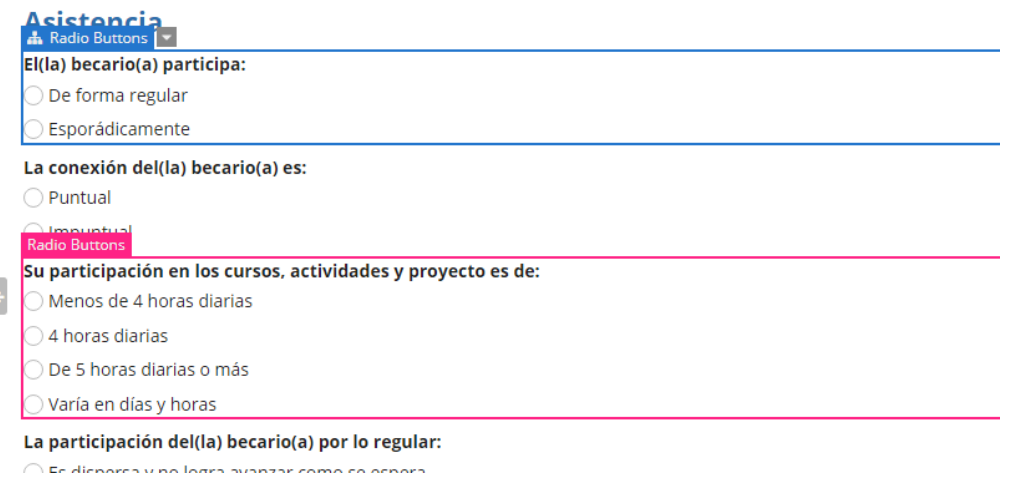

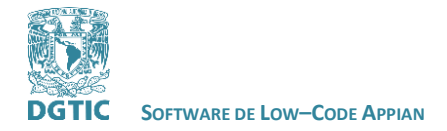

Agregar cuadros de texto para los comentarios.

#### **Comentarios**

Qué otros comentarios y sugerencias daría para el mejor desempeño del(la) becario(a) dentro del proyecto:

Y para seleccionar la fecha, dentro de un formulario, un componente tipo **Date**.

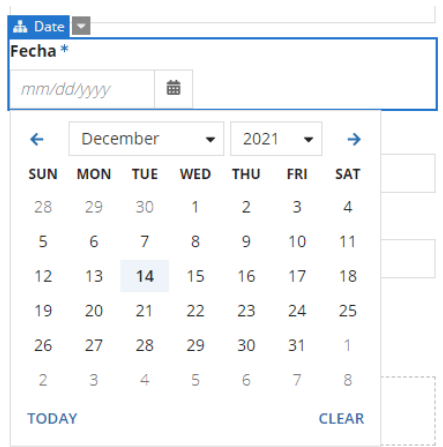

Es posible agregar campos para firmas, componentes tipo **Signature**. Este componente abre un cuadro para dibujar la firma y la guarda en formato PNG.

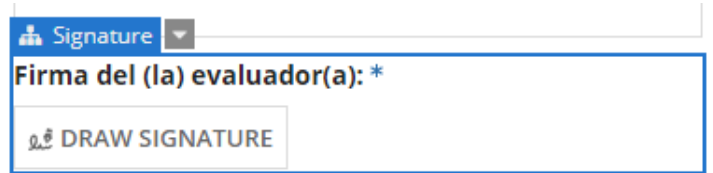

Es posible asignar campos requeridos y agregar mensajes en la configuración de cada componente. Al marcar un componente como requerido se agrega en el texto del Label un asterisco.

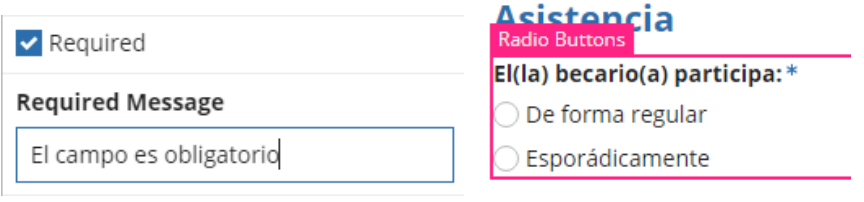

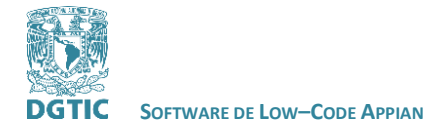

Con la información anterior es suficiente para crear la visualización completa de una interfaz, en este caso un formulario.

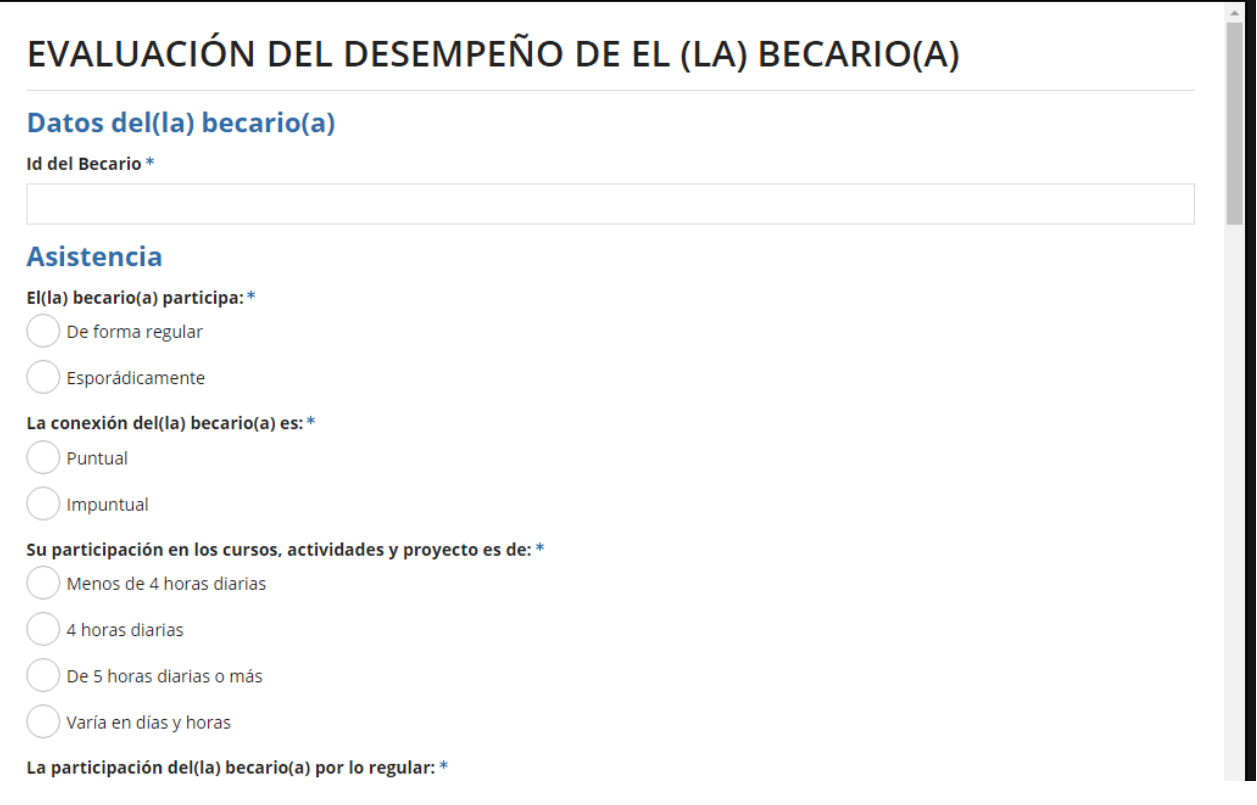

Ahora es necesario agregar las funcionalidades y conectar el formulario con la base de datos para guardar la información ingresada en el formulario.

#### <span id="page-25-0"></span>**Bases de Datos**

Appian permite la integración de fuentes de datos nativas, así como ingestión de datos desde hojas de cálculo, servicios web y otras fuentes. Puedes conectar tu aplicación con MySQL, MariaDB, Oracle, SQL Server, PostgreSQL y DB2.

Vamos a guardar los datos en la aplicación de Appian que utiliza MySQL.

#### <span id="page-25-1"></span>**Data Type**

Para guardar los datos, es necesario crear tipos de datos (**Data Type**).

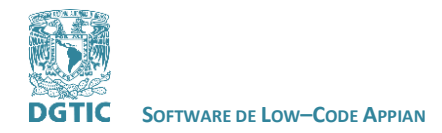

 **REVISADO POR: L.I. LUZ MARÍA RAMÍREZ ROMERO Y L.I. MARIBEL CARMONA HERRERA**

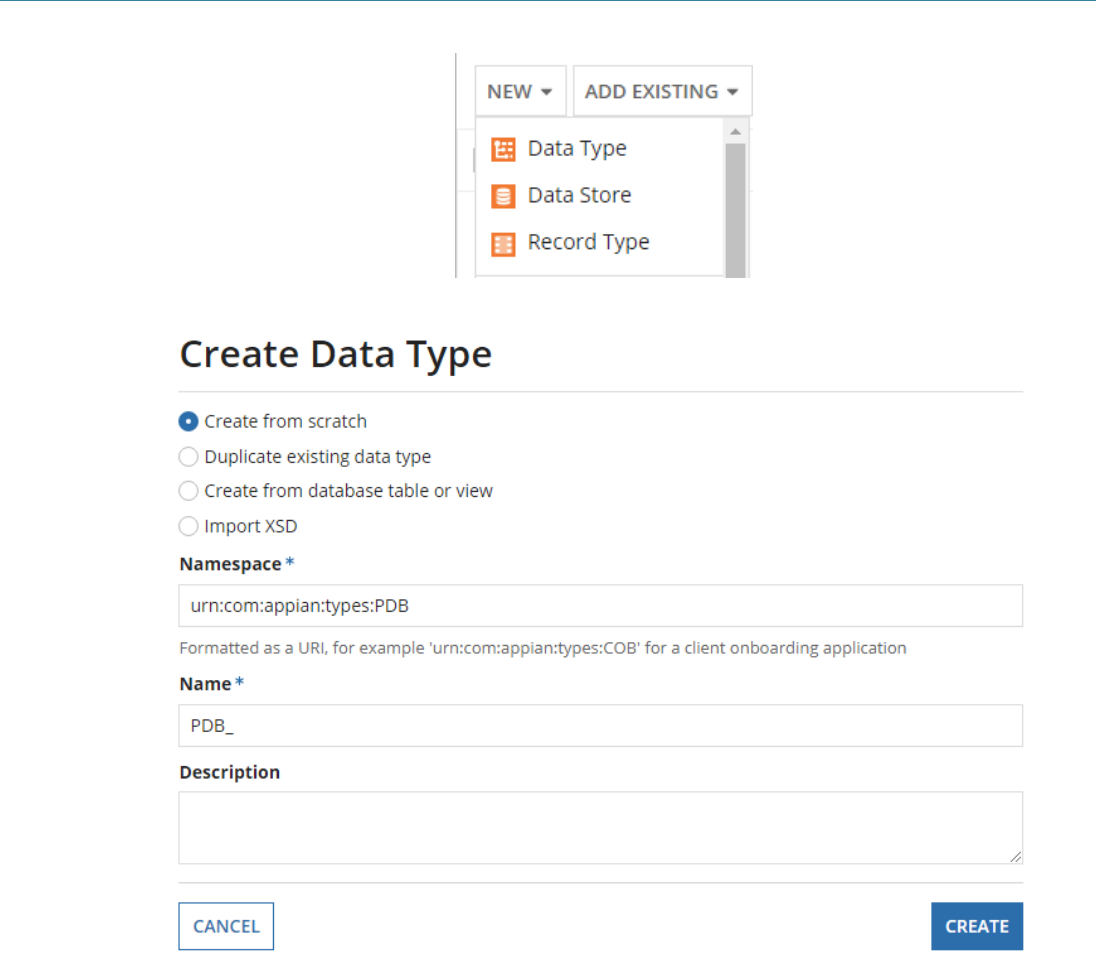

Puedes crear tipos de datos desde el inicio, duplicando tipos de datos existentes, desde tablas de bases de datos o importando tablas.

En estos Data Type creamos los atributos que contendrá la tabla de nuestra base de datos. Es posible configurarlos de distintos tipos, de distinto tamaño y agregar llaves primarias.

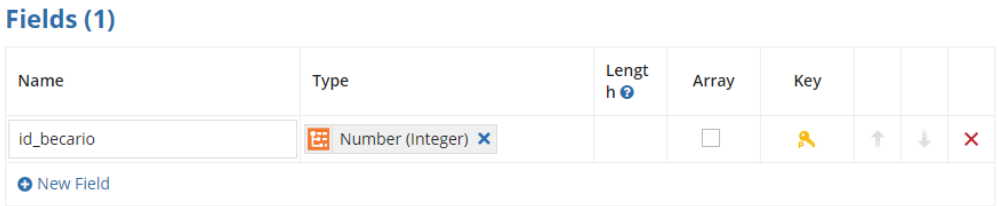

Los Data Type son equivalentes a tablas de una base de datos.

Para el formulario que estamos desarrollando agregaremos un atributo por cada pregunta, para guardar los datos ingresados en él.

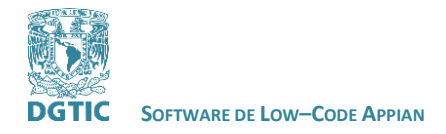

#### <span id="page-27-0"></span>**Data Store**

Después de guardar el Data Type con cada atributo necesario creamos una base de datos seleccionando la opción de **Data Store.**

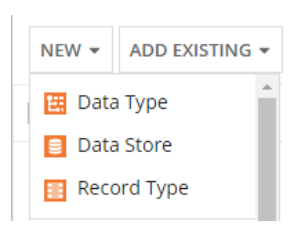

Creamos un Data Store y agregamos el Data Type que creamos en la opción de Data Entities.

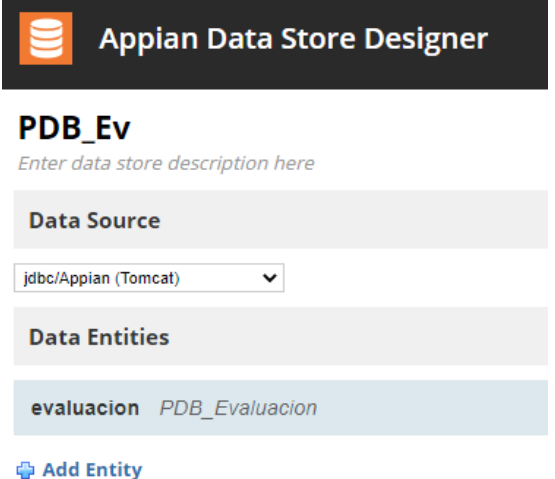

Como ya vimos podemos ver las tablas del Data Store en la opción de Cloud Database, del menú de navegación.

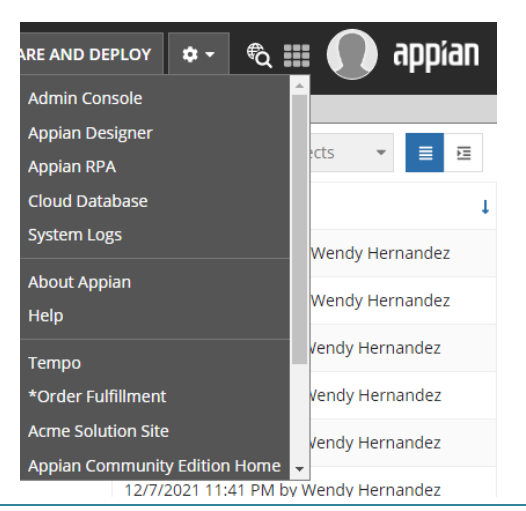

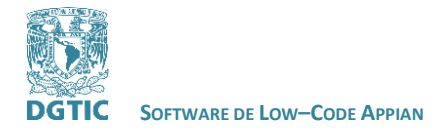

Si ingresamos a Cloud Database podemos ver que nuestra tabla (*pdbevaluacion*) se creó correctamente.

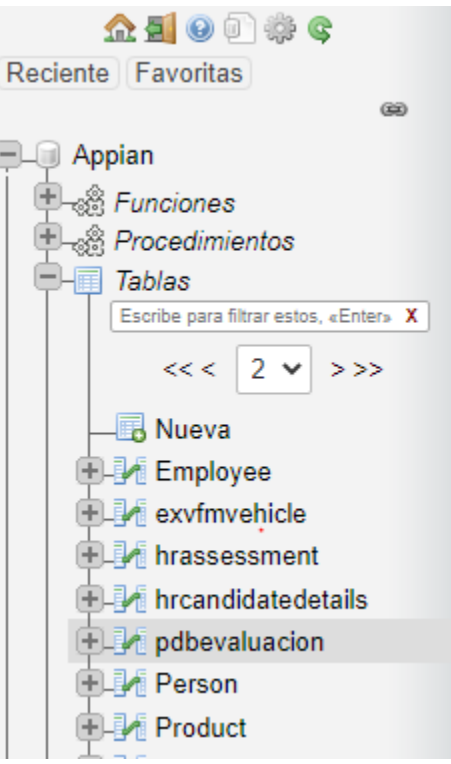

Ahora ya tenemos una base de datos para guardar la información del formulario pero para lograr esto aún se necesitan de varios elementos para su buen funcionamiento.

#### <span id="page-28-0"></span>**Constants**

Para mostrar y guardar las opciones de Radio Buttons o Dropdown, entre otros. Hacemos uso de **Constants**. Debemos de crear una constante para cada Radio Button utilizado que contenga en un arreglo las opciones de respuesta a la pregunta formulada en el Radio Button.

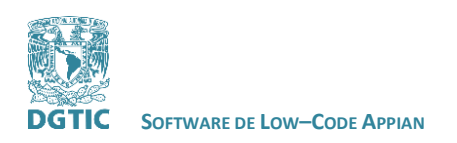

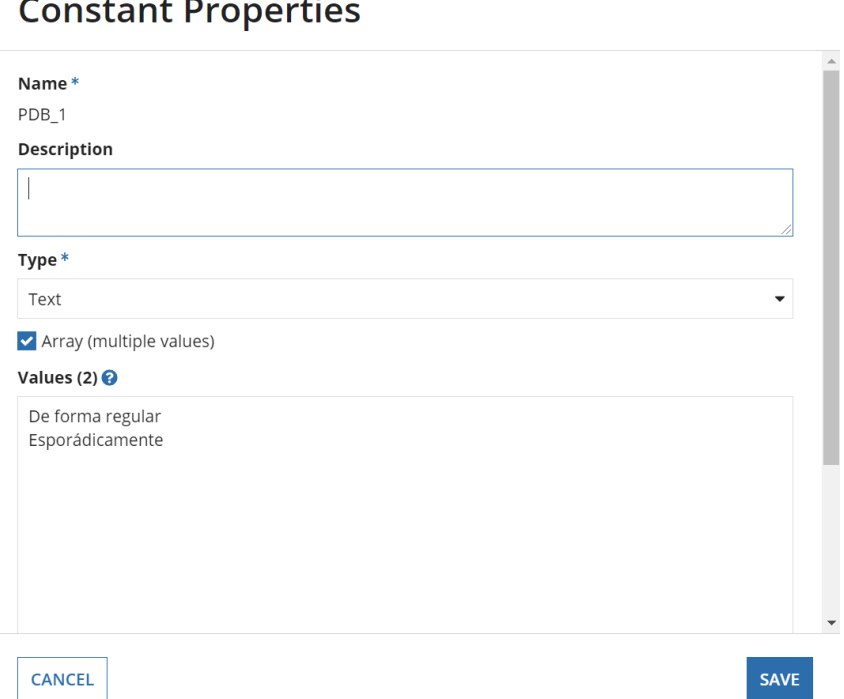

Marcamos la opción de **Array (multiple values)** y escribimos en **Values**, las opciones disponibles para la respuesta a la pregunta. Y las guardamos. Escribir una constante por pregunta si las opciones no se repiten.

*Observación: Si las opciones de respuesta a una pregunta se repiten en más preguntas puedes hacer uso de la misma constante.*

#### **Configurando Constants y Data Types en una interfaz.**

Regresando a la interfaz del formulario en Design Mode podemos configurar las opciones de respuesta. Agregamos la **Constant** creada para cada pregunta en los valores de **Choice Labels** y **Choice Values**.

Y en las opciones de **Selected Value** y **Save Selection To** agregaremos el atributo del Data Type que creamos para cada pregunta.

En la imagen de abajo se ejemplifican estos valores.

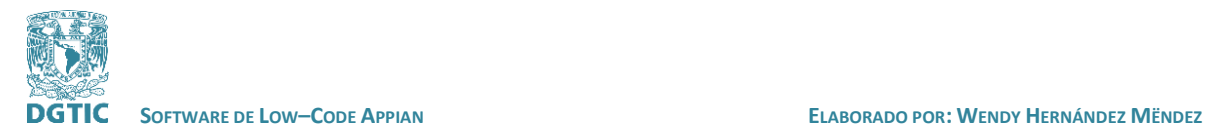

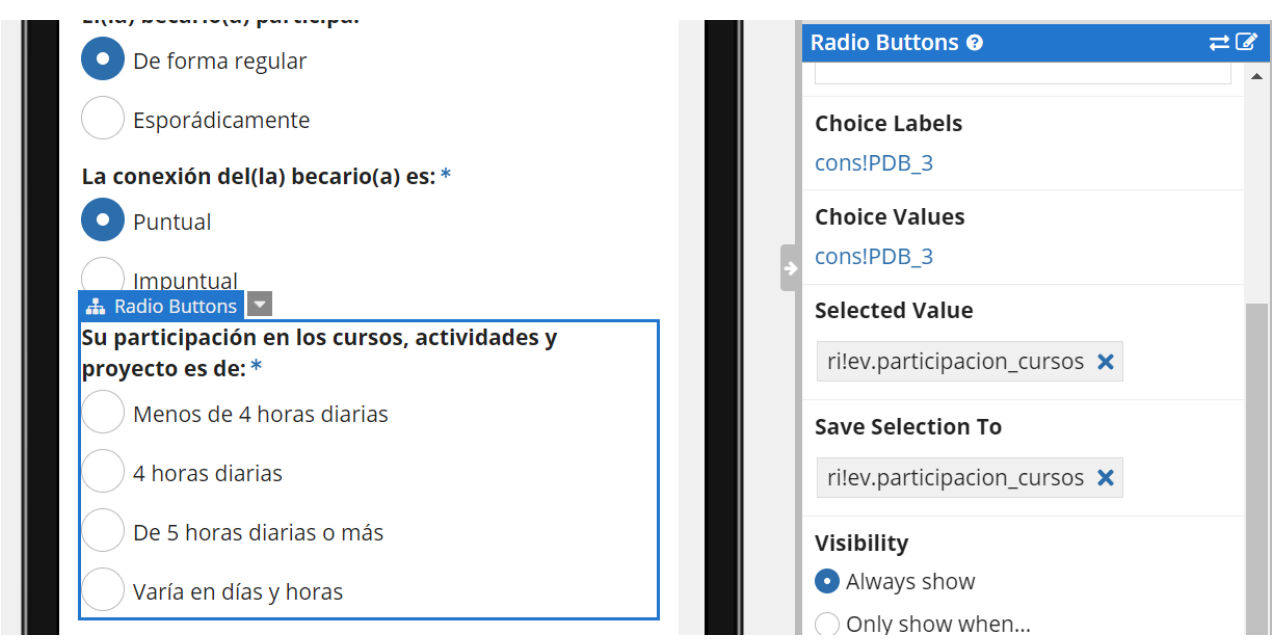

Ya indicamos dónde se deben de guardar las respuestas al formulario en la base de datos, ahora debemos conectar la base de datos al formulario.

#### <span id="page-30-0"></span>**Process Model**

Para conectar la base de datos a una interfaz se debe crear un Folder de tipo **Process Model Folder.**

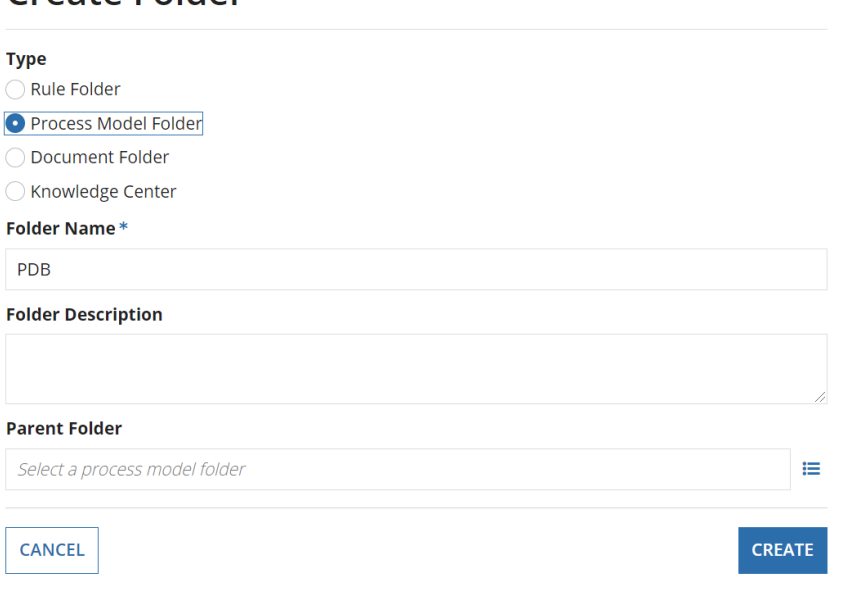

*Imagen: Creación de un folder de tipo Process Model Folder.*

Create Folder

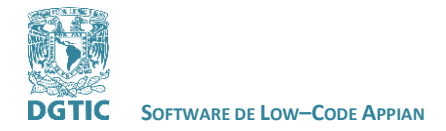

Y después crear un **Process Model** en el Folder anterior. En el Process Model se diseña el proceso que debe de seguir una aplicación desde que la inicias y además contiene las rutas que tomará la aplicación al presionar botones o al cancelar una operación.

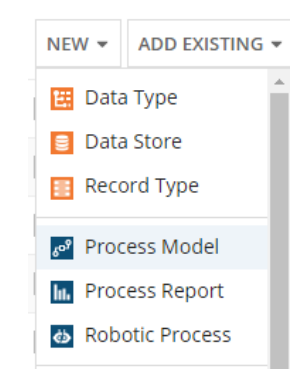

# **Create Process Model**

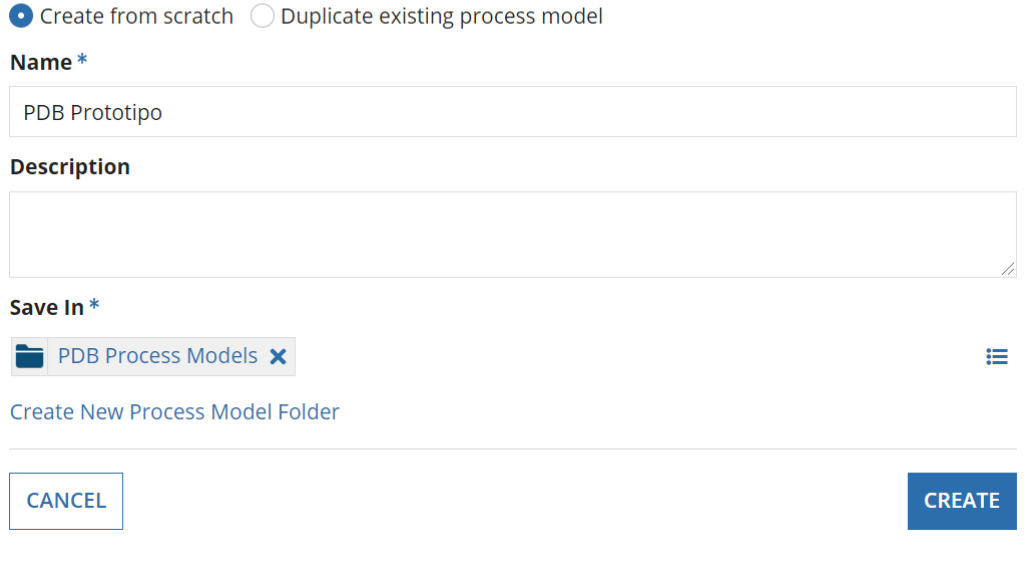

*Imagen: Creación de un Process Model.*

#### <span id="page-31-0"></span>**Appian Process Modeler**

Al crear un **Process Model** se abre una ventana de Appian Process Modeler, donde puedes diseñar el Process Model.

Se comienza con dos nodos uno de inicio y otro que indica el final del proceso y una línea que los une definiendo la dirección del proceso.

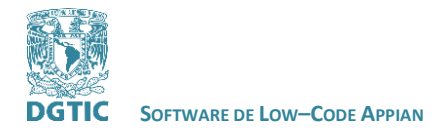

#### **REVISADO POR: L.I. LUZ MARÍA RAMÍREZ ROMERO Y L.I. MARIBEL CARMONA HERRERA**

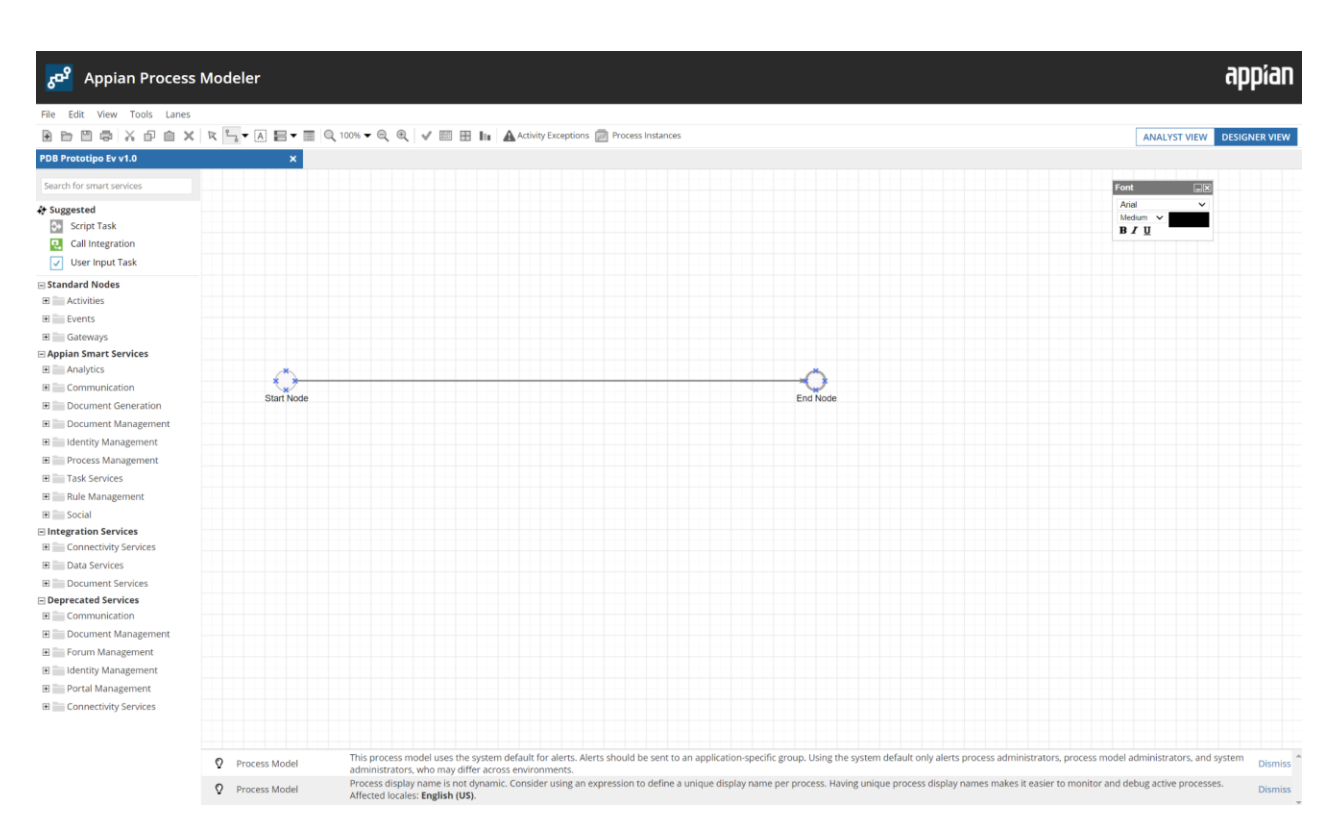

Al seleccionar el nodo de inicio seleccionamos la opción de **Process Start Form** para diseñar el proceso que seguirá la aplicación que desarrollas.

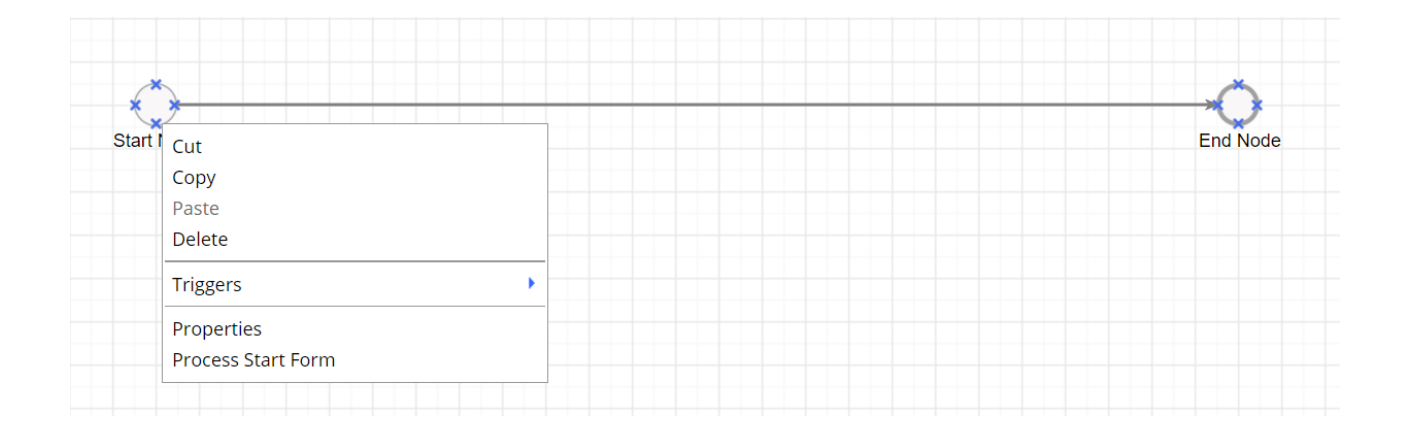

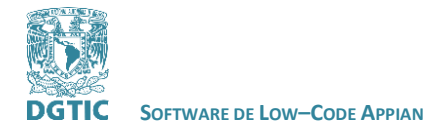

×

A continuación seleccionamos la interfaz a la que queremos conectar la base de datos.

### Process Model Properties » PDB Eva

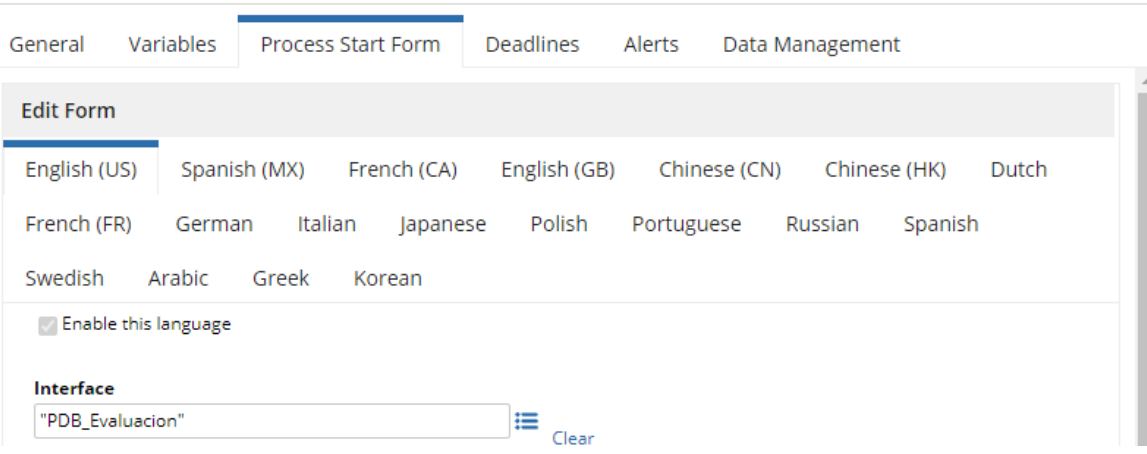

Y después se crearán los parámetros necesarios para el Process Model de esa interfaz.

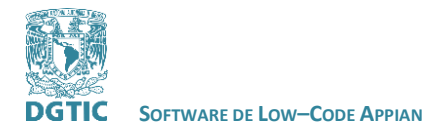

 **REVISADO POR: L.I. LUZ MARÍA RAMÍREZ ROMERO Y L.I. MARIBEL CARMONA HERRERA**

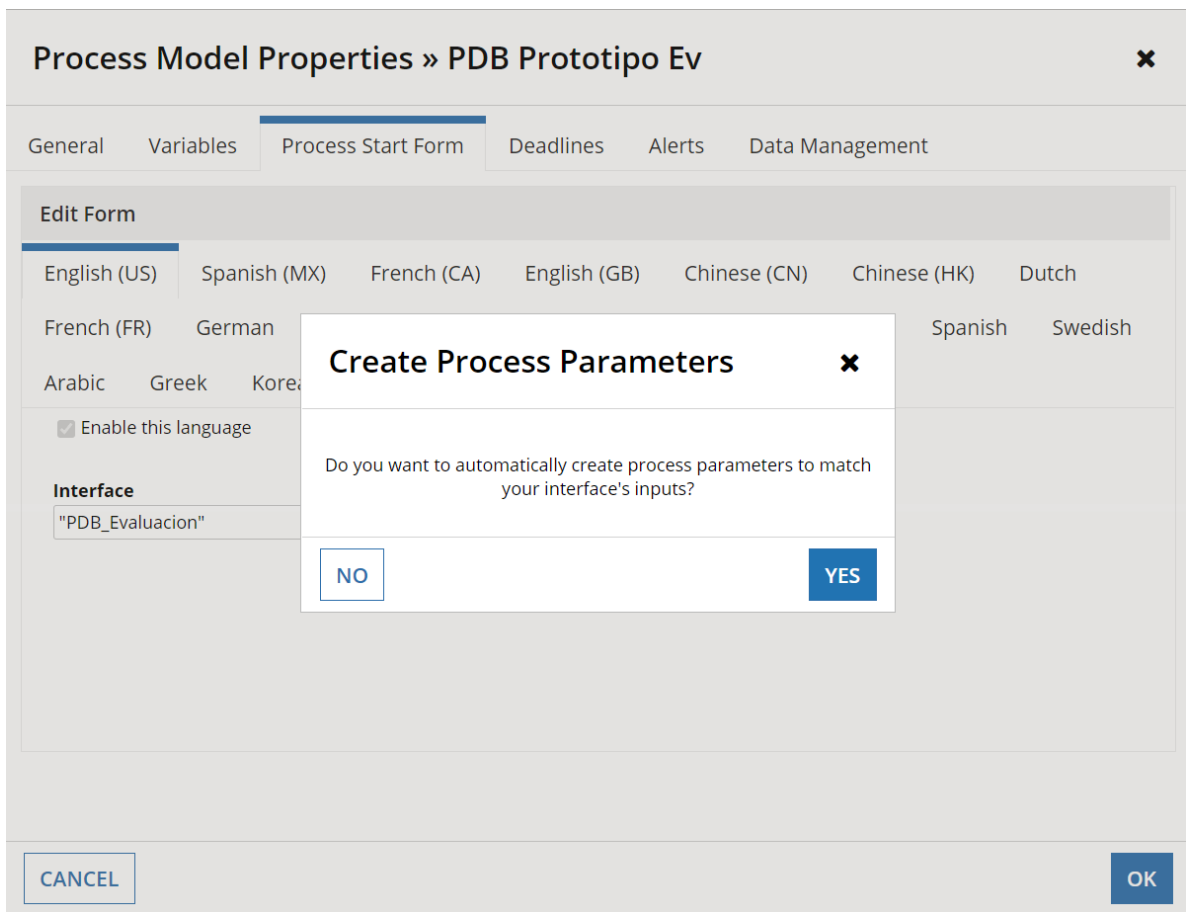

Podemos ver que se crearon las Rule Input que usamos en el formulario que estamos desarrollando, **cancel** y **evaluacion**.

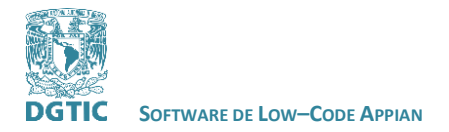

 **REVISADO POR: L.I. LUZ MARÍA RAMÍREZ ROMERO Y L.I. MARIBEL CARMONA HERRERA**

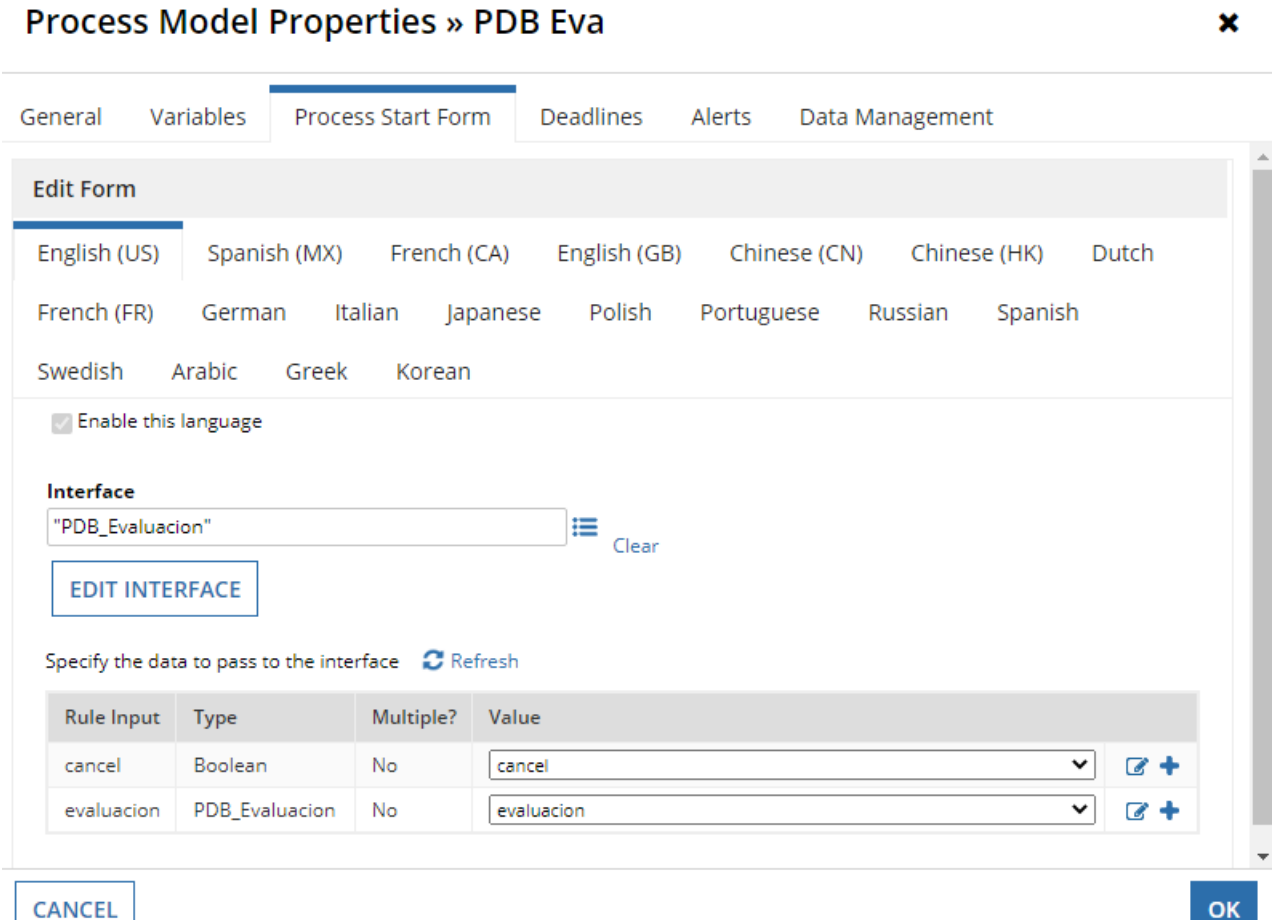

Ahora necesitamos crear una ruta para enviar el formulario si fue llenado y otra ruta para el botón de cancelar. Para esto ocuparemos un elemento **XOR** que se encuentra en **Gateways** del lado izquierdo de la pantalla. Observa que existen distintos elementos que puedes agregar a tu proceso.

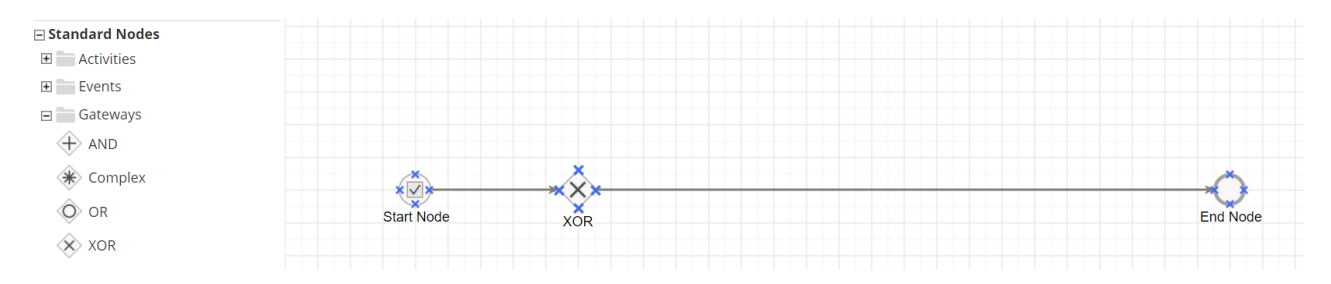

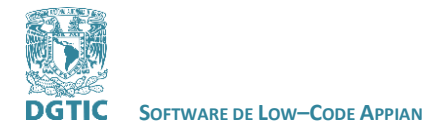

Agregamos un elemento **Write to Data Store Entity** en el proceso. Este elemento se encuentra dentro de **Data Services** que a su vez se encuentra dentro de **Integration Services**. Se utiliza para indicar el **Data Store** donde se guardarán los datos.

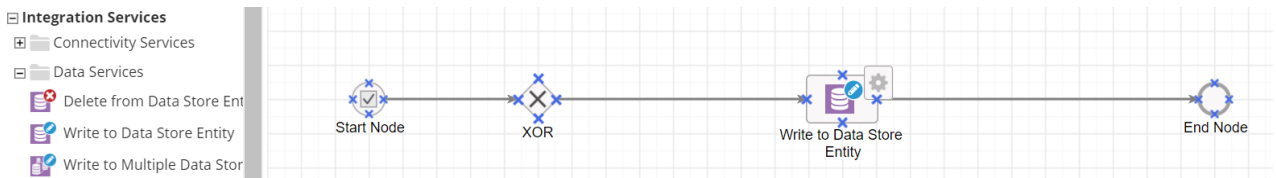

Ya tenemos los elementos necesarios para el proceso. Ahora necesitamos indicar los caminos que puede tomar el proceso. Agregaremos una flecha desde el elemento XOR hasta el nodo final. En el menú de Appian Process Modeler se encuentran las líneas que indican los caminos del proceso y otras opciones para realizar en el diseño del proceso.

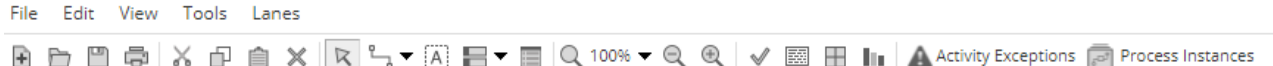

Observa que al iniciar el proceso nos dirigimos a un elemento de decisión, donde se pregunta si el formulario fue cancelado, si fue cancelado el proceso de dirige al nodo final. Por otro lado si se envió el formulario la información recabada se escribirá en la base de datos seleccionada. y después se terminará el proceso.

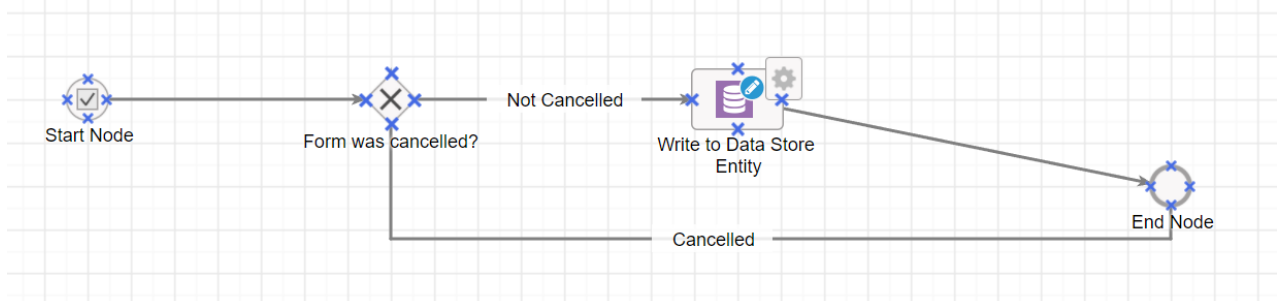

Ahora, debemos de configurar el elemento Write to Data Store Entity. Con clic derecho sobre el elemento ingresamos a **Properties** y en seguida a **Data.**

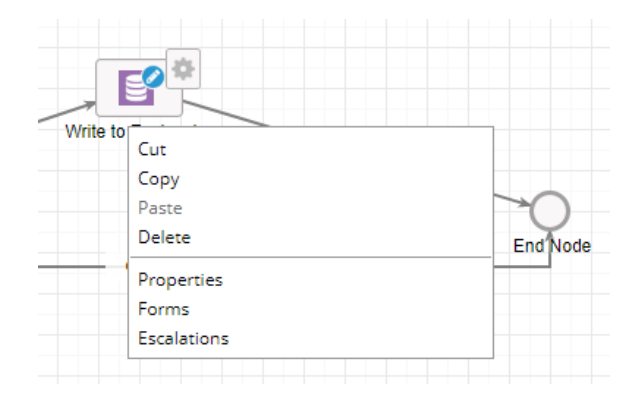

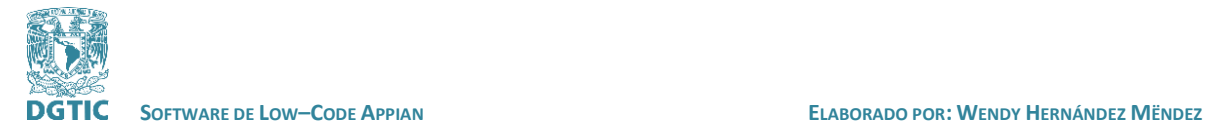

Seleccionamos **Data Store Entity** del lado izquierdo y en **Field Properties** seleccionamos la tabla dentro de nuestra base de datos en la opción de **Value.**

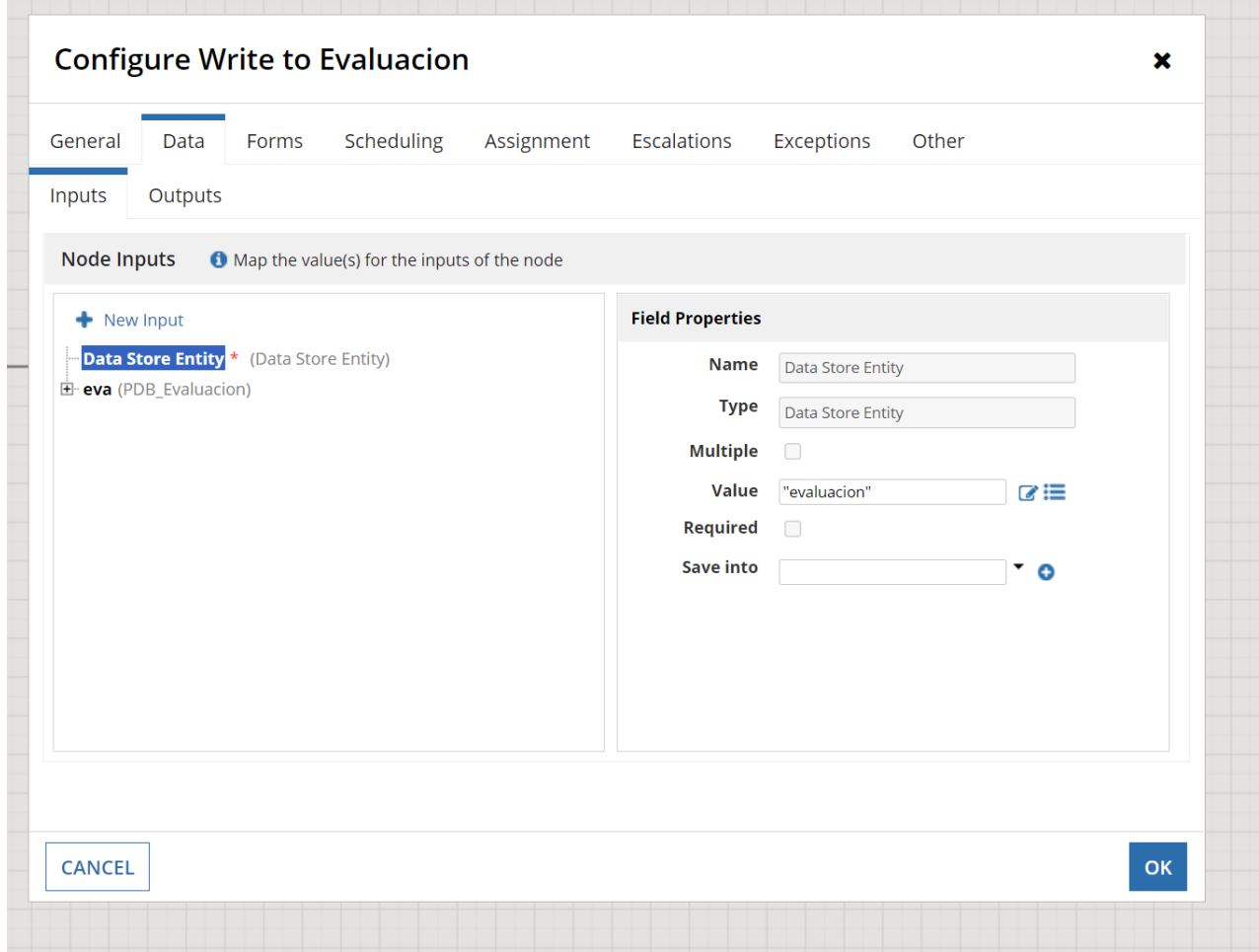

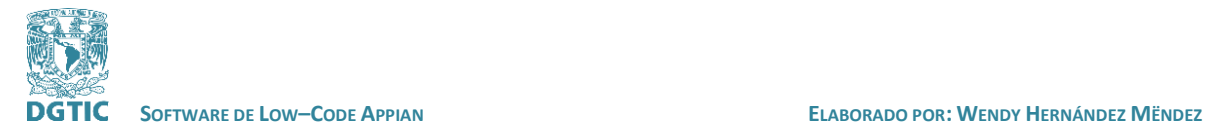

Después seleccionamos **New input**, le asignamos un nombre y en **Field Properties** seleccionamos nuestro Data Type en la opción de **Type**. Y de nuevo en **Value** seleccionamos la tabla de nuestra base de datos, de igual manera en **Save into**.

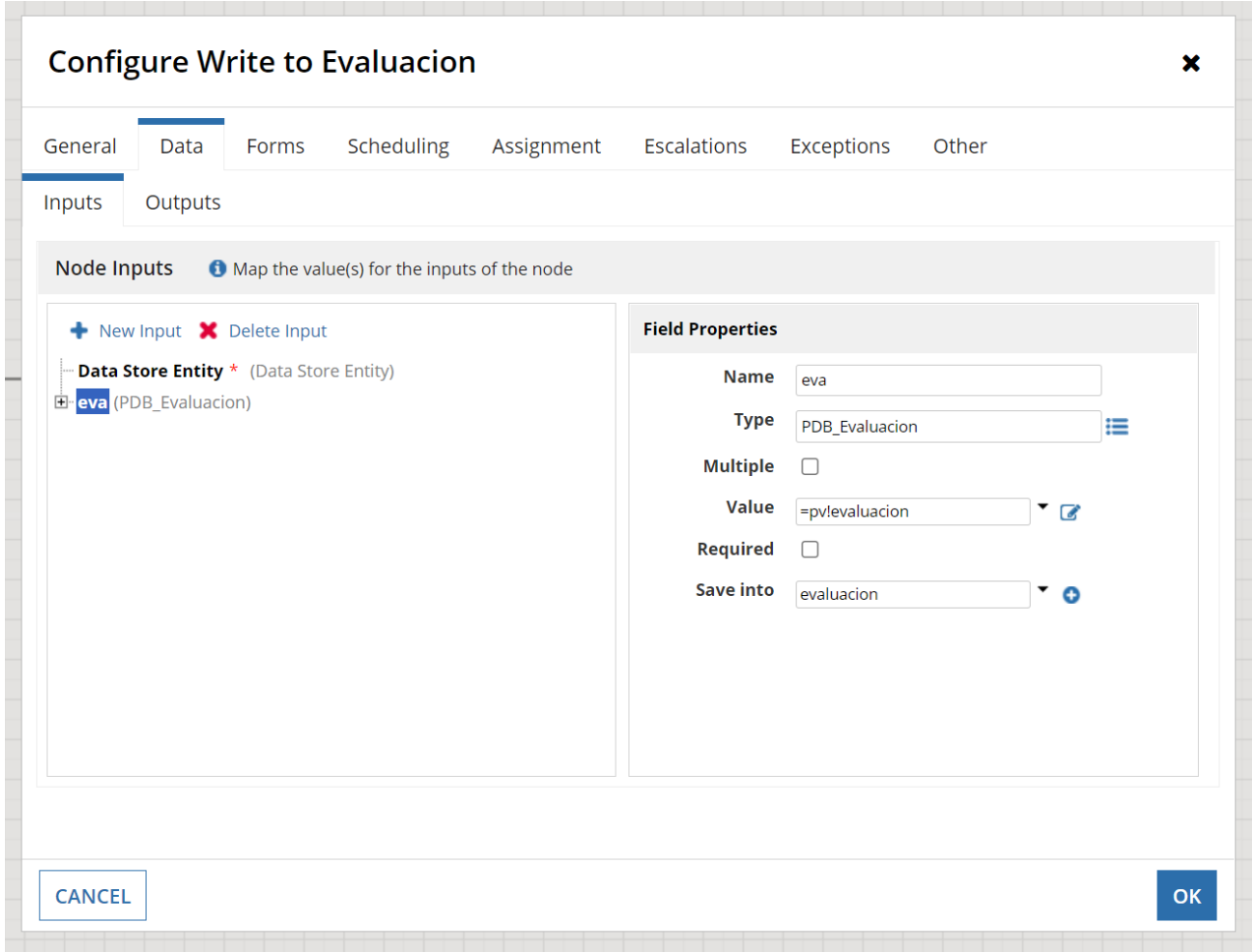

Con esto quedaría configurado el elemento Write to Data Store Entity.

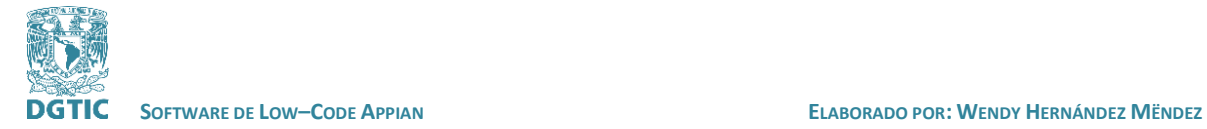

Ahora tenemos que configurar el elemento **XOR**, con clic derecho sobre el elemento accedemos a **Properties** y en seguida a **Decision**.

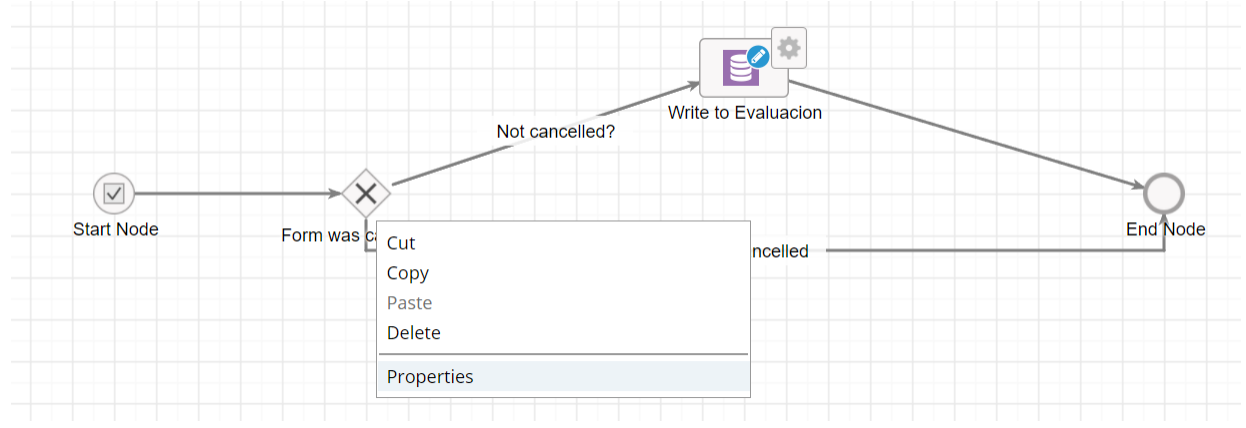

Dentro del recuadro **Conditions** seleccionamos el parámetro **cancel**, así si el valor de **cancel** es true el proceso se dirige al nodo final y por otro lado si **cancel** es false los datos se escriben en la base de datos.

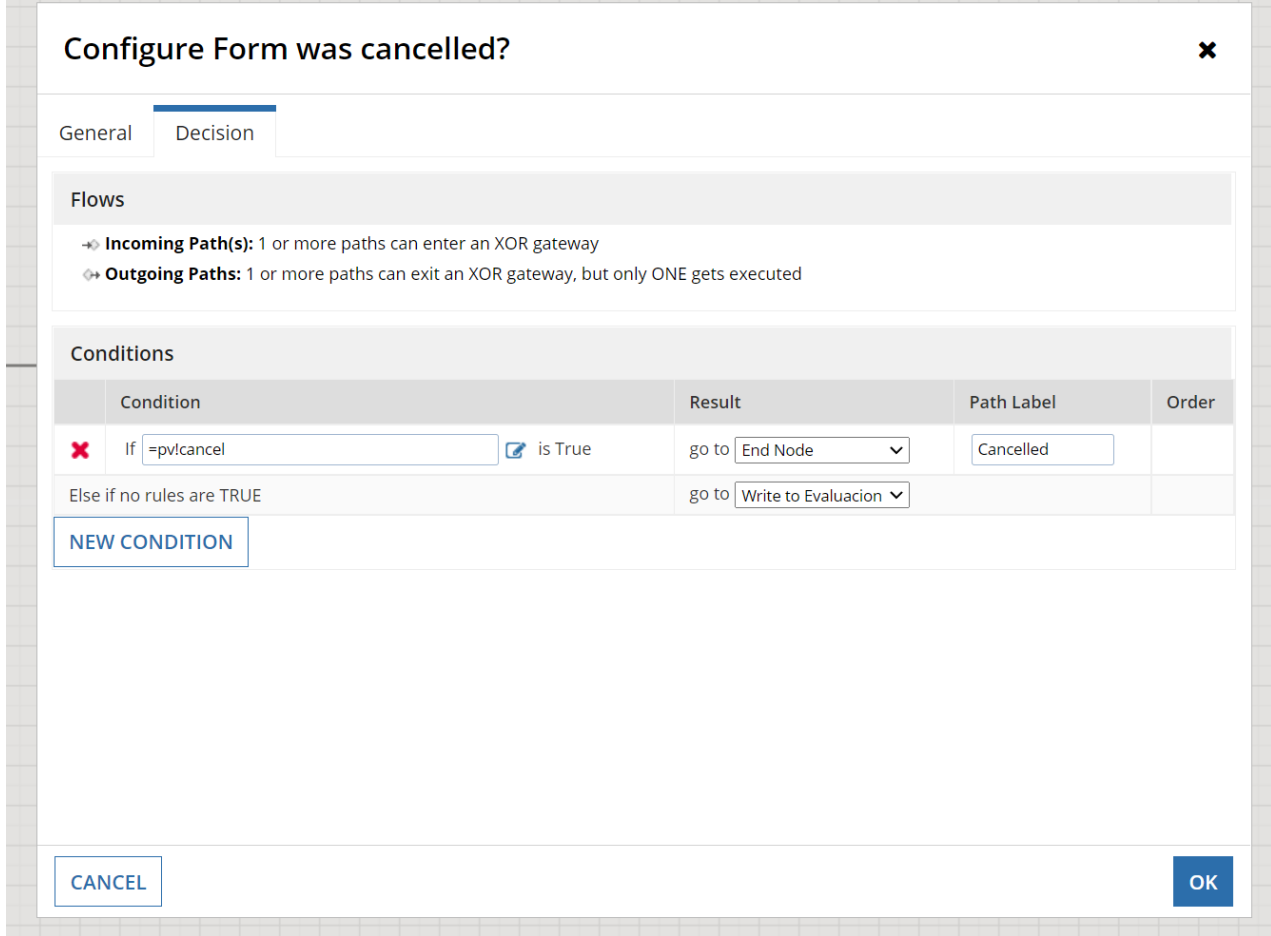

Fecha de última modificación: 13/diciembre/2021 Versión [Revisado por L.I.Luz María Ramírez Romero y L.I. Maribel Carmona Herrera] Página 40 de 61

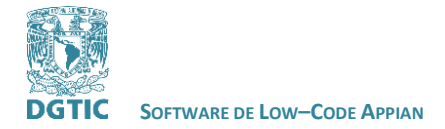

Con esto queda configurado el Process Model. Ahora solo hace falta guardar los cambios y publicar. Damos clic en **Save & Publish,** es muy importante no solo guardar los cambios sino publicarlos también.

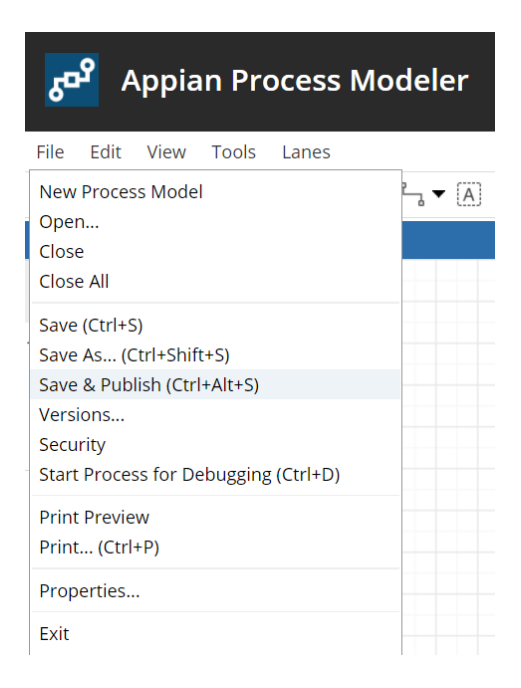

Para comprobar que el proceso está bien diseñado y funciona adecuadamente es conveniente hacer una prueba del proceso. Esto lo hacemos en la opción **Start Process for Debuggin**.

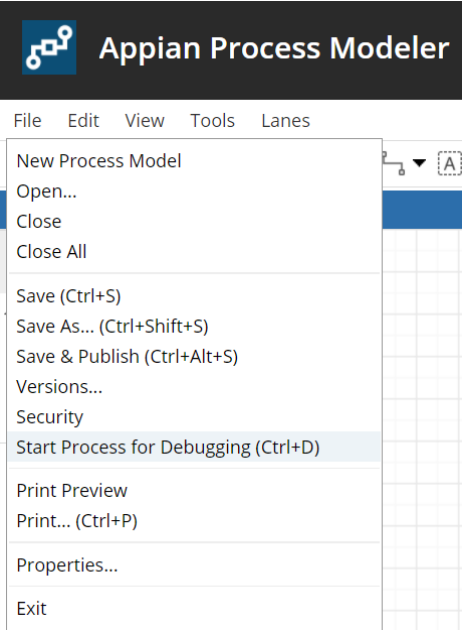

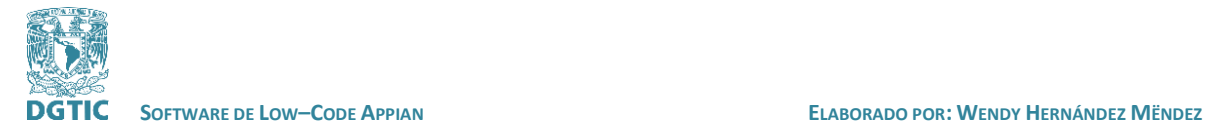

En esta opción podemos probar la interfaz que desarrollamos y verificar su funcionamiento. En la nueva ventana aparecerá la interfaz.

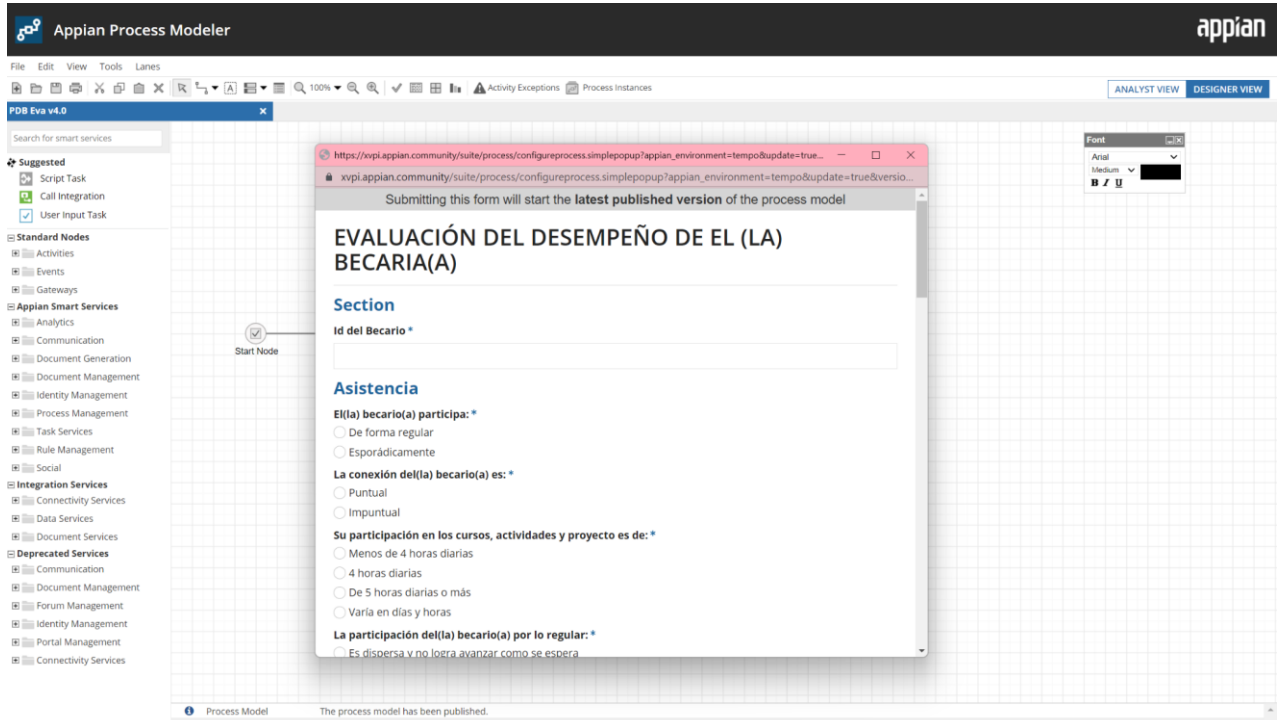

Si probamos cancelando el formulario nos mandará a una nueva sección llamada Monitoring donde deberíamos ver el diseño del proceso comenzado, como se muestra en la imagen de abajo.

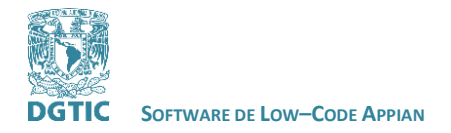

 **REVISADO POR: L.I. LUZ MARÍA RAMÍREZ ROMERO Y L.I. MARIBEL CARMONA HERRERA**

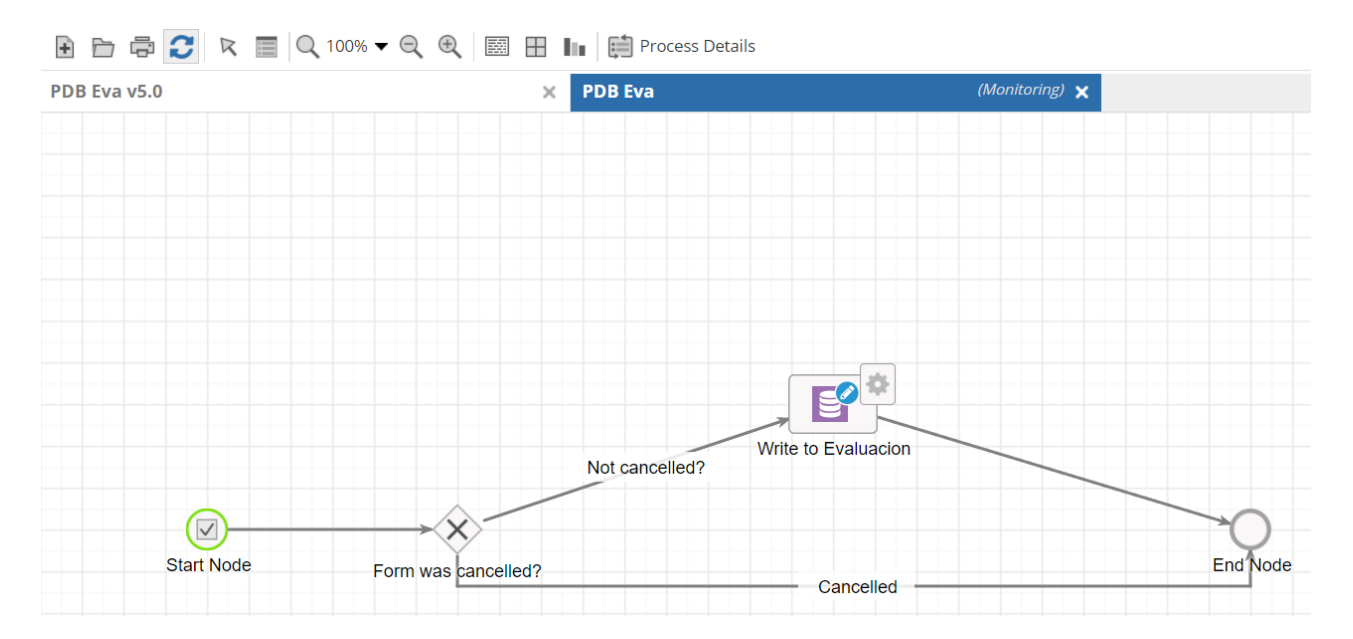

Después debemos dar clic en el icono de **Refresh** (dos flechas azules en círculo) para que continúe el proceso. Si todo está configurado adecuadamente deberías de ver en azul el flujo del proceso al seleccionar el botón de cancelar de tu formulario.

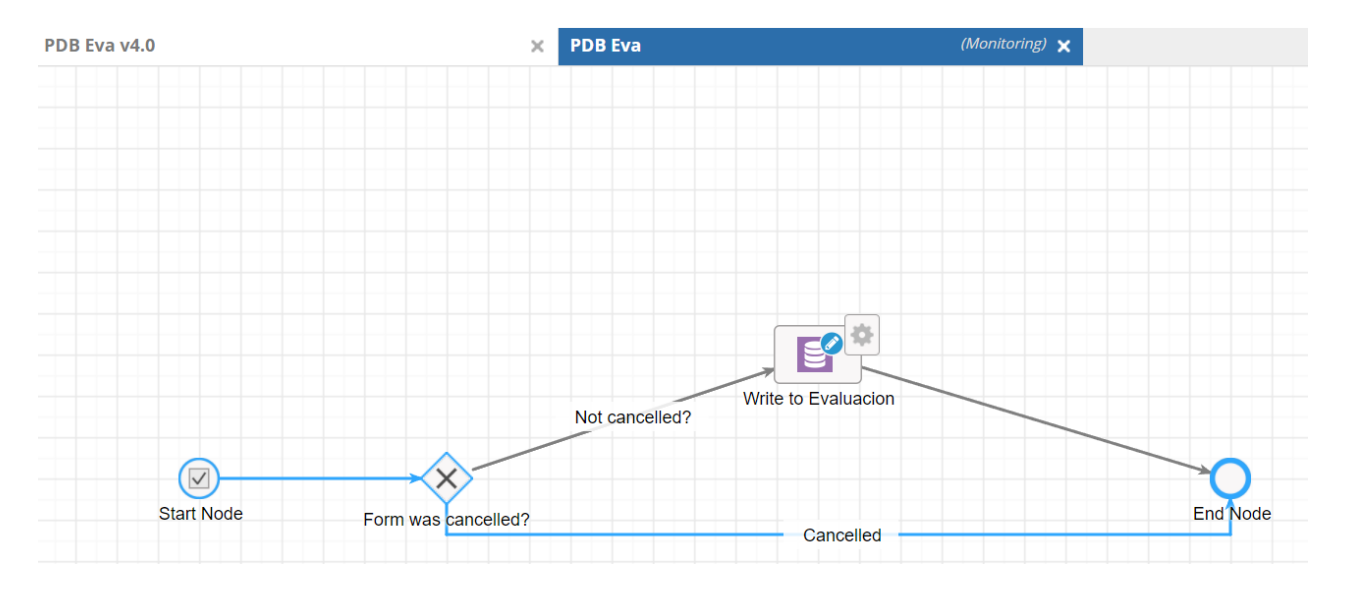

Si volvemos a seleccionar **Start Process for Debuggin,** y ahora respondemos el formulario al enviarlo y siguiendo las indicaciones anteriores deberíamos de ver el flujo en azul de nuestra aplicación.

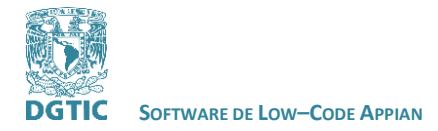

 **REVISADO POR: L.I. LUZ MARÍA RAMÍREZ ROMERO Y L.I. MARIBEL CARMONA HERRERA**

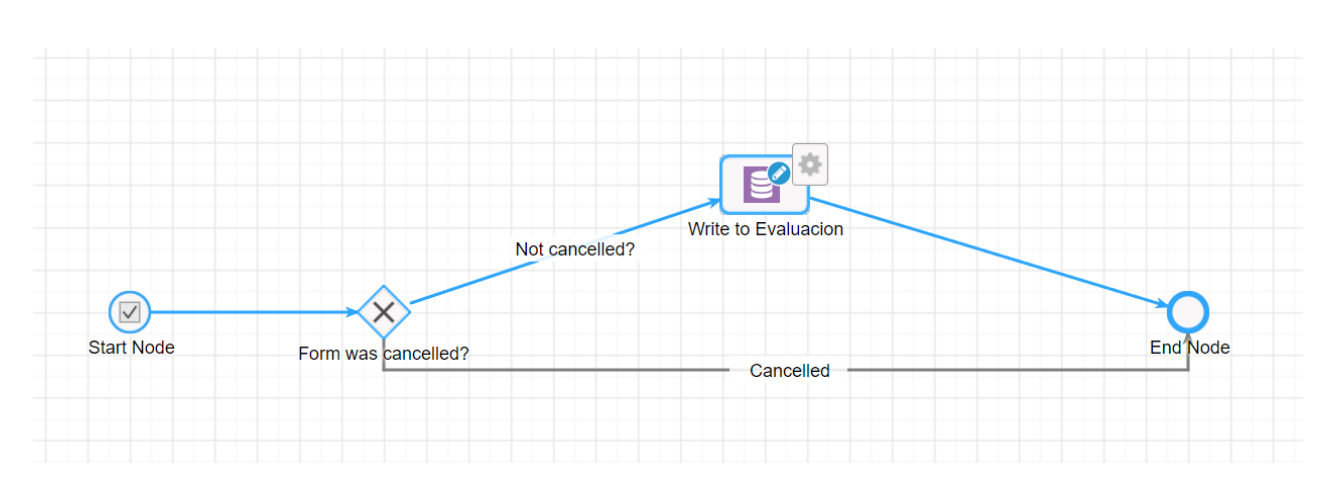

Ahora, si revisas la base de datos ya debería de mostrarse la información que se llenó en el formulario.

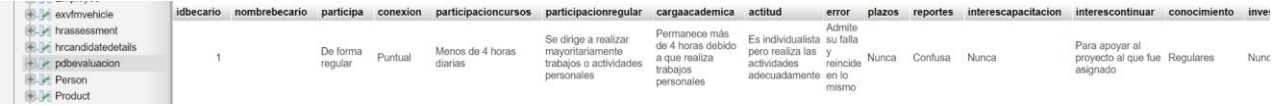

Con esto terminamos de crear completamente los procesos necesarios para que un formulario desarrollado en Appian funcione correctamente.

#### <span id="page-43-0"></span>**Creación de Reportes con gráficas en Appian.**

Para crear un reporte graficando la información obtenida de una base de datos necesitamos crear una serie de elementos en la aplicación de Appian. A continuación ejemplificamos su creación.

#### <span id="page-43-1"></span>**Record Type**

Primero debemos de crear un Record Type en la aplicación.

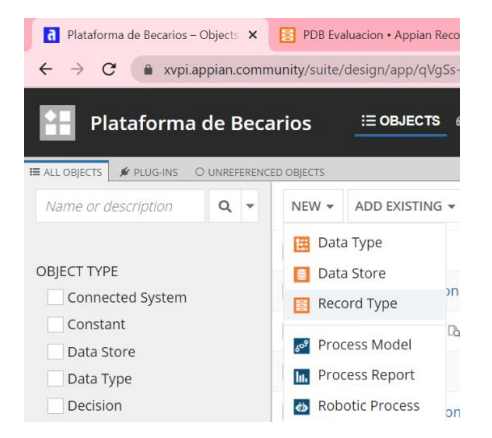

A continuación configuramos la tabla de donde queremos extraer la información.

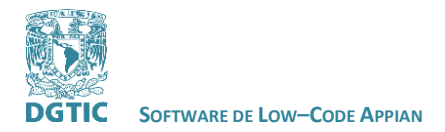

#### **REVISADO POR: L.I. LUZ MARÍA RAMÍREZ ROMERO Y L.I. MARIBEL CARMONA HERRERA**

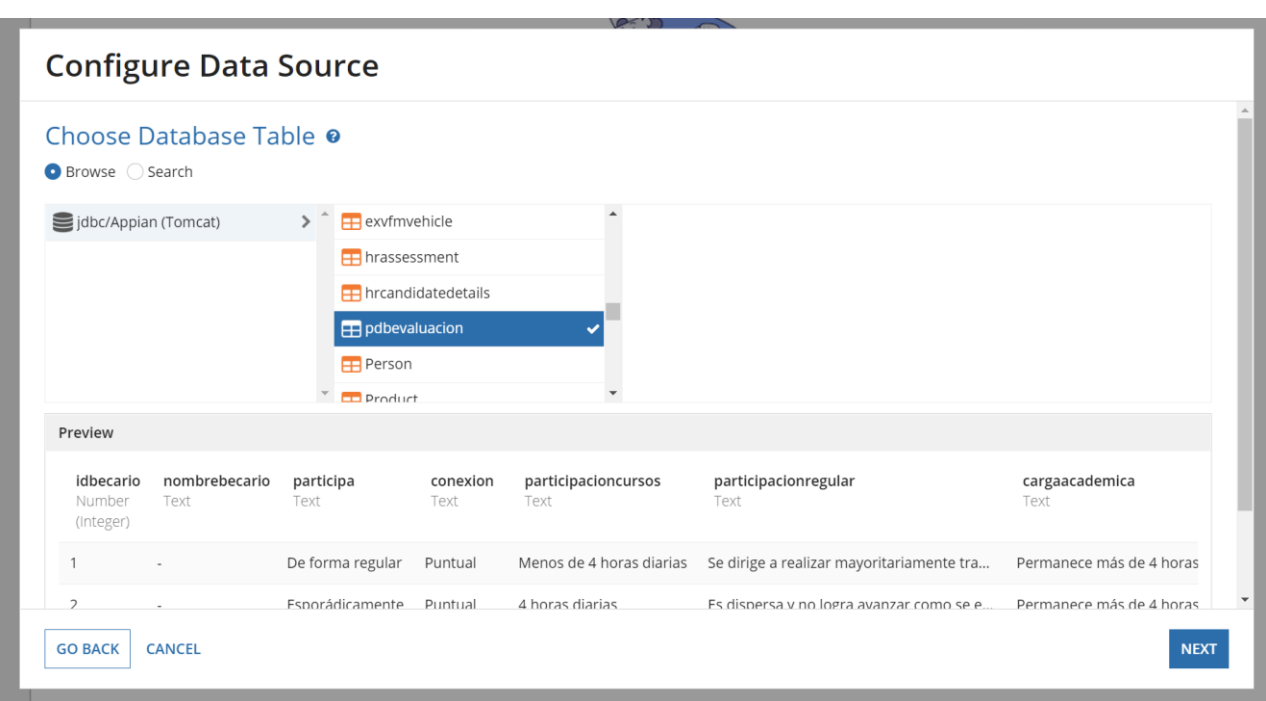

Después de seleccionar la tabla se mostrará en el Record Type los atributos que contiene la tabla. Guardamos los cambios.

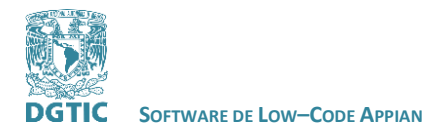

#### **REVISADO POR: L.I. LUZ MARÍA RAMÍREZ ROMERO Y L.I. MARIBEL CARMONA HERRERA**

### PDB Evaluacion &

#### $B$ DATA

### Data Model

### **Default Filters**

Data Sync

#### **CUSER INTERFACES**

Tempo

List

Search and User Filters

Views and Header

**Record Actions** 

#### **@MONITORING**

Performance

## Data Model

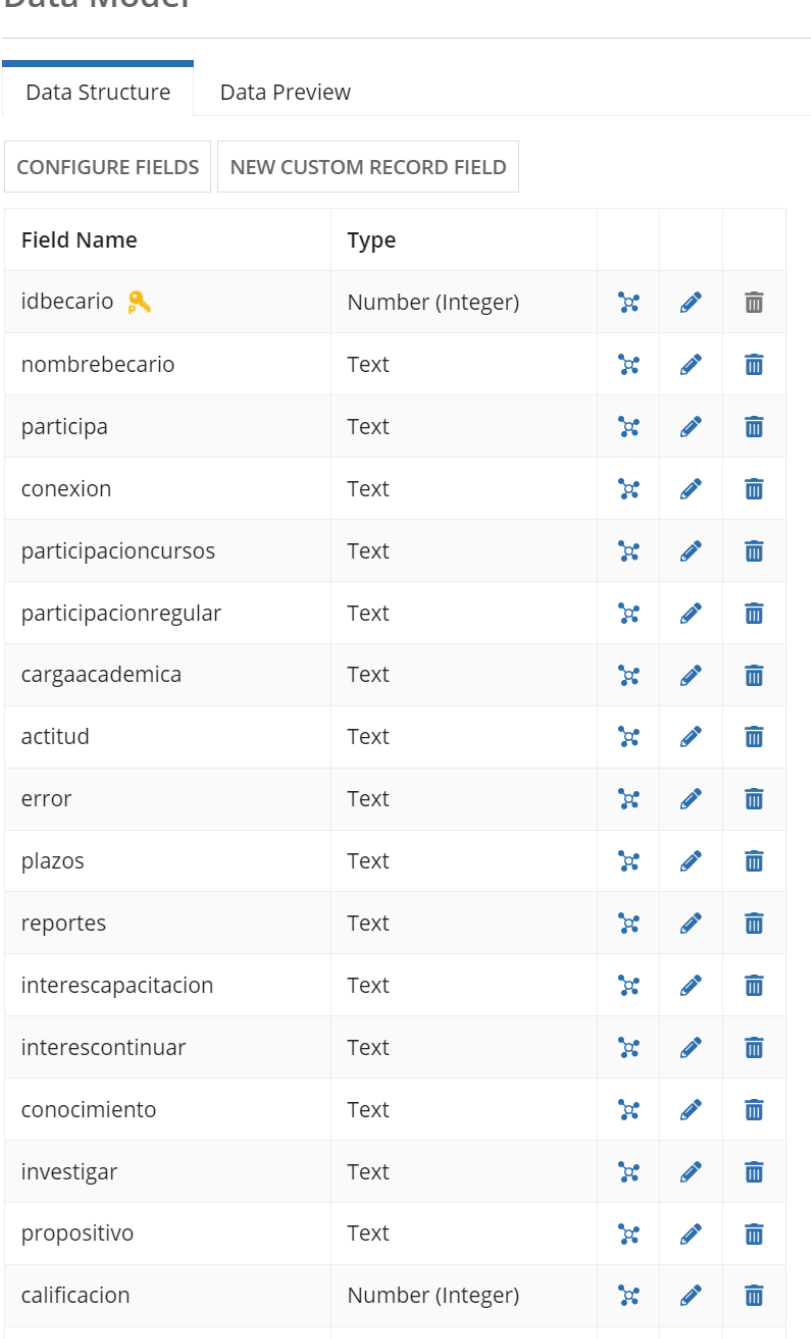

Text

Después de crear el Record Type podemos crear la interfaz donde se mostrará la información recabada.

conocimientosextras

侖

 $\alpha$ 

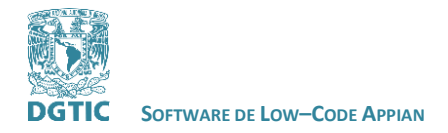

Como hicimos anteriormente, creamos una interfaz y accedemos a Design Mode.

Design Mode cuenta con varios componentes drag and drop para diseñar una interfaz, en esta ocasión haremos uso de los componentes de tipo Charts.

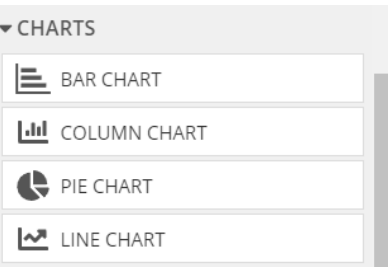

#### Ejemplo del componente Bar Chart:

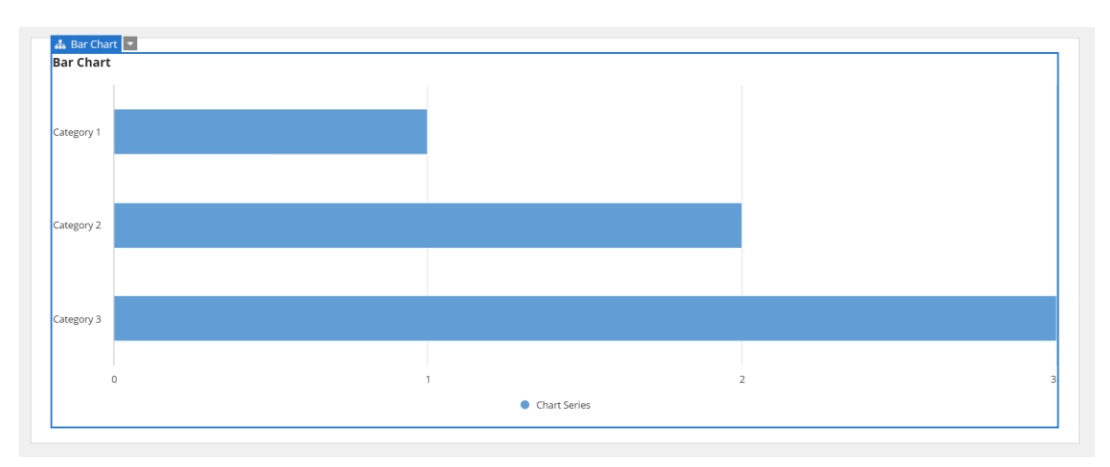

Ejemplo del componente Column Chart:

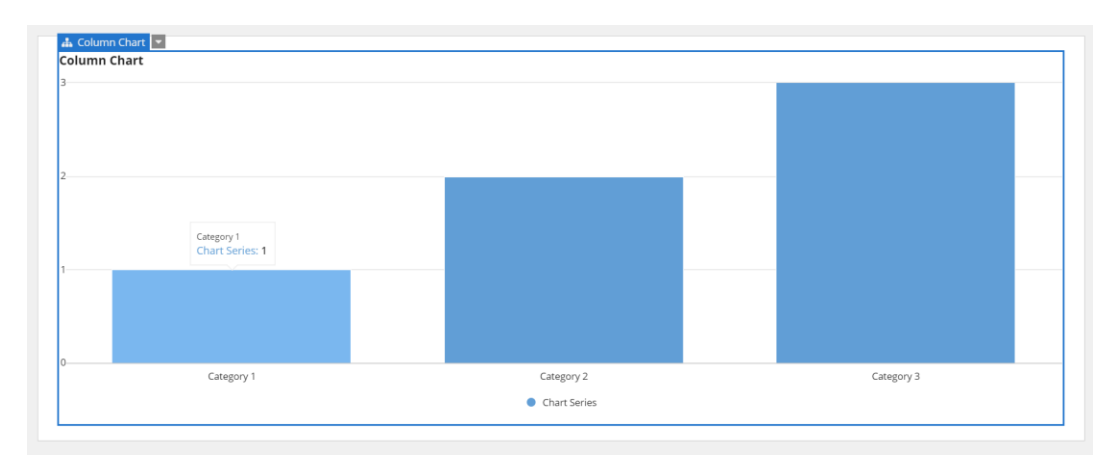

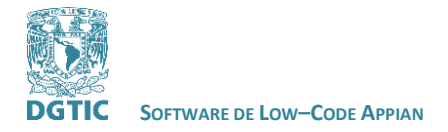

 **REVISADO POR: L.I. LUZ MARÍA RAMÍREZ ROMERO Y L.I. MARIBEL CARMONA HERRERA**

#### Ejemplo del componente Pie Chart:

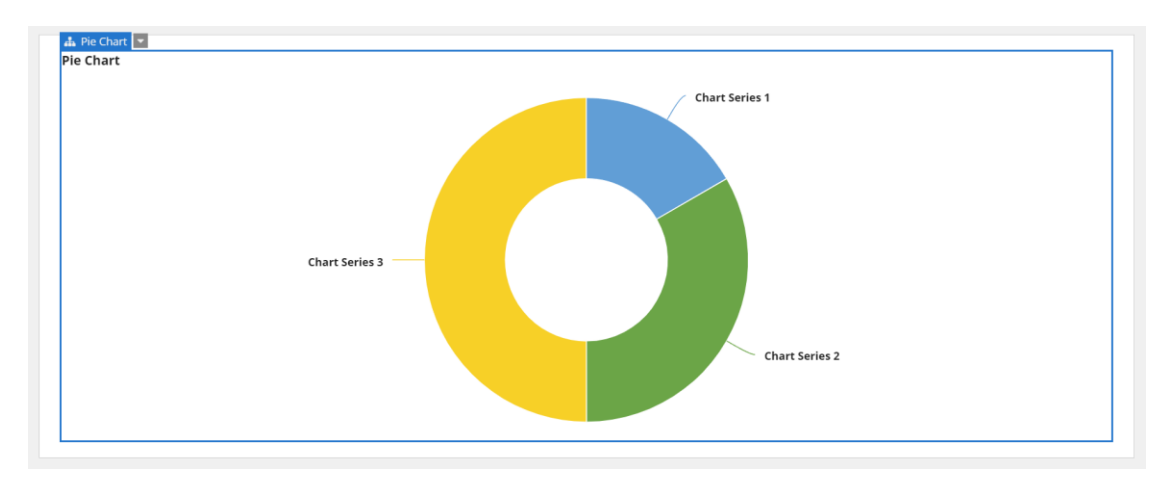

#### Ejemplo del componente Line Chart:

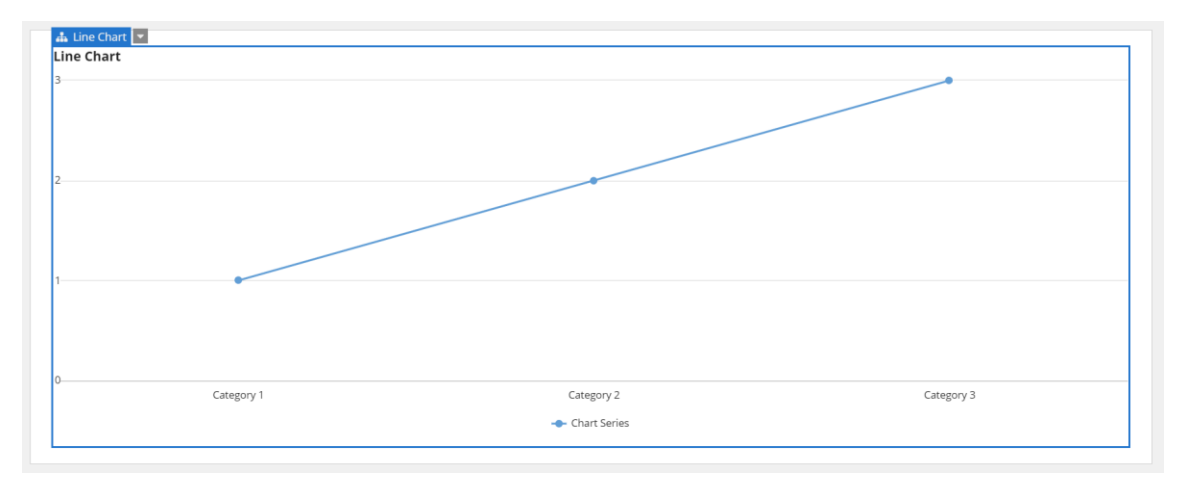

Como hemos visto, al seleccionar un componente del lado derecho podemos editar sus configuraciones.

Al seleccionar alguno de los componentes puedes hacer las configuraciones siguientes. En nuestro caso utilizaremos componentes Pie Chart.

Seleccionamos un componente Pie Chart, la configuración más importante en este tipo de componentes es elegir el **Record Type** de donde se obtendrá la información para graficar.

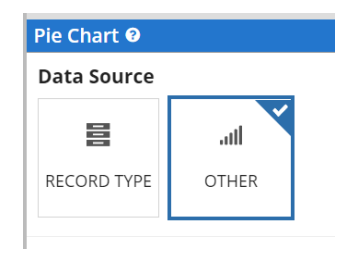

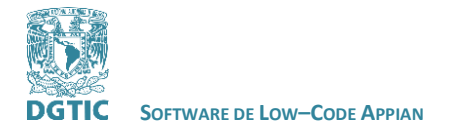

Seleccionamos el Record Type que creamos de la tabla de nuestra base de datos.

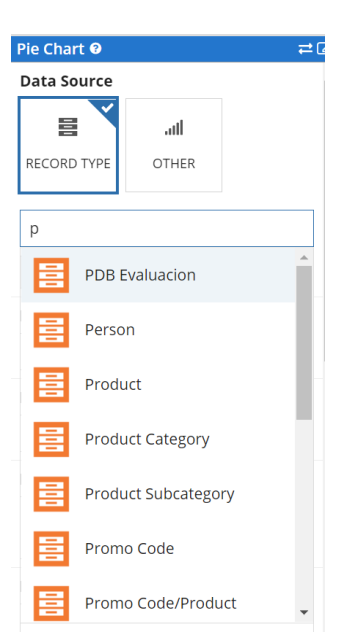

Y a continuación seleccionamos el atributo de la tabla del cual queremos graficar los datos recabados en la opción de **Primary Grouping.**

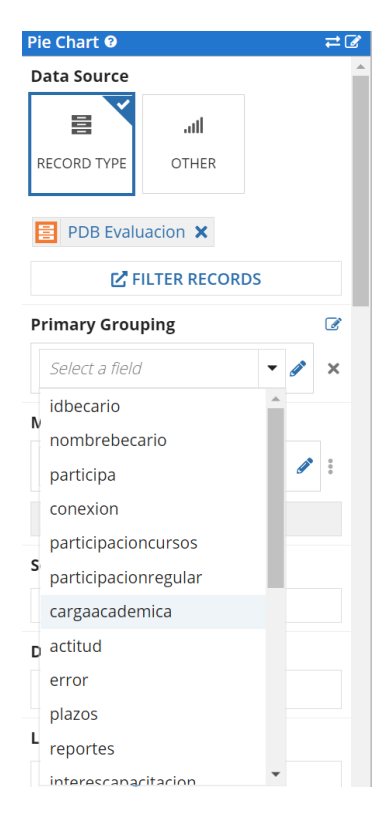

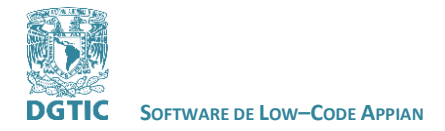

Y en la opción de **Measure** podemos agregar un atributo con el que se contarán los datos, por default se selecciona la llave primaria de tu tabla. Nosotros la dejaremos así.

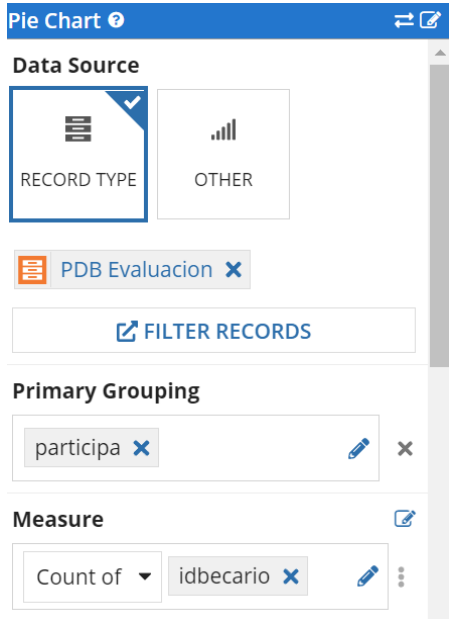

Esto es suficiente para mostrar la información en la gráfica.

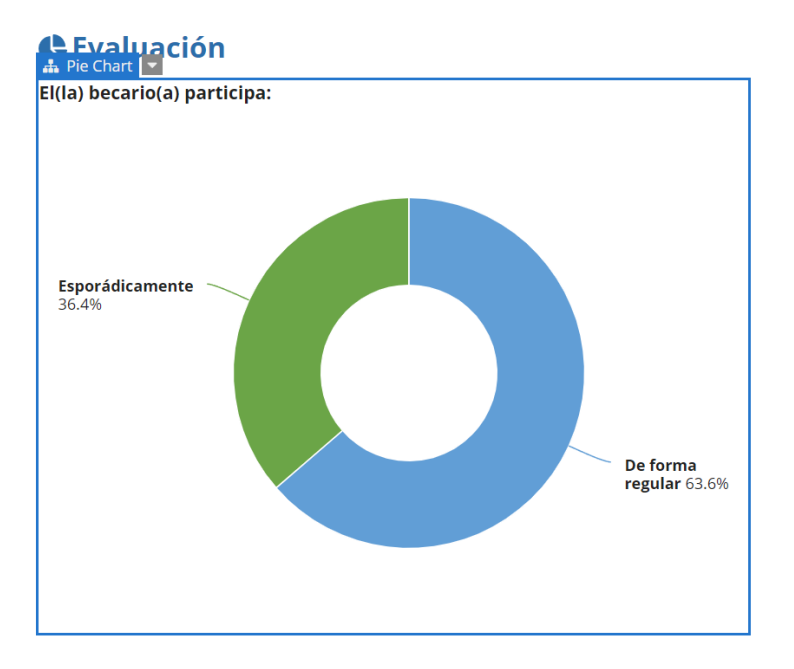

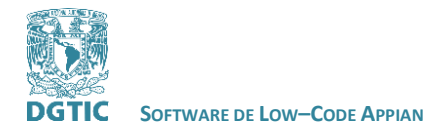

 **REVISADO POR: L.I. LUZ MARÍA RAMÍREZ ROMERO Y L.I. MARIBEL CARMONA HERRERA**

En la opción **Series** puedes configurar si se mostrará la cantidad de elementos que pertenecen a un grupo y de qué forma se mostrará, por elemento o en porcentaje.

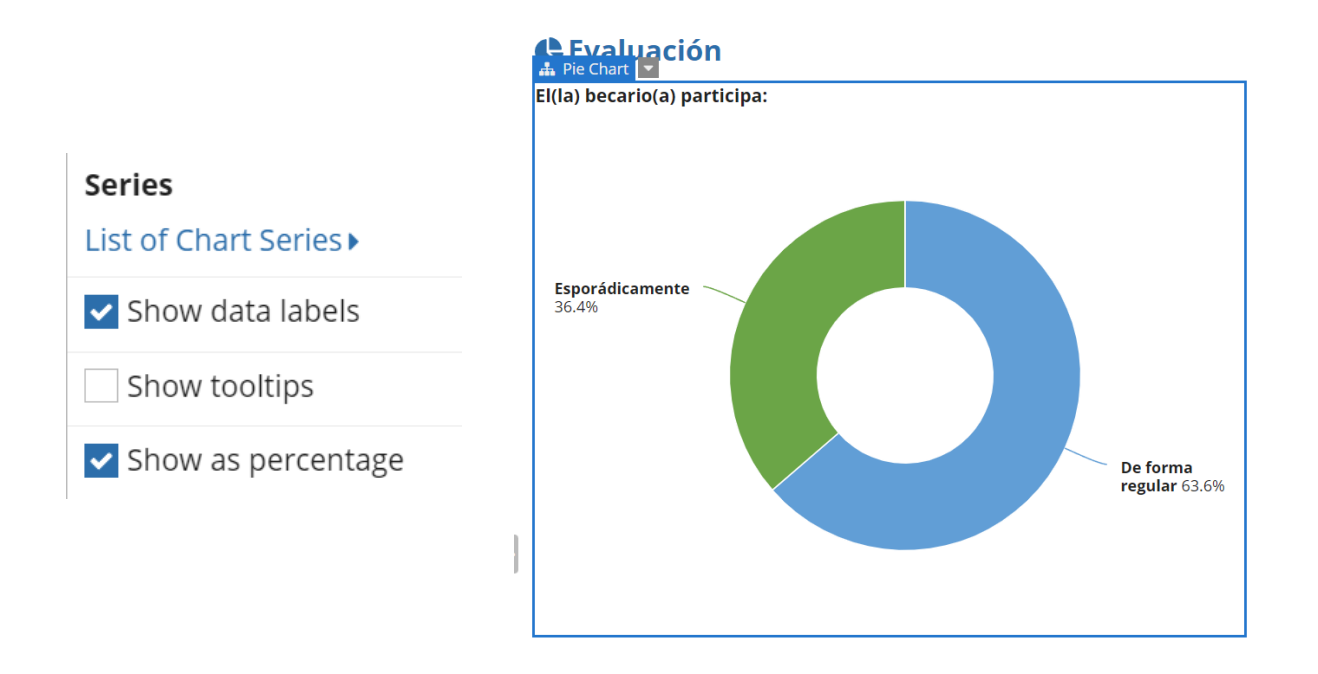

Además es posible modificar los colores mostrados en la gráfica

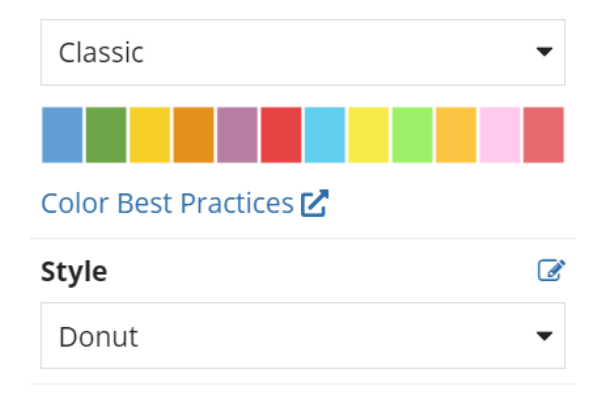

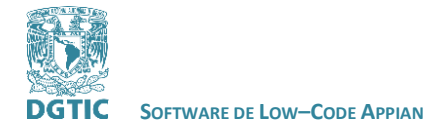

Y en la opción Style es posible mostrar la gráfica en forma de pastel o de dona como se muestra en las imágenes de abajo.

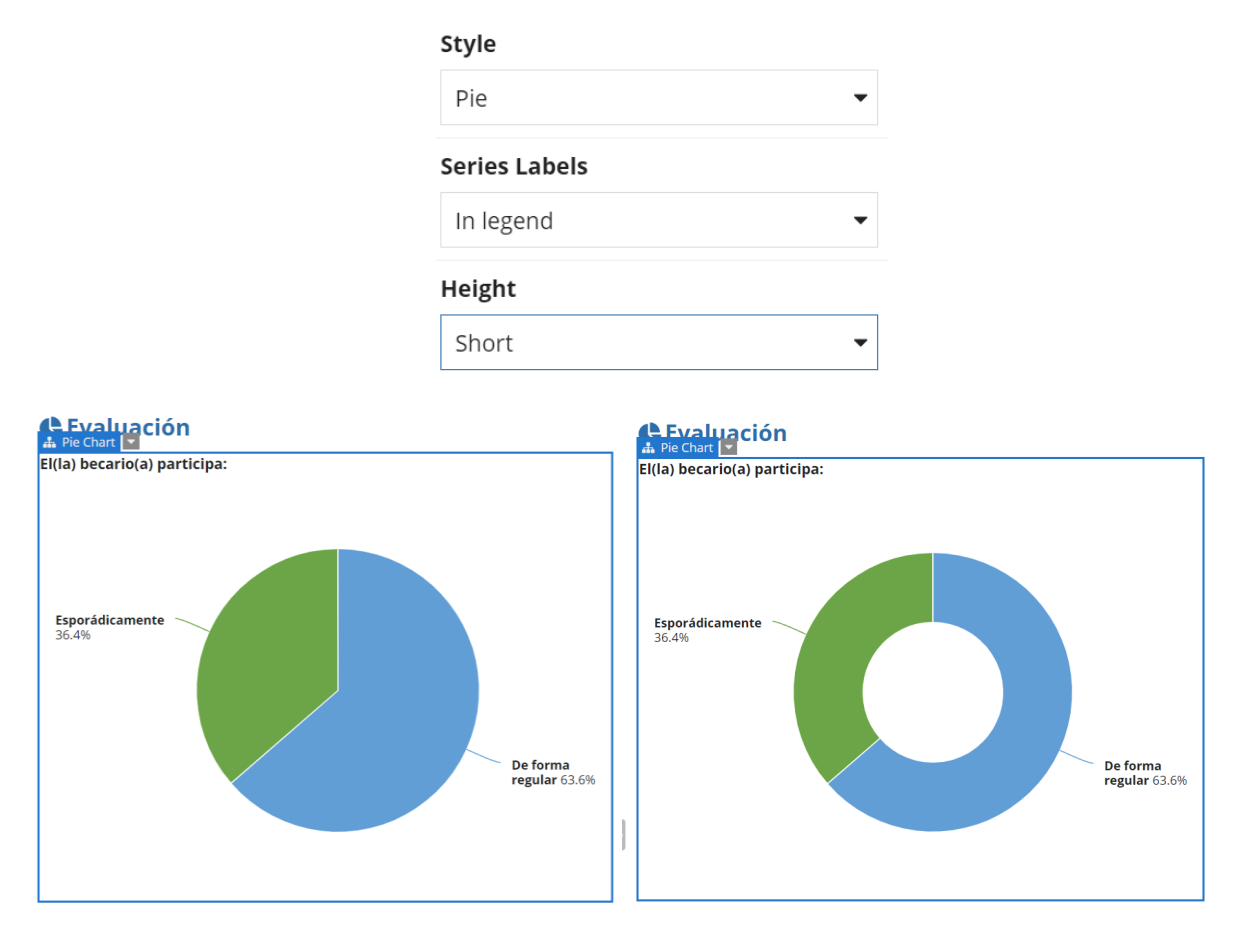

En la opción Height es posible modificar el tamaño de la gráfica. Y por último en la opción Series Labels puedes mostrar los datos a un lado de la gráfica o señalando cada grupo.

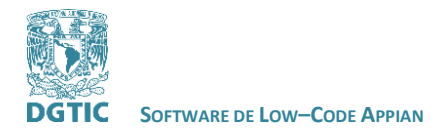

 **REVISADO POR: L.I. LUZ MARÍA RAMÍREZ ROMERO Y L.I. MARIBEL CARMONA HERRERA**

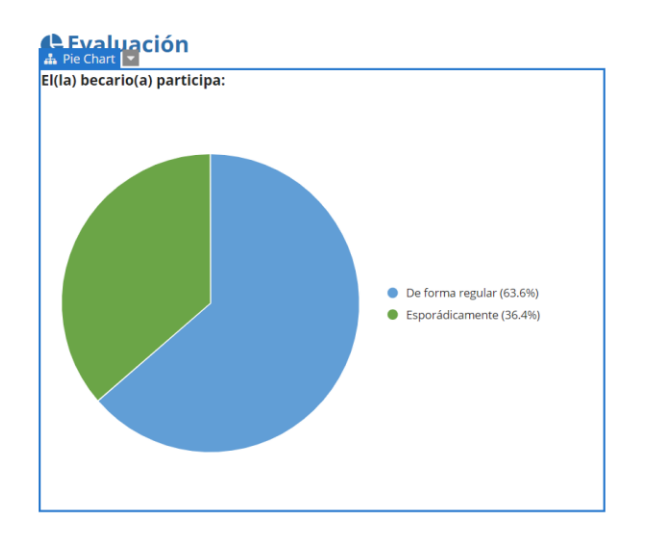

Esto es suficiente para hacer una interfaz que muestre los datos recabados en un formulario de forma gráfica.

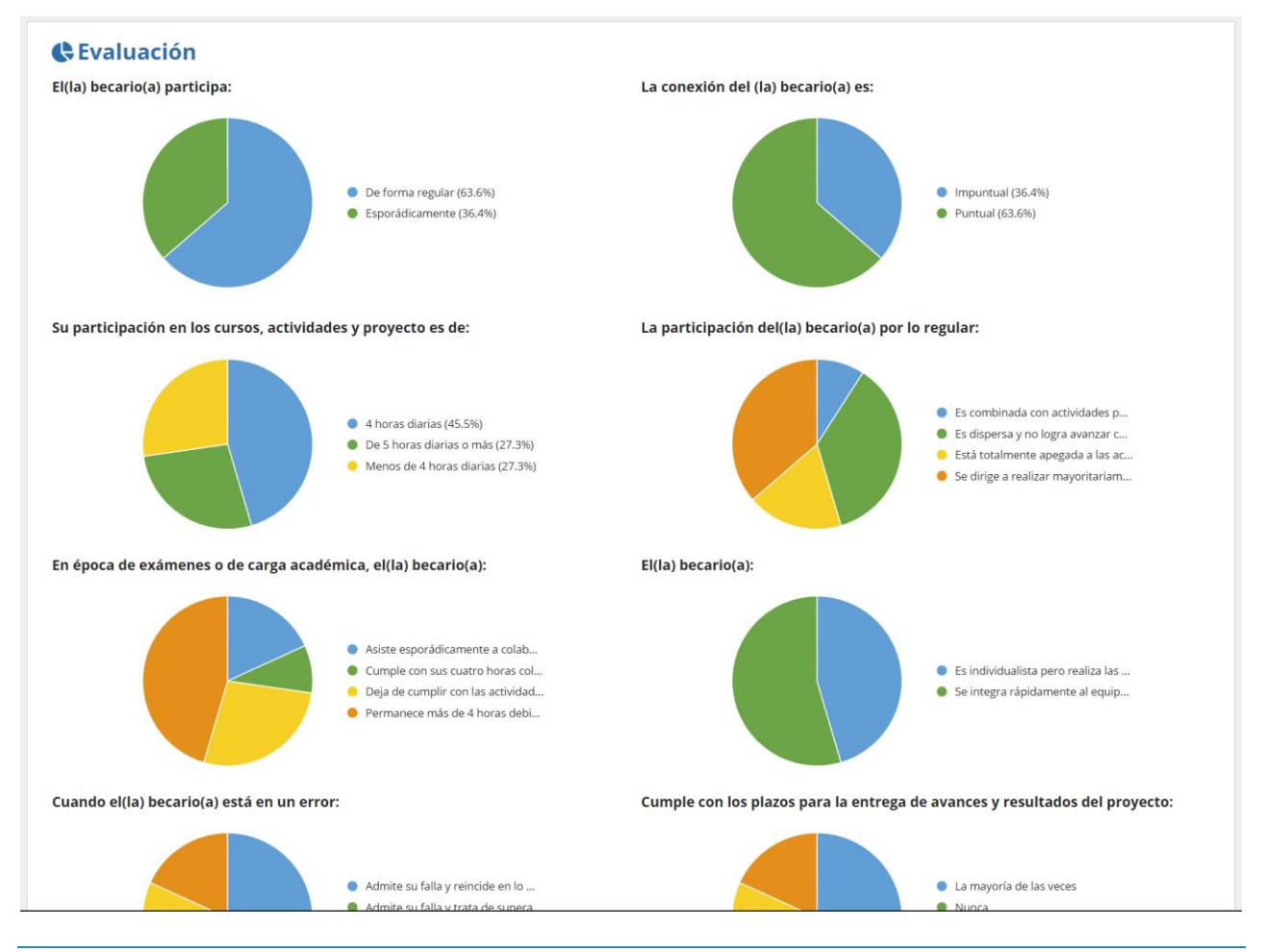

Fecha de última modificación: 13/diciembre/2021 Versión [Revisado por L.I.Luz María Ramírez Romero y L.I. Maribel Carmona Herrera] Página 53 de 61

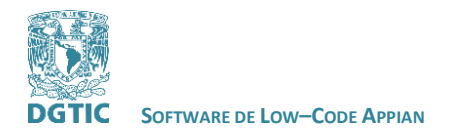

 **REVISADO POR: L.I. LUZ MARÍA RAMÍREZ ROMERO Y L.I. MARIBEL CARMONA HERRERA**

### <span id="page-53-0"></span>**CONECTAR UNA BASE DE DATOS POSTGRESQL**

En el siguiente link encontraremos información para conectar algunas bases de datos relacionales.

[https://docs.appian.com/suite/help/21.1/Configuring\\_Relational\\_Databases.html](https://docs.appian.com/suite/help/21.1/Configuring_Relational_Databases.html)

Algunos drivers disponibles para conectarse son los siguientes:

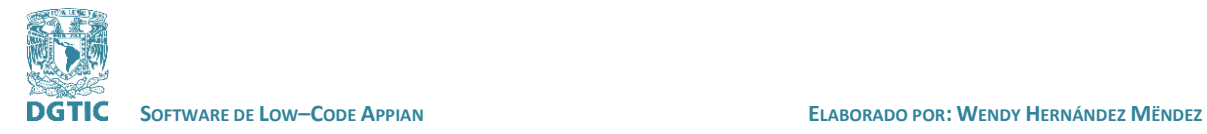

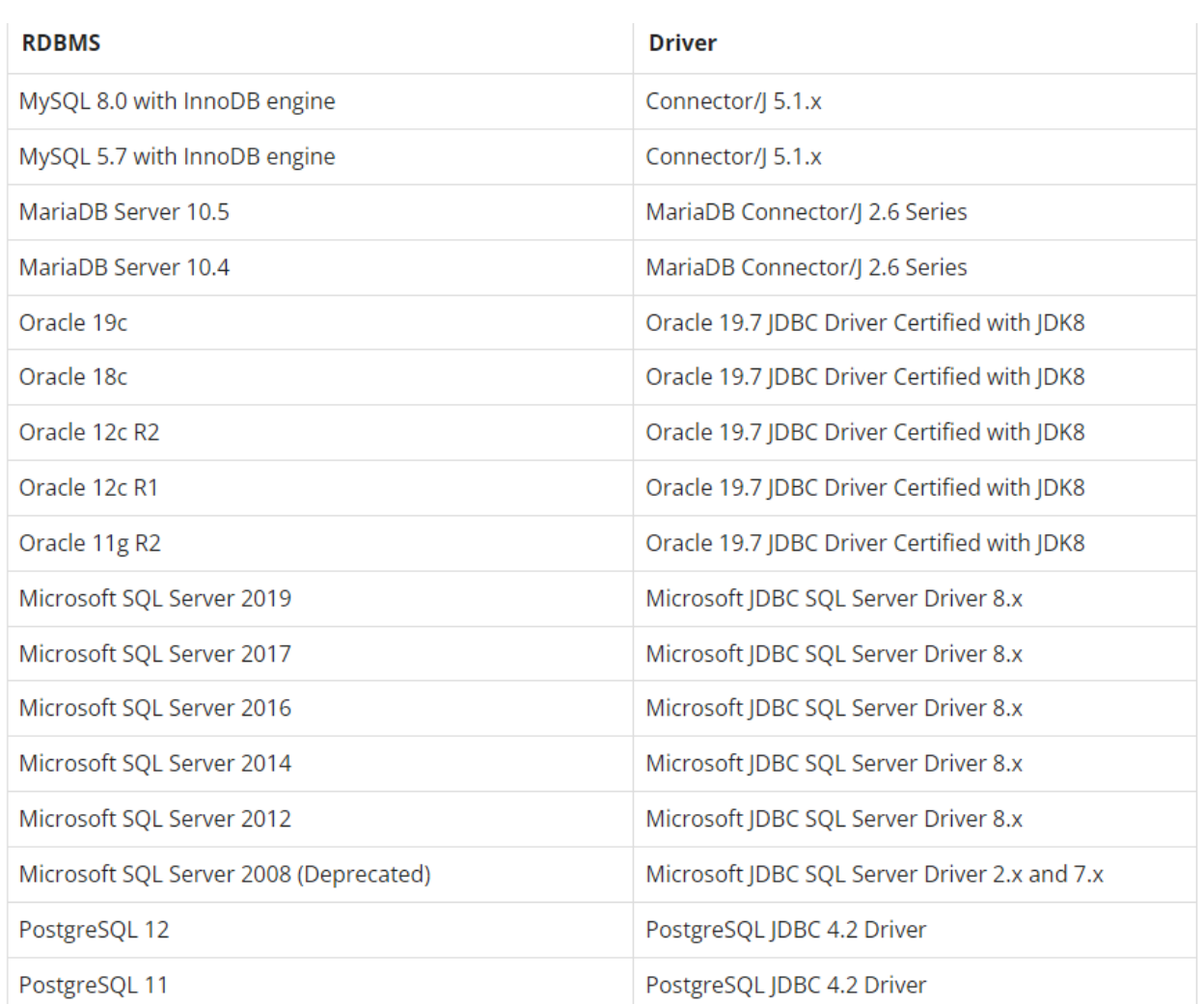

Para conectar una base de datos externa a Appian nos dirigimos a **Appian Administration Console**. En el apartado de **Integration** seleccionamos **Data Sources.** Y a continuación New Data Source.

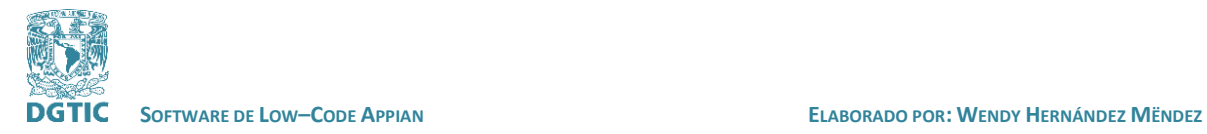

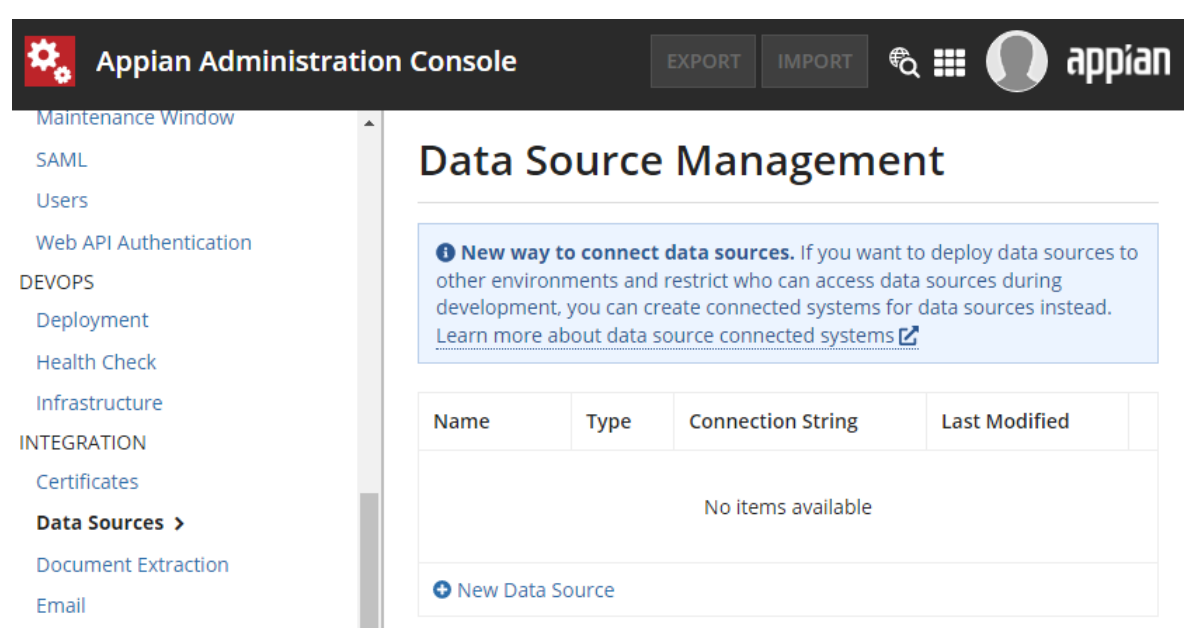

# **Configure Data Source**

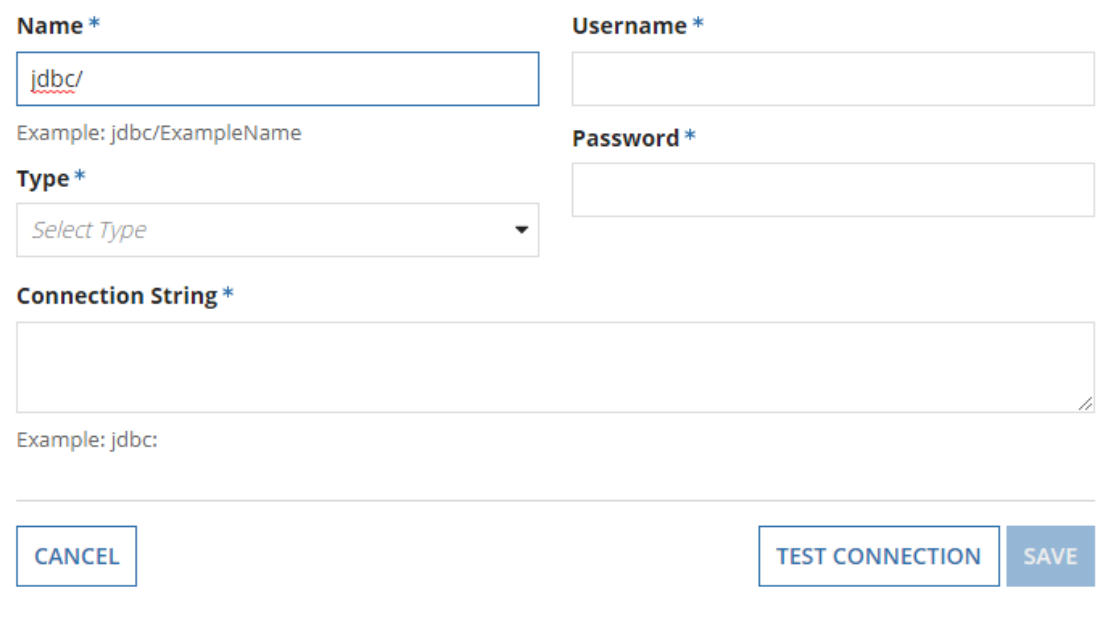

Establecemos el nombre, el username de Postgres, la contraseña, el tipo y una cadena para conectarse con postgres, de la cual proporciona un ejemplo de cómo crearla.

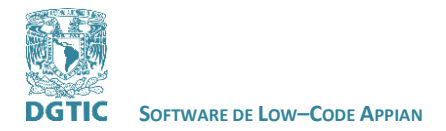

# **Configure Data Source**

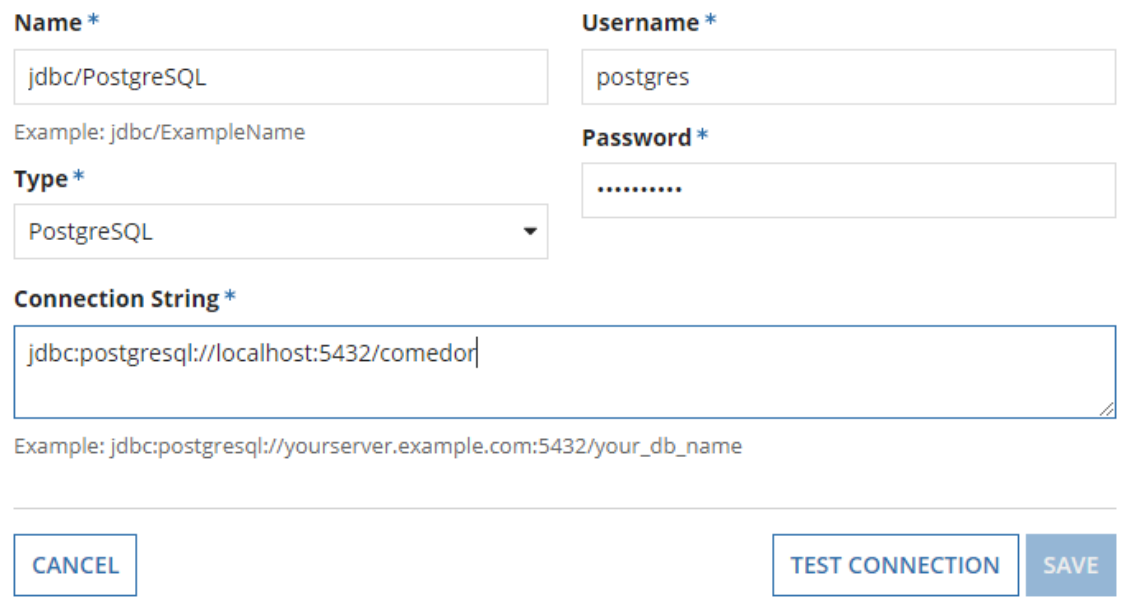

Esto es suficiente para conectar una base de datos externa a Appian. Ahora al crear un **Data Store** en el caso de postgres debes seleccionar jdbc/PostgreSQL en la opción de Data Source o en otro caso seleccionar la fuente de datos que hayas agregado.

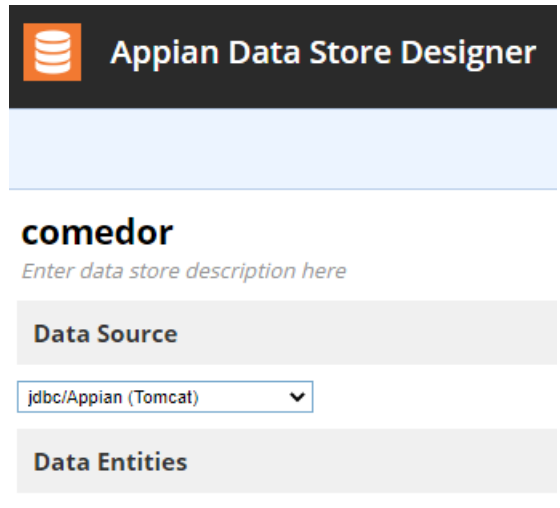

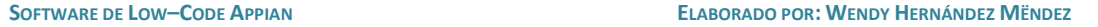

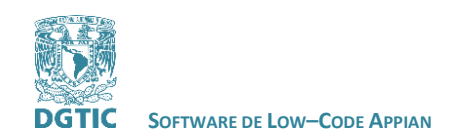

#### <span id="page-57-0"></span>**RESULTADOS**

Se investigó la herramienta de low code Appian, sus requerimientos de uso y precios. Se exploró y se hizo una prueba de desarrollo en su plataforma de low code. Se encontró documentación y cursos que enseñan cómo usar esta herramienta.

- Se logró crear un formulario con la herramienta Appian.
- Se logró guardar los datos recabados del formulario en una base de datos a través de Appian.
- Se logró conectar la información de la base de datos con una interfaz para graficar los resultados con el uso de Appian.

#### <span id="page-57-1"></span>**CONCLUSIONES:**

Después de explorar la herramienta de low code de Appian concluí que su uso está dirigido a personas que saben desarrollar software, ya que a pesar de tener una plataforma de drag and drop, es necesario contar con conocimientos técnicos los para la construcción de aplicaciones, como el diseño, creación y uso de las bases de datos, entre otros.

Appian cuenta con una gran documentación y tutoriales para aprender a usar su plataforma de low code, que es adecuado para un equipo que desarrollará en Appian distintos proyectos o una aplicación que se usará por largo tiempo. Sin embargo es necesario revisar bastante material para desarrollar una aplicación sencilla y no es conveniente si no se va a seguir haciendo uso de la herramienta.

#### <span id="page-57-2"></span>**BIBLIOGRAFÍA/REFERENCIAS**

¿Qué es una plataforma low-code? | Velneo. (s/f). Recuperado el 30 de noviembre de 2021, de <https://velneo.es/que-es-plataforma-lowcode/>

El árbol de decisión para las categorías Low-Code. (s/f). AuraQuantic. Recuperado el 30 de noviembre de 2021, de<https://www.auraquantic.com/es/que-es-low-code/>

Las mejores plataformas de Low-Code. (2021, enero 13). DataScope. [https://mydatascope.com/blog/es/las](https://mydatascope.com/blog/es/las-mejores-plataformas-de-low-code/)[mejores-plataformas-de-low-code/](https://mydatascope.com/blog/es/las-mejores-plataformas-de-low-code/)

Appian: Automatización Low-Code, Aplicaciones Empresariales, BPM, RPA. (s/f). Recuperado el 3 de diciembre de 2021, de<https://appian.com/es.html>

Vincent, A. P., Natis, Y., Iijima, K., Wong, J., Ray, S., & Jain, A. (s/f). Magic Quadrant for Enterprise Low-Code Application Platforms. 32

Appian. (2019, mayo 29). *Become an Appian Expert Fast in this Intro to Appian*. [https://www.youtube.com/watch?v=Sk6HuQ\\_klxY](https://www.youtube.com/watch?v=Sk6HuQ_klxY)

Augustine C. (2020, marzo 1). *APPIAN TUTORIAL: BUILDING A SIMPLE TIMESHEET APPLICATION*[.](https://www.youtube.com/watch?v=aJXle5ftPM8) <https://www.youtube.com/watch?v=aJXle5ftPM8>

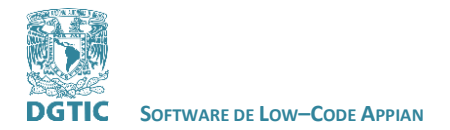

*Feedback*. (s/f). Google Docs. Recuperado el 21 de enero de 2022, d[e](https://docs.google.com/forms/d/18f1u2V13q1Ef1mPqFNFhX9BHwd1rdq7S-H9TAv1XLAw/viewform?usp=embed_facebook) [https://docs.google.com/forms/d/18f1u2V13q1Ef1mPqFNFhX9BHwd1rdq7S-](https://docs.google.com/forms/d/18f1u2V13q1Ef1mPqFNFhX9BHwd1rdq7S-H9TAv1XLAw/viewform?usp=embed_facebook)[H9TAv1XLAw/viewform?usp=embed\\_facebook](https://docs.google.com/forms/d/18f1u2V13q1Ef1mPqFNFhX9BHwd1rdq7S-H9TAv1XLAw/viewform?usp=embed_facebook)

Low-code and shadow IT | Genus Blog. (s/f). *Genus*. Recuperado el 21 de enero de 2022, d[e](https://www.genus.no/blog/low-code-and-shadow-it/) <https://www.genus.no/blog/low-code-and-shadow-it/>

*5 Reasons to Use Low-Code Platforms in Higher Education*. (s/f). Recuperado el 21 de enero de 2022, d[e](https://www.bplogix.com/blog/5-reasons-to-use-low-code-platforms-in-higher-education) <https://www.bplogix.com/blog/5-reasons-to-use-low-code-platforms-in-higher-education>

*How can low-code help educational institutions?* (2020, diciembre 23). Decode - A Publication by Zoho Creator. <https://www.zoho.com/creator/decode/how-can-low-code-help-educational-institutions>

July 27, J. G. in D. on, 2020, & Pst, 8:20 Am. (s/f). *Universities turning to low code to help bring back students amid COVID-19*. TechRepublic. Recuperado el 21 de enero de 2022, d[e](https://www.techrepublic.com/article/universities-turning-to-low-code-to-help-bring-back-students-amid-covid-19/) [https://www.techrepublic.com/article/universities-turning-to-low-code-to-help-bring-back-students-amid](https://www.techrepublic.com/article/universities-turning-to-low-code-to-help-bring-back-students-amid-covid-19/)[covid-19/](https://www.techrepublic.com/article/universities-turning-to-low-code-to-help-bring-back-students-amid-covid-19/)

*Blog*. (s/f). NoCodeDev. Recuperado el 21 de enero de 2022, d[e](https://nocodedev.com/blog/) <https://nocodedev.com/blog/>

KibiOne. (2021, enero 12). *7 Best No-Code App Builders 2021 (+ What You Can Build)*[.](https://www.youtube.com/watch?v=3_ftZdc-sYI) [https://www.youtube.com/watch?v=3\\_ftZdc-sYI](https://www.youtube.com/watch?v=3_ftZdc-sYI)

*Review these 9 low-code use cases and industry examples*. (s/f). SearchSoftwareQuality. Recuperado el 21 de enero de 2022, d[e](https://searchsoftwarequality.techtarget.com/tip/Review-these-9-low-code-use-cases-and-industry-examples) [https://searchsoftwarequality.techtarget.com/tip/Review-these-9-low-code-use-cases](https://searchsoftwarequality.techtarget.com/tip/Review-these-9-low-code-use-cases-and-industry-examples)[and-industry-examples](https://searchsoftwarequality.techtarget.com/tip/Review-these-9-low-code-use-cases-and-industry-examples)

*OutSystems Announces Increased Adoption of Low-Code by Universities to Accelerate Digital Innovation*. (2019, marzo 28). [https://www.businesswire.com/news/home/20190328005109/en/OutSystems-](https://www.businesswire.com/news/home/20190328005109/en/OutSystems-Announces-Increased-Adoption-of-Low-Code-by-Universities-to-Accelerate-Digital-Innovation)[Announces-Increased-Adoption-of-Low-Code-by-Universities-to-Accelerate-Digital-Innovation](https://www.businesswire.com/news/home/20190328005109/en/OutSystems-Announces-Increased-Adoption-of-Low-Code-by-Universities-to-Accelerate-Digital-Innovation)

Coaching No Code Apps. (2020, octubre 21). *How to Choose the Right No Code App Development Platform*[.](https://www.youtube.com/watch?v=zGeEa0XFhAA) <https://www.youtube.com/watch?v=zGeEa0XFhAA>

*El low-code no es nada nuevo*. (s/f). Recuperado el 21 de enero de 2022, d[e](https://disfrutaprogramando.com/el-low-code-no-es-nada-nuevo/) <https://disfrutaprogramando.com/el-low-code-no-es-nada-nuevo/>

*Qué dicen del low-code las grandes consultoras*. (s/f). Recuperado el 21 de enero de 2022, d[e](https://disfrutaprogramando.com/que-dicen-del-low-code-las-grandes-consultoras/) <https://disfrutaprogramando.com/que-dicen-del-low-code-las-grandes-consultoras/>

*Pros y contras que debes tomar en cuenta al pensar en low-code*. (s/f). Recuperado el 21 de enero de 2022, de <https://thestandardcio.com/2020/08/25/low-code-pros-y-contras/>

*Low-code, ¿un riesgo para la seguridad TI?* (s/f). Recuperado el 21 de enero de 2022, d[e](https://www.muycanal.com/2021/04/28/low-code-seguridad-ti) <https://www.muycanal.com/2021/04/28/low-code-seguridad-ti>

admin. (s/f). *No-Code / Low-Code: Por qué debe tener cuidado*. Recuperado el 21 de enero de 2022, d[e](https://hitechglitz.com/spanish/no-code-low-code-por-que-debe-tener-cuidado/) <https://hitechglitz.com/spanish/no-code-low-code-por-que-debe-tener-cuidado/>

Manuel Zapata. (2021, febrero 27). *Plataformas No-Code y Low-Code | Charlando con los Null\*Pointers*[.](https://www.youtube.com/watch?v=78yGifQyukY) <https://www.youtube.com/watch?v=78yGifQyukY>

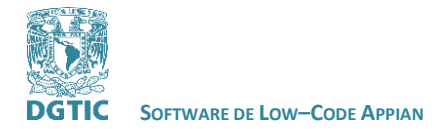

 **REVISADO POR: L.I. LUZ MARÍA RAMÍREZ ROMERO Y L.I. MARIBEL CARMONA HERRERA**

### <span id="page-59-0"></span>**CURSOS DE APPIAN CONSULTADOS PARA EL PROTOTIPO:**

*Appian Community*. (s/f). Recuperado el 21 de enero de 2022, de <https://community.appian.com/>

- Interfaces 101: Build Forms and Other Interfaces
- Tutorial: Build a Low-Code App (~30 mins)
- Tutorial: Building a Form
- Tutorial: Building a Process Model
- Manage Data Easily with Custom Data Types
- Tutorial: Building a Record
- Reports: Build Basic Charts and Grids

#### <span id="page-59-1"></span>**GLOSARIO**

**workflow:** Flujo de trabajo.

**low-code:** Desarrollo de aplicaciones con poco código.

**no-code:** Desarrollo de aplicaciones sin código.

**TI:** Tecnología de la información.

**TIC:** Tecnología de la Información y Comunicación.

**IDE:** Entorno de desarrollo integrado.

**interfaz de usuario:** Espacio donde se producen las interacciones entre seres humanos y máquinas.

**back-ends:** Área lógica de una aplicación.

**servicio:** Servicios de computación que ofrecen aplicaciones.

**depurar:** Quitar de una cosa lo malo, lo que es extraño o lo que no sirve para dejarla pura.

**caso de uso:** Descripción de una acción o actividad.

**from scratch:** Desde el inicio.

**base de datos:** Programa capaz de almacenar gran cantidad de datos, relacionados y estructurados, que pueden ser consultados rápidamente de acuerdo con las características selectivas que se deseen.

**llave primaria:** Campo o combinación de campos que identifica de forma única a cada fila de una tabla. No puede haber dos filas en una tabla que tengan la misma llave primaria.

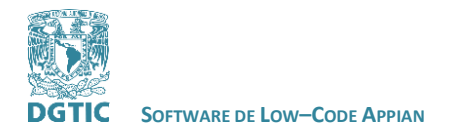

 **REVISADO POR: L.I. LUZ MARÍA RAMÍREZ ROMERO Y L.I. MARIBEL CARMONA HERRERA**

#### <span id="page-60-0"></span>**CRÉDITOS**

Wendy Hernández Méndez

Diseño de la prueba de concepto: Luz María Ramírez Romero

Revisión: Luz María Ramírez Romero y Maribel Carmona Herrera